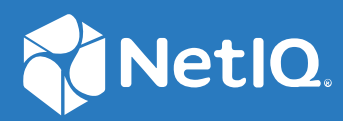

# NetIQ Workflow Automation 10.1 プロセスオーサリングガイド

**2021** 年 **6** 月

### 保証と著作権

保証と著作権、商標、免責事項、保証、輸出およびその他の使用制限、米国政府の規制による権利、特許ポリ シー、および FIPS コンプライアンスの詳細については、<https://www.microfocus.com/about/legal/> を参照してく ださい。

**© Copyright 2007‐2021 Micro Focus or one of its affiliates.**

Micro Focus、関連会社、およびライセンサ (「Micro Focus」) の製品およびサービスに対する保証は、当該製品 およびサービスに付属する保証書に明示的に規定されたものに限られます。本書のいかなる内容も、当該保証 に新たに保証を追加するものではありません。Micro Focus は、本書に技術的または編集上の誤りまたは不備が あっても責任を負わないものとします。本書の内容は、将来予告なしに変更されることがあります。

# 目次

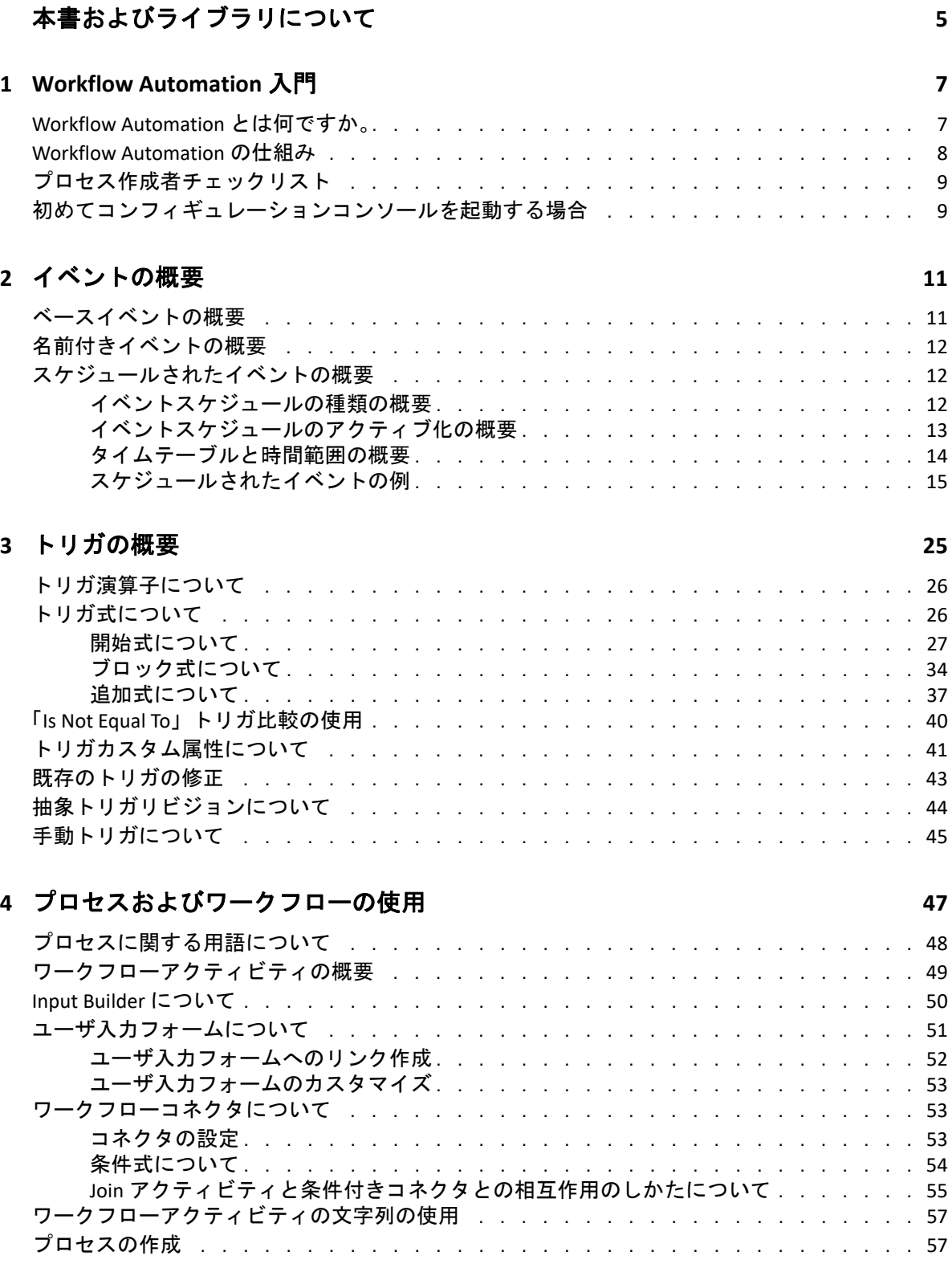

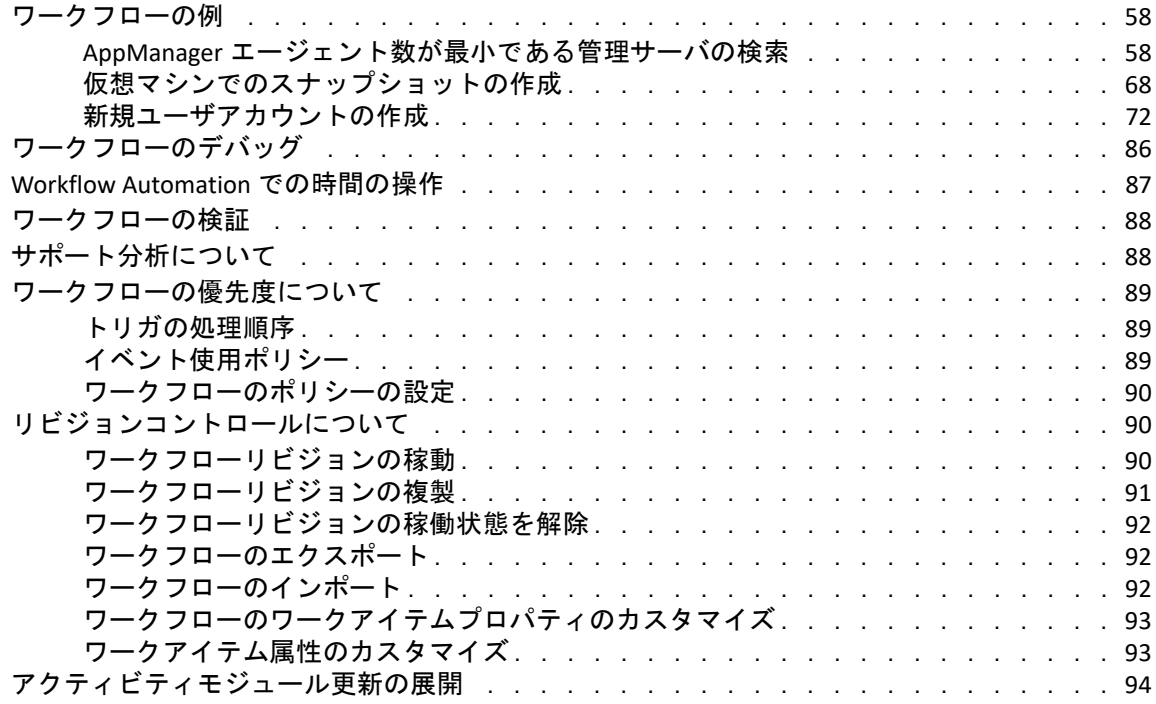

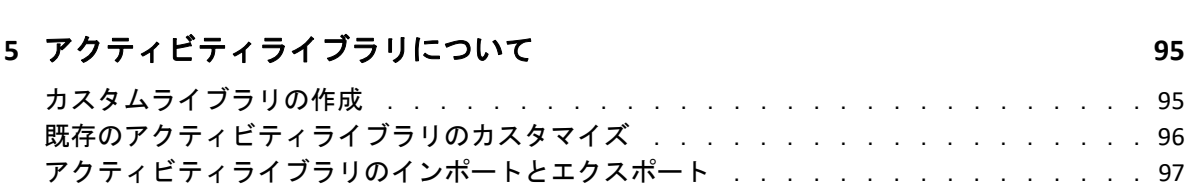

<span id="page-4-0"></span>本書およびライブラリについて

『*プロセスオーサリングガイド*』には、NetIQ Workflow Automation に関する概念情報が記載 されています。本書では、用語とさまざまな関連する概念について定義しています。さら に、多くのプロセス関連タスクの手順を追ったガイダンスも提供します。

# 本書の読者

本書は、次の作業の担当者向けの情報を記載しています。

- Workflow Automation の概念について
- ◆ IT ポリシーを表すプロセスの設計と実装

注 **:** Workflow Automation プロセスは、AppManager や Security Manager などのさまざま なモニタリング製品とやりとりできます。プロセス作成者は、プロセスで使用するモ ニタリング製品の深い理解が必要です。

# ライブラリに含まれるその他の情報

ライブラリには次のマニュアルが含まれています。

### 管理者ガイド

Workflow Automation のインストール、設定コンソールの使用に関する概念情報と多く の設定タスクの手順を追ったガイダンスを提供します。

ユーザガイド

オペレーションコンソールに関連する概念情報と、さまざまなプロセスオペレータの 作業の手順を追った説明を記載しています。

### **Reporting Center** レポーティングガイド

Reporting Center 製品についての概念情報を記載しています。Workflow Automation レ ポートを理解して使用する担当者を対象としています。

### コンフィギュレーションコンソールのヘルプ

一般的なタスクの文脈依存の情報および手順を追った説明と、各ウィンドウの各 フィールドについて説明しています。

### オペレーションコンソールのヘルプ

一般的なタスクの概念情報と手順を追った説明を記載しています。

<span id="page-5-0"></span>IT 運用マネージャには、かつてないほど速いペースでサービスを提供し、同時にコストを 抑えるというプレッシャーがあり、その悩みは大きくなるばかりです。多くの IT プロ フェッショナルは「低コストでより結果を出す」という課題をかかえ、時間も労力もかか る作業を自動化する方法を探しています。貴重でコストの高い IT スタッフのリソースが、 このような作業に従事することが増えているためです。

多くの企業は、特定の作業や手順のレベルで日常的なワークフローを自動化する方法を求 めています。このような自動化は「ランブック」とも呼ばれます。ランブックは実績のあ る手動プロセスに相当しますが、人的ミスも起こりやすく、反復的な単調作業に熟練ス タッフの時間を無駄に費やしてコストが高くなる可能性があります。また、ランブック は、抽象的になる場合があり、各個人が持つ「特定グループ内でのみ知られている知識 ( トライバルナレッジ )」に相当することもあります。「特定グループ内でのみ知られてい る知識」は正確に記録されないこともあり、個人が組織を辞めると容易に失われる可能性 があります。

また同時に、IT 運用担当者は、高度に分散した運用環境と事業買収によって多様で複雑に なっている IT 環境に対処しています。多くの場合、このような運用環境には多様なツール もあります。このようなツールを統合しないと、イベントに効率的に対応し、日常運用作 業をこなすことができなくなります。

IT のランブックとプロセスを自動化できるように、IT Workflow Automation プラットフォー ムとして一から NetIQ Workflow Automation を設計しました。

# <span id="page-5-1"></span>**Workflow Automation** とは何ですか。

Workflow Automation は IT プロセス自動化プラットフォームです。ランブックとプロセス のモデル作成、自動化、測定、継続的な改善を行うことができます。Workflow Automation を使用すると、次の操作を実行できます。

- ◆ 自動化の基礎として文書化した IT プロセスとランブックを使用して、自動 IT プロセスを 定義する
- 担当者の代わりにプロセスのステップを自動実行する
- さまざまな IT 機能間の作業を調整する

Workflow Automation は他のエンタープライズ製品 \* と統合されているので、運用管理シス テムから標準化した情報を取得して、IT 運用プロセス全体を「概観」できます。

\* 統合製品には、データベース、Directory and Resources Administration、SNMP Activity、 VMware vCenter Server、LDAP、および ServiceNow のアダプタが含まれます。

Workflow Automation ではこのような情報を一元管理のコンソールに集約するので、IT 運用 担当者は次のような目的を簡単に達成できるようになります。

- インシデントに対処するための標準 IT プロセスを自動的に開始する
- すべての対応アクティビティを文書化する
- 認められている IT ポリシーへの準拠をレポートする
- インシデント管理の完全な監査履歴を提供する

Workflow Automation を使用すると、関連するイベントが迅速に特定され、自動的にグルー プ化してまとめられるので、ユーザが対処または管理する必要がある誤判定の数が減りま す。

## <span id="page-6-0"></span>**Workflow Automation** の仕組み

Workflow Automation を使用すると、データソースの情報は一元管理のリポジトリに収集さ れ、IT ポリシーと適合するようにチームが定義したプロセスと受信データを照合して評価 されます。イベント情報がトリガ条件と一致すると、プロセスは自動実行されます。ユー ザ入力が必要な場合、ユーザは Operations Console( オペレーションコンソール ) にログオ ンして、プロセスに実行する操作を伝えます。たとえば、一時ファイルの増加によって ディスクの空き容量がしきい値を下回る場合、Workflow Automation によって AppManager にディスククリーンアップを実行するコマンドを実行できます。

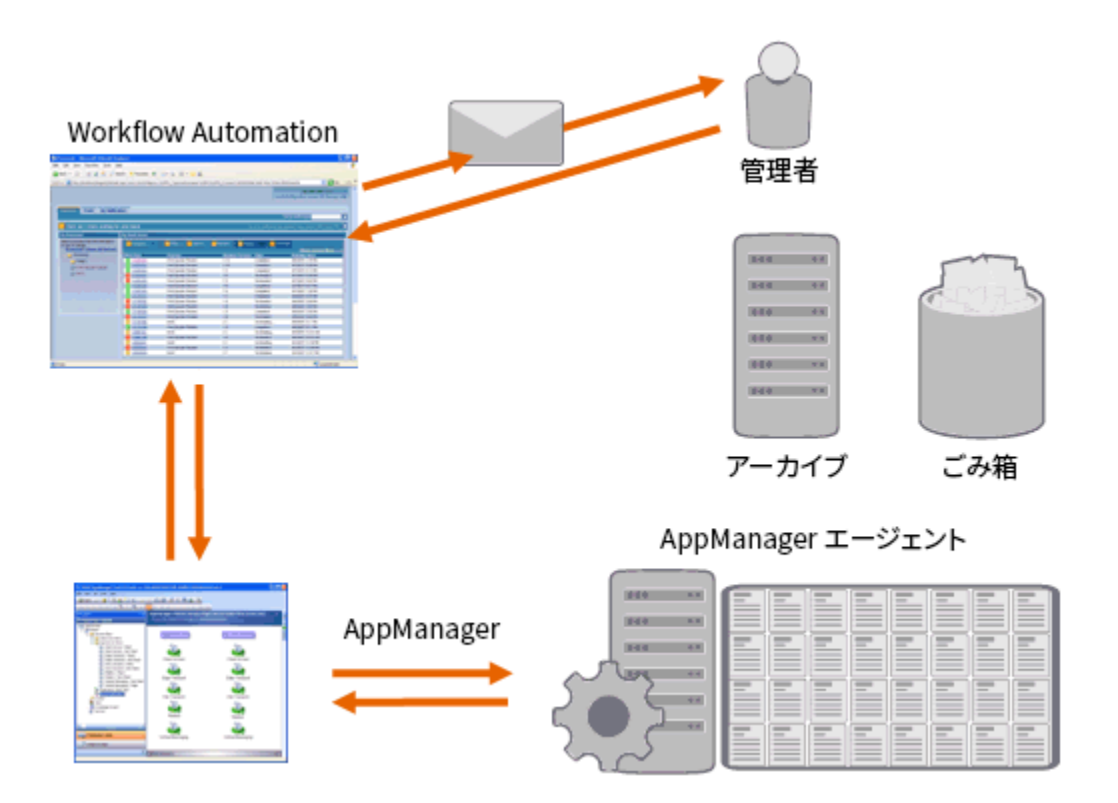

この例では、ディスクの空き容量がしきい値を下回っていることが AppManager によって 検出され、イベントが生成されます。そのイベントによって Workflow Automation のプロ セスがトリガされ、作業項目 ( 実行プロセスのインスタンス ) が作成されます。Workflow

Automation から AppManager のディスク使用量分析が要求され、既知の一時ファイルスト レージ領域が重点的に確認され、上位 N 位の問題のデータがフォルダ、ファイルの種類、 日付ごとに特定されます。その分析結果は Workflow Automation から適切なユーザに電子 メールで送信されます。そのメールは、ディスクのクリーンアップに同意するように求め るものです。また、Operations Console へのリンクも記載されます。ユーザーはオペレー ションコンソールにログオンし、部分的なクリーンアップを承認します。Workflow Automation は AppManager に対して、承認されたファイルを削除し、新しいディスク容量 の状況を分析するように命令します。Workflow Automation は処理の成功が確認されたら、 その結果がユーザに送信されます。Workflow Automation は作業項目を閉じます。

Workflow Automation プロセスは柔軟性があります。一般的なプロセスでは、次のような手 順を自動的に完了できます。

- イベントに関する補助情報を確認する
- ◆ 問題の優先度と緊急度を判断する
- ユーザーによるイベントストリームに関する詳細情報の確認を許可する

# <span id="page-7-0"></span>プロセス作成者チェックリスト

プロセス作成者は、プロセスとそれらに関連付けられたワークフローの作成および保守を 担当します。Workflow Automation 管理者が初期構成タスクを完了した後、プロセス作成者 が Workflow Automation でトリガとプロセスワークフローの作成を開始できます。これら のタスクを実行するときには、次のチェックリストが役立ちます。

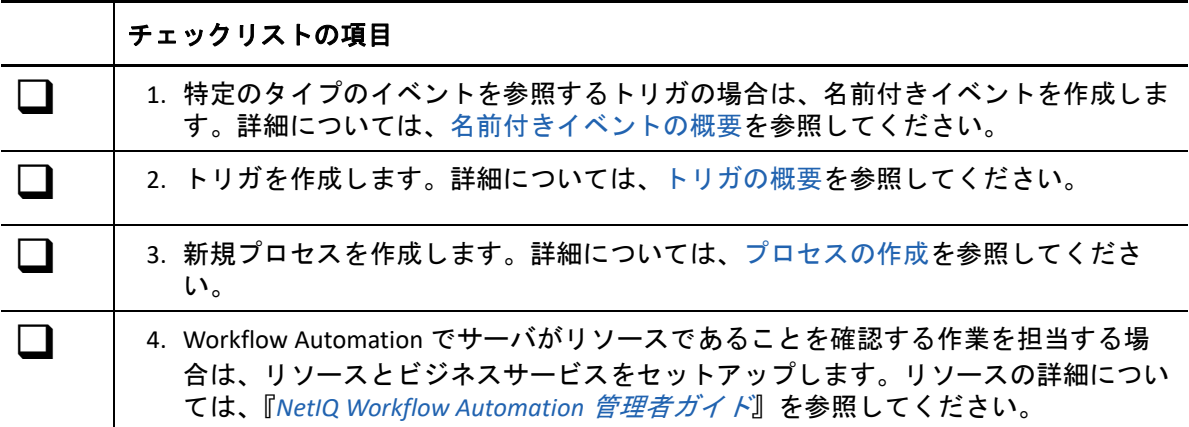

## <span id="page-7-1"></span>初めてコンフィギュレーションコンソールを起動する 場合

コンフィギュレーションコンソールは、Microsoft ClickOnce の発行および配置テクノロジを 使用してデスクトップに配布される Windows ベースのアプリケーションです。コンソール を初めて起動する場合、オペレーションコンソールから起動します。初めて ClickOnce の 配置を行うと、NetIQ プログラムグループにショートカットが作成されます。

注 **:** ClickOnce をインストールできない環境の場合、ローカルで任意のコンピュータにコン フィギュレーションコンソールをインストールできます。コンフィギュレーションコン ソールをローカルでインストールする方法の詳細については、『*NetIQ Workflow Automation* 管理者ガイド』を参照してください。

### オペレーションコンソールからコンフィギュレーションコンソールを起動するには **:**

- **1** Web サーバコンピュータにログインしている場合、[スタート]メニューの[ **[** すべて のプログラム **]**]>[ **[NetIQ ]**]の順にクリックし、最後に[ **[Workflow Automation Operations Console ]**]をクリックします。
- **2** Operations Console にリモートでログオンする場合は、以下の手順に従います。
	- **2a** Internet Explorer を起動します。
	- **2b** 次の URL を指定します (URL の *hostcomputer* には Web サーバコンピュータの名前 を指定します )。

http://*hostcomputer*/WFA

**3**[Operations Console Login]ウィンドウでユーザ名とパスワードを入力します。

注 **:** Workflow Automation のユーザ名とパスワードをお持ちでない場合、または Web サーバコンピュータの名前が不明な場合は、Workflow Automation 管理者にお問い 合わせください。

- **4** ローカルコンピュータにコンフィギュレーションコンソールをインストールするため の必須ソフトウェアを用意するために、次の手順を実行します。
	- **4a**[Configuration Console Prerequisites]をクリックします。
	- **4b** 必須ソフトウェアをインストールする必要がある場合、[ **[Install Prerequisites ]**]を クリックします。
	- **4c**[Configuration Console Prerequisites]ウィンドウを閉じます。
- **5 [**[**Launch Configuration Console**] **]** をクリックします。
- **6**[Configuration Console Login]ウィンドウでユーザ名とパスワードを入力します。

<span id="page-9-0"></span>2 <sup>2</sup> イベントの概要

以下のいずれかに一致すると、イベントによりプロセス内のアクションが開始されます。

- [**Trigger**] ‐ トリガによってイベントを評価し、プロセスを開始するか、既存の作業項 目 ( 実行プロセスのインスタンス ) にイベントを付加するかを決定します。単一のイ ベントから、複数のプロセスがトリガされることがあります。複数のイベントの組み 合わせから、単一のプロセスがトリガされることもあります。
- [**Wait for Event**]アクティビティ ‐ [Wait for Event]アクティビティは、プロセスの実 行中に発生するイベントに対応します。通常、各アダプタには、そのアダプタからの イベントの一致をとるカスタマイズバージョンのアクティビティがあります。たとえ ば、Workflow Automation 環境に複数のアダプタがある場合は、[Wait for Email Event] アクティビティまたは[Wait for AppManager Event]アクティビティが表示される可能 性があります。

Workflow Automation には、次のイベントタイプがあります。

- ベースイベント
- ◆ 名前付きイベント
- $\bullet$  Scheduled event

## <span id="page-9-1"></span>ベースイベントの概要

ベースイベントは、Workflow Automation または Workflow Automation アダプタからのイベ ントです。ベースイベントには、値が事前に定義されていない使用可能属性のリストがあ ります。ベースイベントはトリガ式および名前付きイベント式と関連付けて、受信イベン トと照合させることができます。ベースイベントをトリガ式または名前付きイベント式と 関連付けるときは、受信イベントの属性値と比較する対象の属性値を指定します。

Workflow Automation には、次のベースイベントがあります。

- Aegis.Event
- Aegis.Generic Integration Event
- Email.Message
- Exchange.New Message Event
- Scheduler.Event

各 Workflow Automation アダプタには独自のベースイベントがあります。アダプタに固有 のベースイベントの詳細については、該当する『[NetIQ Aegis Adapter Documentation\(NetIQ](https://www.netiq.com/documentation/aegis/)  Aegis [アダプタマニュアル](https://www.netiq.com/documentation/aegis/) )』を参照してください。トリガ式の詳細については[、トリガ式](#page-24-2) [について](#page-24-2)を参照してください。

# <span id="page-10-3"></span><span id="page-10-0"></span>名前付きイベントの概要

名前付きイベント(イベントトリガの定義とも呼ばれます) は、特定の属性値を指定して 作成するカスタムイベントです。たとえば、名前付きイベントを使用すると、特定の Knowledge Script から重大度が Emergency の AppManager イベントをチェックできます。プ ロセス作成者がトリガを作成するときは、トリガによるワークアイテムの開始、抑制、ま たはグループ化のタイミングを制御する式に、名前付きイベントを含めることができま す。トリガの詳細については[、トリガの概要を](#page-23-0)参照してください。

デフォルトのトリガでは、1 つのイベントが指定したすべてのトリガ式に適合する必要は ありません。トリガの要件は、「1 つまたは複数」のイベントが「指定した期間内」に指定 したすべての式に適合することのみです。一部のトリガ式に名前付きイベントを使用し て、ある特定のイベントがすべての条件に適合したときに Workflow Automation が作業項 目を開始するようにすることができます。トリガ式の詳細については[、トリガ式について](#page-24-2) を参照してください。

現在稼働中のワークフローリビジョンと関連付けられていない名前付きイベントであれ ば、いつでも編集できます。稼働中のワークフローリビジョンと関連付けられた名前付き イベントを編集するには、そのワークフローリビジョンを稼働から外す必要があります。 名前付きイベントを編集したら、ワークフローリビジョンを稼働に戻すことができます。 ワークフローリビジョンを稼働に戻すと、Workflow Automation によって名前付きイベント の更新がチェックされます。ワークフローリビジョンを稼働から外す方法の詳細について は[、ワークフローリビジョンの稼働状態を解除](#page-89-3)を参照してください。

# <span id="page-10-1"></span>スケジュールされたイベントの概要

スケジュールされたイベントを使用すると、特定の日時にワークアイテムを開始できま す。たとえば、会社で複数の顧客用にサーバの設定、管理、および保守を行う場合、次の ようなワークフローを作成できます。

- **1** 特定のサーバセットについて保守期間の開始時にワークフローを開始する。
- **2** サーバを保守モードに移行するワークフロー。
- **3** サーバのバックアップや再起動など、日常的な保守を実行するワークフロー。
- **4** 保守期間が終わるまで待機するワークフロー。
- **5** サーバを稼働モードに戻すワークフロー。

### <span id="page-10-2"></span>イベントスケジュールの種類の概要

Workflow Automation には次のイベントスケジュールの種類があります。

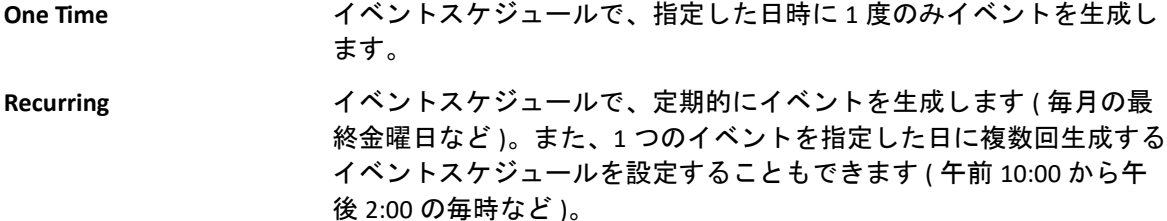

**Start/End of Time Range** このイベントスケジュールでは、1 つまたは複数の指定時間範囲の開 始時または終了時にイベントを生成します。選択した時間の範囲に よって、イベントスケジュールが反復するかどうかが決まります。ま た、指定した時間の範囲の開始時と終了時の両方にイベントを生成す るイベントスケジュールを設定することもできます。

# <span id="page-11-0"></span>イベントスケジュールのアクティブ化の概要

イベントスケジュールがアクティブなときに、Microsoft Windows の Task Scheduler にタス クを追加することでイベントを生成します。追加したイベントは適切な日時に Workflow Automation に送信されます。デフォルトで、イベントスケジュールがアクティブになるの は、稼働中のワークフローリビジョンが、次のアクティビティのいずれかで名前でイベン トスケジュールを参照している場合のみです。

- ワークフローの開始アクティビティ ( トリガまたは名前付きイベントのルール )
	- トリガで名前によってイベントスケジュールを参照する場合、次の式テンプレー トのいずれかを使用します。
		- Scheduled event
		- $\bullet$  Any event of a specific type and attribute value
	- 名前付きイベントで名前によってイベントスケジュールを参照する場合、 Scheduler.Event イベントタイプと **[Event Schedule Name ]** イベント属性を指定します。
- [Wait for Scheduled Event]アクティビティ

Workflow Automation は、該当するワークフローリビジョンのステータスを変更すると、イ ベントスケジュールを自動的にアクティブ化または非アクティブ化します。

イベントスケジュールが常にアクティブになるように設定することができます。[ **[Keep event schedule active if WFA is shut down(WFA** がシャットダウンされた場合、イベントスケ ジュールをアクティブに保つ **) ]**]チェックボックスを使用すると、次の条件でイベントを生 成するイベントスケジュールを設定できます。

- Workflow Automation Namespace Provider サービスが実行されていない場合。たとえば、 Adapter Configuration Utility の設定を変更する場合、Namespace Provider サービスを再開 する必要があります。
- イベントスケジュールを参照している稼働中のワークフローリビジョンがない場合。

イベントスケジュールによって、これらのいずれかの条件でイベントを生成する場合、 Microsoft Message Queuing でイベントが待機されます。Namespace Provider サービスをもう 一度実行すると、Workflow Automation はそのイベントを受け取り、Operations Console の [Events]リストに表示します。イベントスケジュールを参照するワークフローリビジョン が稼働中の場合、Workflow Automation 作業項目が開始されます。

### 注

 アクティブなイベントスケジュールによってイベントが生成されるのは、スケジュー ルが有効な場合のみです。イベントスケジュールを無効にすると、常にアクティブと 設定している場合でも、そのイベントスケジュールによってイベントは生成されませ ん。

- イベントスケジュールを常にアクティブと設定していない場合、イベントスケジュー ルは「オンデマンドで」使用できます。稼働中のワークフローリビジョンがイベント スケジュールを使用しているときにオンデマンドのイベントスケジュールを変更する と、イベントスケジュールが使用されなくなるまで変更は有効になりません。
- クラスタ環境でイベントスケジュールを常にアクティブと設定して、フェールオー バーが発生した場合にイベントを生成するイベントスケジュールにするには、クラス タの個々のノードに対して手動のフェールオーバーを実行する必要があります。

### <span id="page-12-0"></span>タイムテーブルと時間範囲の概要

 **[** タイムテーブル **]** は、1 つまたは複数の時間範囲のコレクションです。たとえば、「祝日」 というタイムテーブルには、「元旦」など、その年の各休日の時間範囲があります。

### 時間範囲を使用したイベントスケジュールのスケジュール

時間範囲を使用して、イベントスケジュールによってイベントを生成する時間を制限でき ます。

### 肯定的な制約

スケジュールされた発生のタイミングが指定した時間範囲内にある場合にのみ、イベ ントスケジュールによってイベントが生成されます。たとえば、スケジュールされた イベントが土日を除いた毎日発生する場合、Business Days というタイムテーブルを追加 します。このタイムテーブルには、肯定的な制約として各平日の時間範囲が設定され ています。スケジュールされたイベントは月 ~ 金曜日に発生しますが、土日には発生 しません。

### 否定的な制約

スケジュールされた発生のタイミングが指定した時間範囲内にある場合、イベントス ケジュールによってイベントは生成されません。たとえば、スケジュールされたイベ ントが祝日を除いた毎金曜日に発生する場合、National Holidays というタイムテーブル を追加します。このタイムテーブルには、その年の各祝日の時間範囲が設定されてい ます。スケジュールされたイベントは、祝日の金曜日には発生しません。

### ワークフローでの時間範囲の使用

時間範囲によって、[Check Time Against a Time Range]アクティビティで、指定した時間が、 1 つまたは複数の定義済みの時間範囲内に含まれるかどうかをチェックできます。アク ティビティの **[**[**In Time Range**] **]** 出力パラメータは TRUE または FALSE です。プロセス作成者 は、ワークフローまたは条件付きコネクタの後の段階で別のアクティビティにこの出力パ ラメータを使用して、[Check Time Against a Time Range]アクティビティの直後のワークフ ローのパスを決定できます。

たとえば、プロセス作成者は[Check Time Against a Time Range]アクティビティを[Start of Workflow]アクティビティの直後に配置し、現在の時間を取得して、祝日に関連する時間 範囲を含むタイムテーブルと照合するように設定します。プロセス作成者は、[Check Time Against a Time Range]アクティビティを[Pause for Specified Time]アクティビティに接続す る条件付きコネクタを設定します。イベントでワークフローがトリガされると、[Check

Time Against a Time Range]アクティビティによって現在の時間が指定した時間と照合され、 現在の時間が元旦であることがわかります。[Pause for Specified Time]アクティビティに よって、フローは次の営業日まで遅延します。

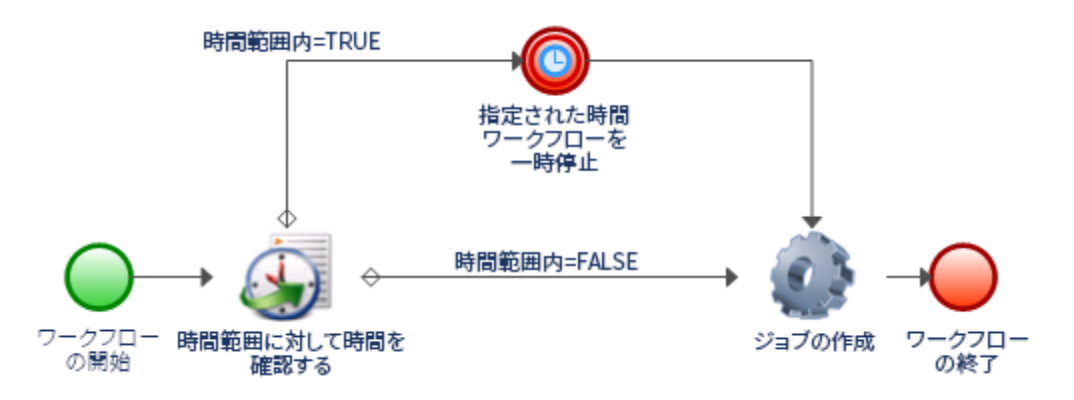

### <span id="page-13-0"></span>スケジュールされたイベントの例

次の例では、スケジュールされたイベントを設定し、そのイベントをトリガに関連付ける ときに必要な主な手順について概要を説明します。

- **1** タイムテーブルの作成
- **2** 時間範囲の作成
- **3** イベントスケジュールの作成
- **4** 名前付きイベントの作成
- **5** トリガの作成
- **6** プロセスの作成

### **1.** タイムテーブルの作成

Exchange Servers - Customer A など、各クライアントの保守期間の時間範囲を含む Maintenance Periods というタイムテーブルを作成します。これは、自分の環境でコンピュータを含むリ ソースグループに使用する名前と同じです。

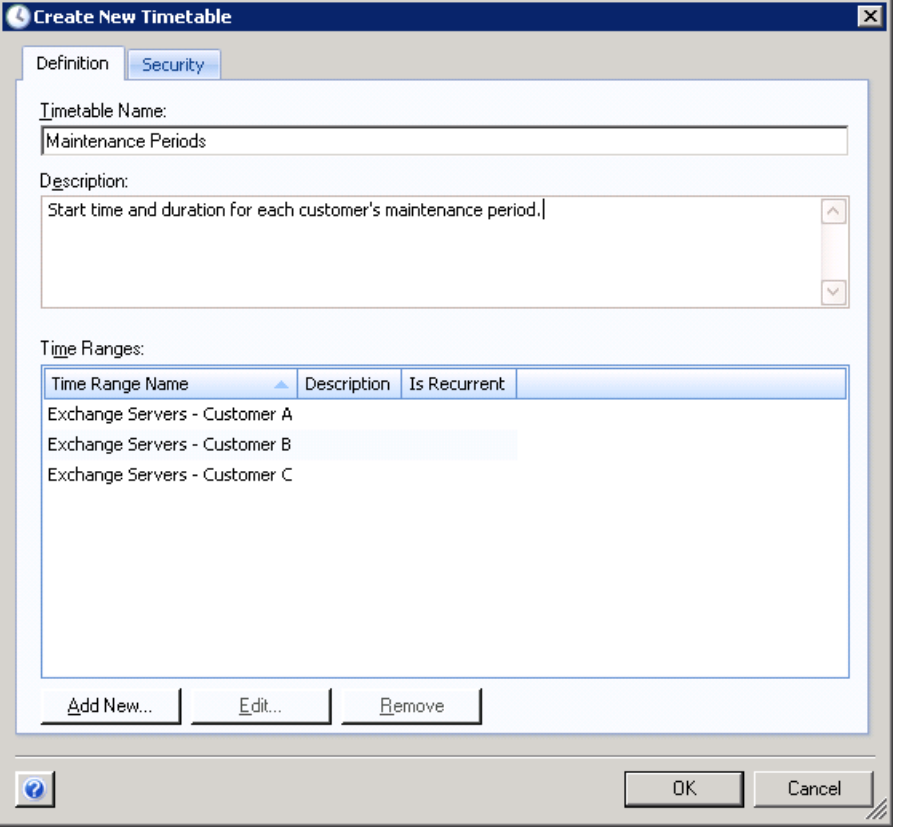

### **2.** 時間範囲の作成

Exchange Servers ‐ Customer A の時間範囲を作成し、保守期間の開始時間、実行期間、および 反復頻度を指定します。

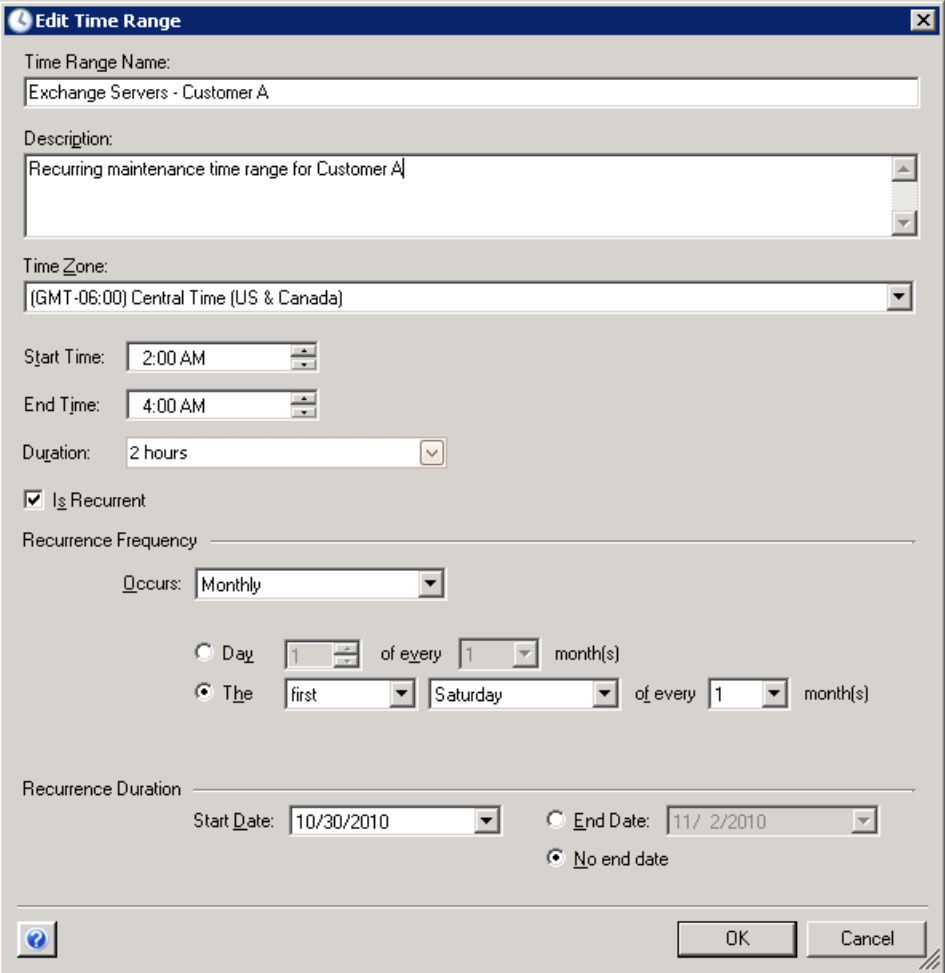

### **3.** イベントスケジュールの作成

Server Maintenance というイベントスケジュールを作成し、Maintenance Periods タイムテーブ ルの各時間範囲の開始時と終了時にイベントを生成するように設定します。

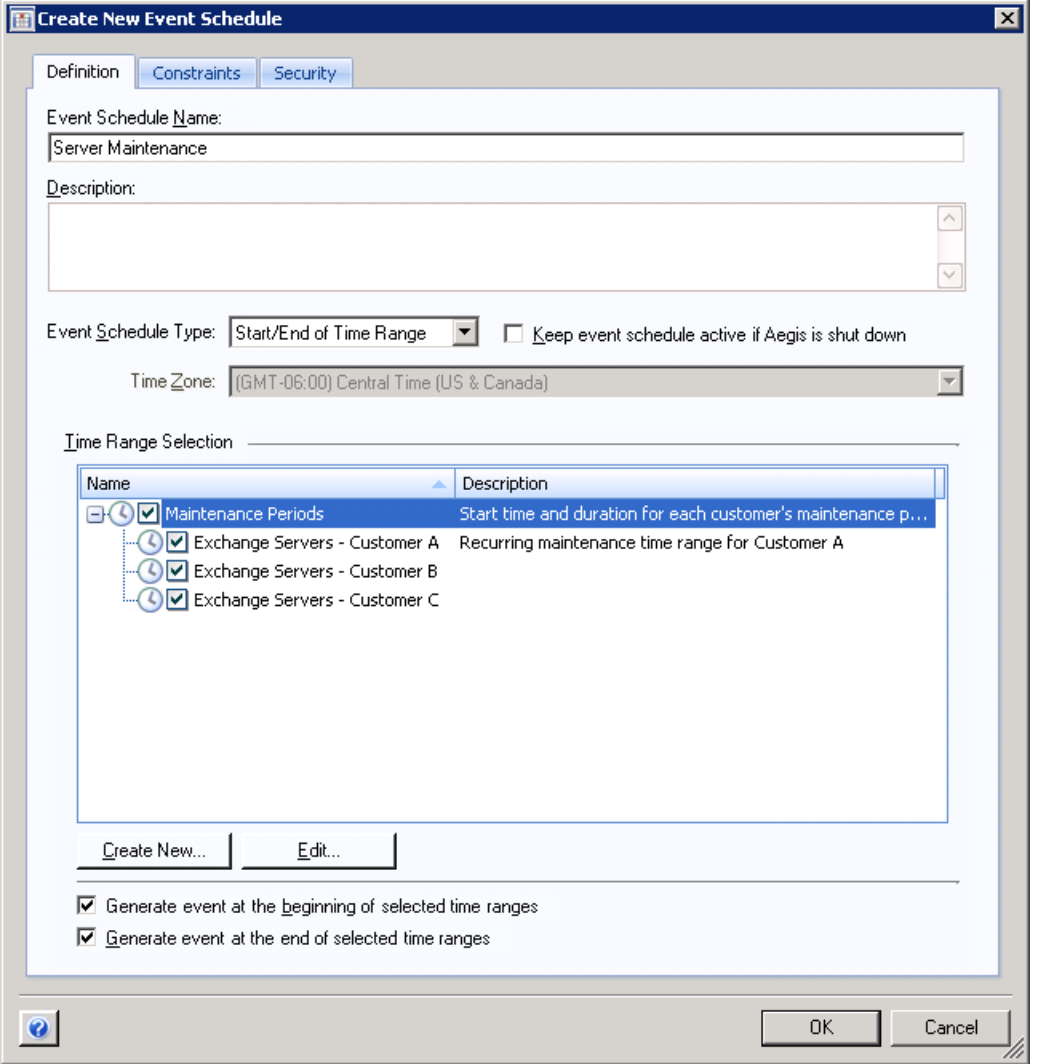

イベントスケジュールでは、Microsoft Windows の Task Scheduler にタスクを追加すること でイベントを生成します。追加したイベントは適切な日時に Workflow Automation に送信 されます。

### **4.** 名前付きイベントの作成

Start of Server Maintenance という名前付きイベントを次の設定で作成します。

Has event type of Scheduler.Event and All of the following

Event attribute Event Schedule Name is equal to Server Maintenance

Event attribute Scheduled Event Type is equal to Start of Time Range

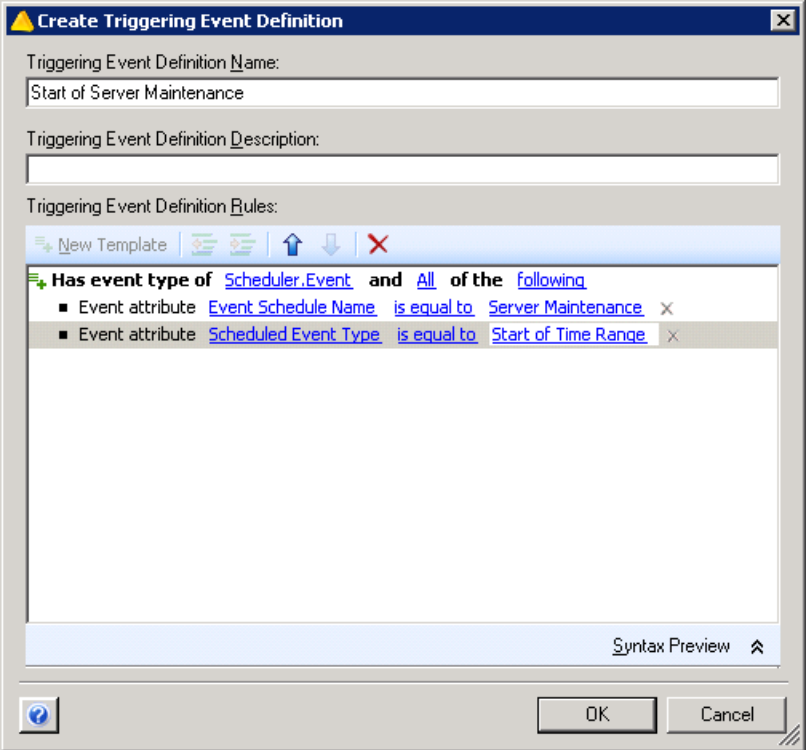

名前付きイベントの詳細については[、名前付きイベントの概要](#page-10-0)を参照してください。

### **5.** トリガの作成

Scheduled Server Maintenance というトリガを作成します。

[Initiate New Work Item If]タブで、Start of Server Maintenance 名前付きイベントと適合させる One event of a specific type 式テンプレートを使用します。

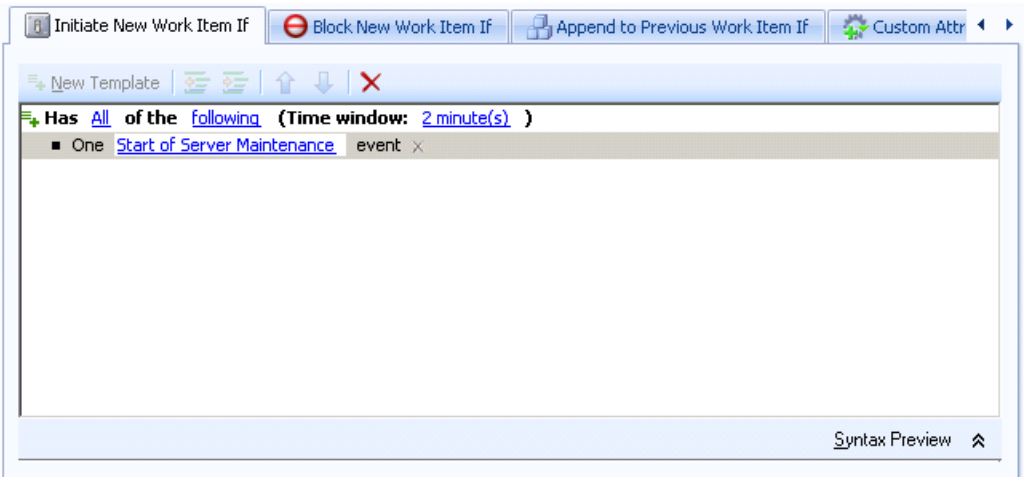

[Custom Attributes]タブで、作業項目を開始するイベントから[ **[Time Range Name ]**]属性 を取得するカスタム属性を作成します。必ず次の値を設定します。

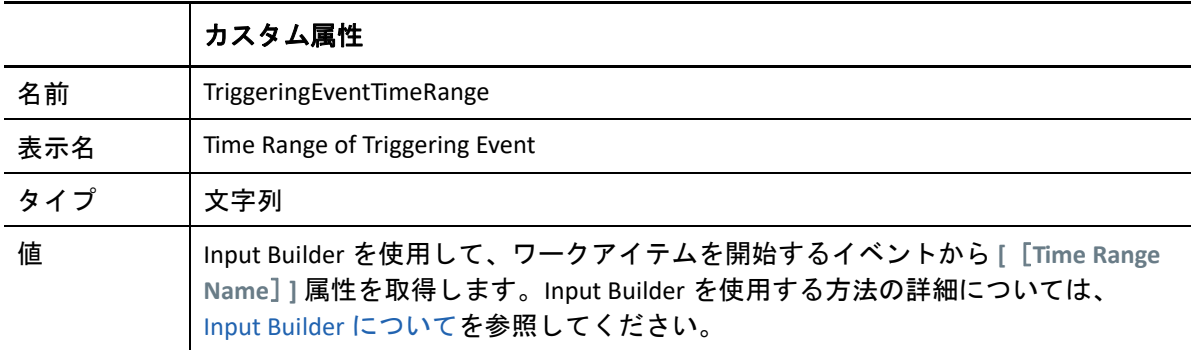

トリガの詳細については[、トリガの概要](#page-23-0)を参照してください。カスタム属性の詳細につい ては[、トリガカスタム属性について](#page-39-1)を参照してください。

### **6.** プロセスの作成

新しいプロセスを作成し、ワークフローデザイナを開きます。

1 [Library Browser(ライブラリブラウザ)]で、指定されたアクティビティライブラリか ら設計グリッドまで以下のアクティビティをドラッグします。

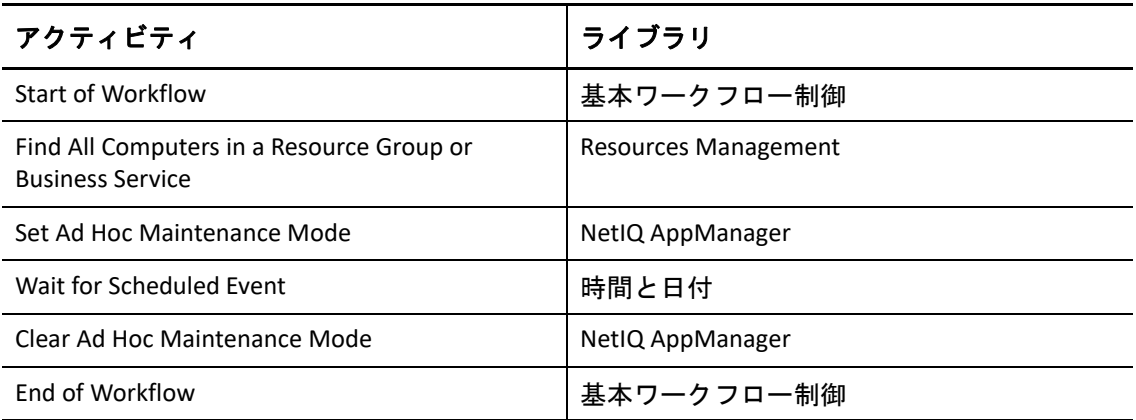

2 [Start of Workflow] アクティビティでは、作成したトリガを追加します。

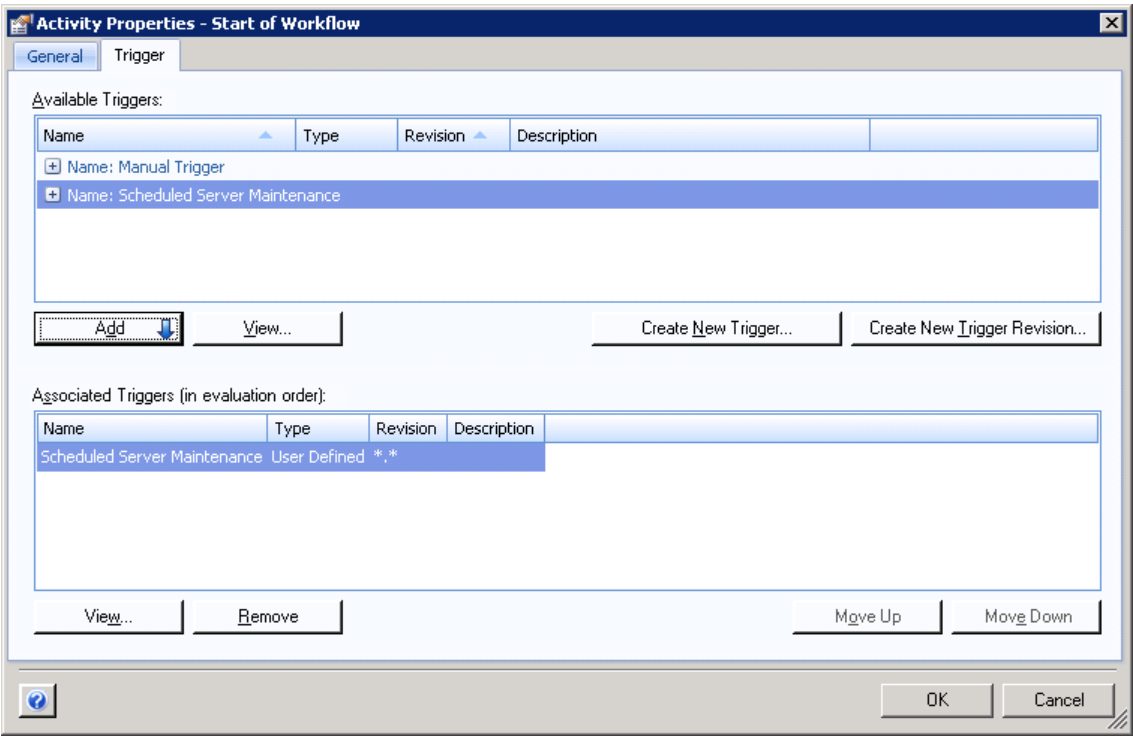

**3**[Find All Computers in a Resource Group or Business Service]アクティビティでは、 [**Resource Name**]パラメータについて、Input Builder を使用してトリガで作成したカス タム属性を取得します。

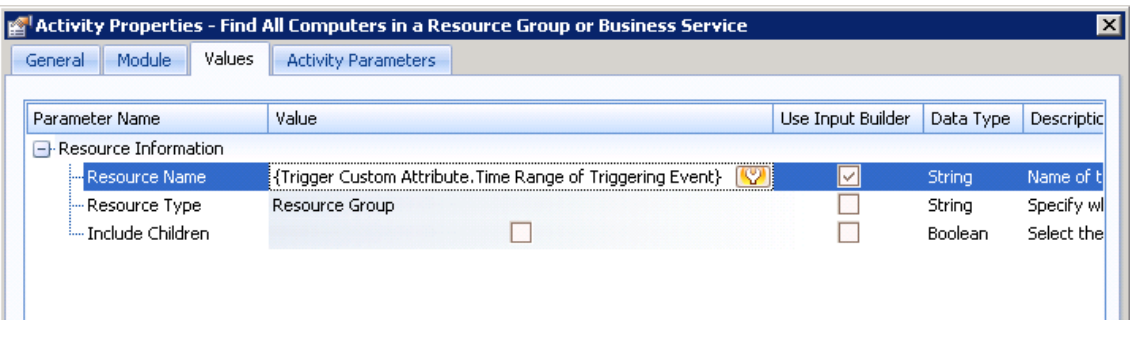

このアクティビティによって、トリガするイベントに関連付けられた時間範囲と同じ 名前のリソースグループ内にある、すべてのコンピュータ一覧が取得されます。この コンピュータの一覧は出力パラメータで使用できます。リソースグループの詳細につ いては、『*NetIQ Workflow Automation* 管理者ガイド』を参照してください。

**4**[Set Ad Hoc Maintenance Mode]アクティビティでは、[**Computers**]パラメータについ て、Input Builder を使用して[Find All Computers in a Resource Group or Business Service] アクティビティから **[**[**Computer Locators**] **]** 出力パラメータを取得します。

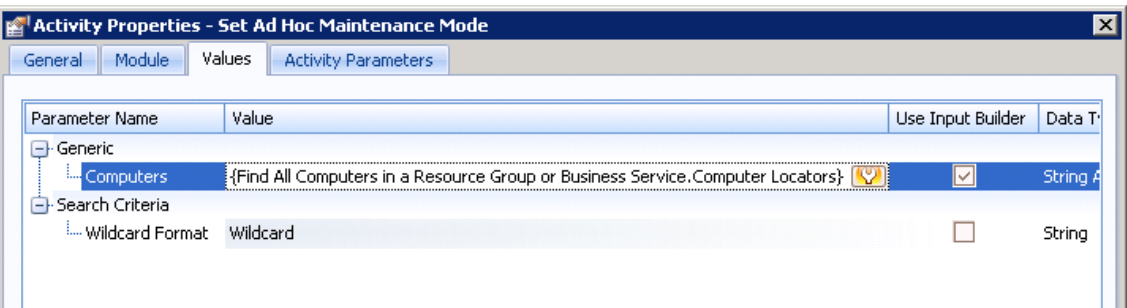

- **5**[Wait for Scheduled Event]アクティビティで、次のルールのフィルタを作成します。
	- Events where Event Schedule Name is equal to Server Maintenance
	- Events where Scheduled Event Type is equal to End of Time Range
	- Events where Time Range Name is equal to {Trigger Custom Attribute.Time Range of Triggering Event}

注 **:** 括弧は、Input Builder を使用して作成済みのカスタム属性を指定する必要があ るフィルタの部分を表します。Input Builder を使用する方法の詳細については、 [Input Builder](#page-47-1) についてを参照してください。

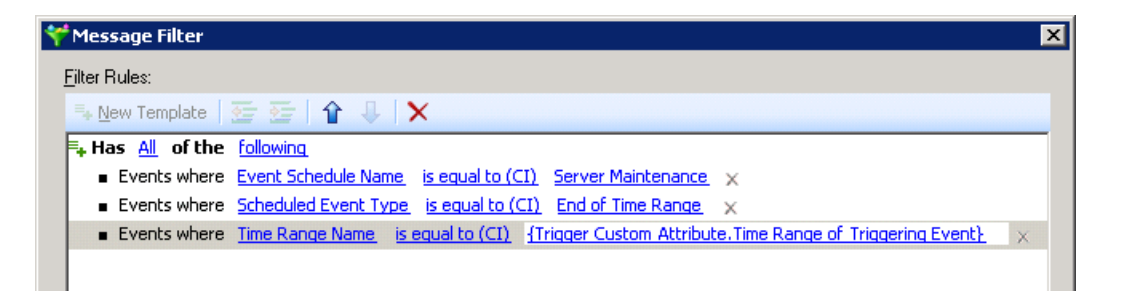

このアクティビティによって、保守期間の終了を示すイベントをイベントスケジュー ルで送信するまで、ワークフローが一時停止します。

**6**[Clear Ad Hoc Maintenance Mode]アクティビティでは、[**Computers**]パラメータにつ いて、Input Builder を使用して[Find Resource Groups]アクティビティから **[**[**Object Locators**] **]** 出力パラメータを取得します。

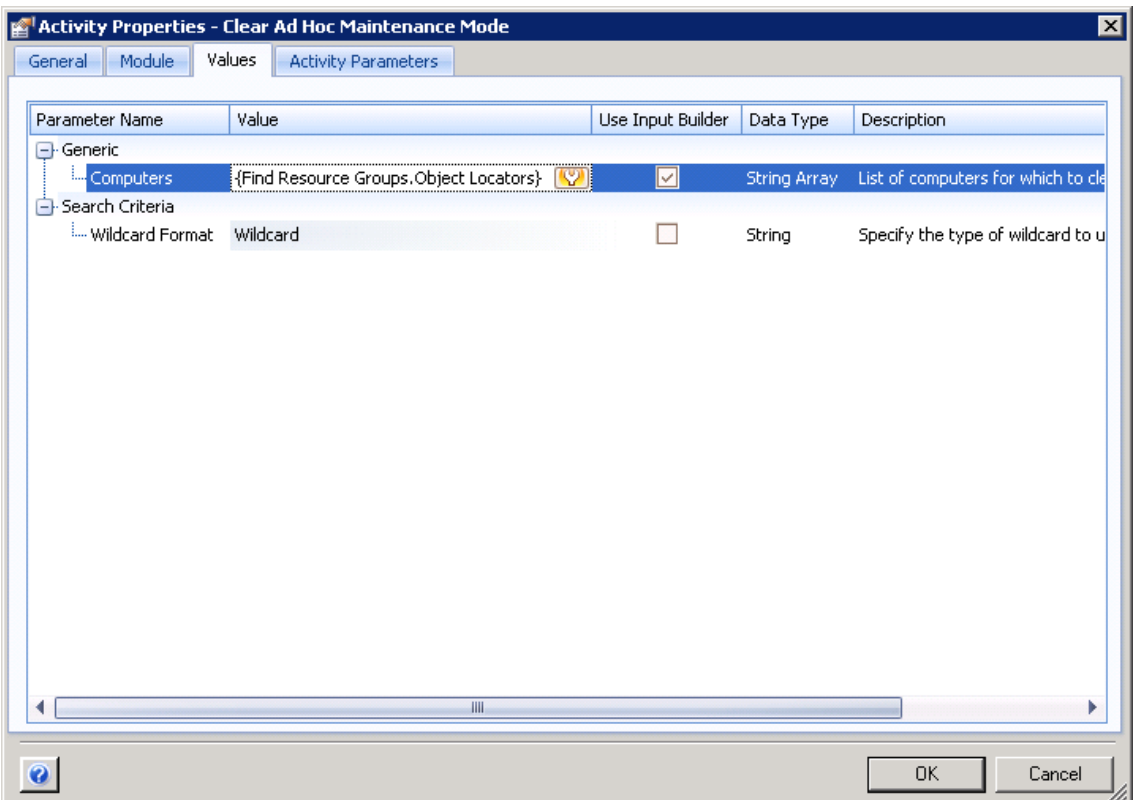

**7** ワークフローに[End of Workflow]アクティビティを含めて、アクティビティを条件 なしのコネクタに接続します。

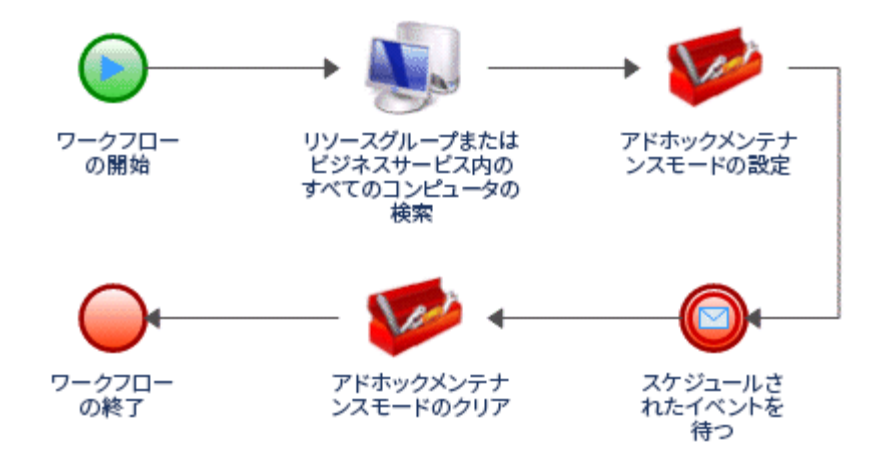

コネクタの詳細については[、ワークフローコネクタについて](#page-50-3)を参照してください。

<span id="page-23-0"></span>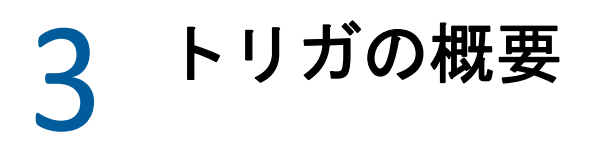

トリガは受信イベントを評価し、ワークアイテムを開始するか、または 1 つ以上のイベン トを既存のワークアイテムに追加するかを決定します。トリガを作成するか変更する場 合、次のタブで、トリガルールを指定します。

**1** Initiate New Work Item If **C** Block New Work Item If **P**<sub>I</sub> Append to Previous Work Item If **P**<sub>22</sub> Custom Attributes **E** New Template  $\overline{\mathfrak{S}}$   $\overline{\mathfrak{S}}$  |  $\Upsilon$  |  $\times$  $\equiv_{\leftarrow}$  Has All of the following (Time window: 2 Minutes ) Any AppManager. Event event where AppManager KS Name contains GreyMachines X Any AppManager.Event event where Event Summary Message contains Server Availability X

#### **Initiate New Work Item If**

イベントがこのタブのルールに一致している場合、トリガはワークアイテムを開始し、 トリガイベントを関連イベントとしてワークアイテムに追加します。複数のイベント がルールに一致している場合、トリガはすべてのイベントをワークアイテムに追加し ます。ワークアイテムの開始の詳細については[、開始式についてを](#page-25-0)参照してください。

#### **Block New Work Item If**

イベントがこのタブのルールに一致している場合、トリガは新しいワークアイテムの 作成をブロックします。ワークアイテムのブロックの詳細については[、ブロック式に](#page-32-0) [ついて](#page-32-0)を参照してください。

#### **Append to Previous Work Item If**

イベントがこのタブのルールに一致している場合、トリガは既存のワークアイテムに イベントを追加します。ワークアイテムへのイベントの追加の詳細については[、追加](#page-35-0) [式についてを](#page-35-0)参照してください。

デフォルトで、トリガは、1 つのイベントがいずれかのタブのすべてのルールに一致して いる必要はありません。トリガは、*1* つ以上のイベントが、指定した期間内に指定したす べてのルールに一致している必要があるだけです。たとえば、前の図にあるルールの場 合、次のどちらかに該当するときに新しいワークアイテムを開始します。

- ◆ 1つの受信AppManager.EventイベントにGreyMachines KSとServer Availability:を含むイベント 概要メッセージがある。
- 次の 2 つの別個の受信イベントが相互に 2 分以内に発生する。
	- GreyMachines KS が指定された 1 つの AppManager.Event イベント
	- Server Availability: を含むイベント概要メッセージが指定された 1 つの AppManager.Event イベント

トリガが、1 つのイベントですべてのルールを満たすことを必要とするには、名前付きの イベントを作成し、それをルールに割り当てることができます。名前付きイベントの詳細 については[、名前付きイベントの概要を](#page-10-3)参照してください。

# <span id="page-24-0"></span>トリガ演算子について

演算子は、他のルールを結合し、それらの関係を管理する複雑なルールです。Workflow Automation には、次のデフォルト演算子があります。

### **Has All of the following**

1 つ以上のイベントがすべてのルールに一致する必要があります。たとえば、 **[** [**Initiate New Work Item If**] **]** タブの次のルールの組み合わせは、トリガに、両方の子孫 の式が TRUE の場合にのみ、ワークアイテムを開始するように伝えます。

```
Has All of the following
Expression 1
Expression 2
```
**Has Any of the following** 

1 つのイベントがいずれかのルールに一致している必要があります。たとえば、 **[** [**Block New Work Item If**] **]** タブの次のルールの組み合わせは、トリガに、いずれかの子 孫の式が TRUE の場合にのみ、新規ワークアイテムをブロックするように伝えます。

```
Has Any of the following
Expression 1
Expression 2
```
演算子は子孫として他の演算子を含めて、無限の「ネスト」レベルを作成できます。たと えば、 **[**[**Append to Previous Work Item If**] **]** タブの次のルールの組み合わせは、トリガに、 Expression 1、Expression 2、および Expression 3 または Expression 4 のいずれかが TRUE の場 合にのみ、一致するイベントをワークアイテムに追加するように伝えます。

```
Has All of the following
Expression 1
Expression 2
Has Any of the following
     Expression 3
     Expression 4
```
# <span id="page-24-2"></span><span id="page-24-1"></span>トリガ式について

式は、他のルールを含めることができない簡単なルールです。式を設定する場合、トリガ が次のような受信イベントに一致させるために使う基準を指定します。

- ベースイベントまたは名前付きイベントのトリガが一致する必要のあるイベントのタ イプ。イベントタイプの詳細については[、イベントの概要を](#page-9-0)参照してください。
- トリガが受信イベントについて評価する必要があるイベント属性。
- is equal to や is less than など、イベント属性の値を指定した値と比較する方法。
- トリガが受信イベントの属性値と比較する値。

### <span id="page-25-0"></span>開始式について

 **[**[**Initiate New Work Item If**] **]** タブでは、次の式を提供しています。

#### **Any event of a specific type and attribute value**

この式は、いずれかの属性の特定の値を持つ単一のベースイベントに一致します。時 間枠は適用されません。たとえば、KS 名が NT\_ServiceDown である任意の AppManager イベントを Workflow Automation が受信したときに、作業項目を開始する には、次のように式を設定します。

**E<sub>+</sub> Has** All of the following (Time window: 2 Minutes )

Any AppManager. Event event where AppManager KS Name is equal to NT ServiceDown  $\times$ 

#### **Any event of a specific type which fails to match other triggers within the time window**

この式は、指定した時間枠中に、他のトリガに一致しない特定のイベントに一致しま す。

注 **:** このトリガ式はワークフローの優先度には関連しません。ワークフローの優先度 の詳細については[、ワークフローの優先度についてを](#page-86-3)参照してください。

ベースイベントを使用すると、トリガは受信イベントの属性値を評価しません。たと えば、AppManager.Event を指定した場合、トリガは、指定した時間枠内で、別のトリガ に一致する任意の AppManager イベントに一致する場合にワークアイテムを開始しま す。

**E<sub>+</sub> Has** All of the following (Time window: 2 Minutes )

Any AppManager. Event event which fails to match other triggers within the time window  $\times$ 

名前付きイベントを使用すると、トリガは、イベントが名前付きイベントの指定され た属性値に一致することを確認します。たとえば、イベントタイプが AppManager.Event で、 **[AppManager KS Name ]** 属性が NT\_ServiceDown である NT\_ServiceDown という名前付き イベントを作成した場合、指定した値を持つイベントが、指定した時間枠内に他のト リガに一致しない場合にのみ、トリガはワークアイテムを開始します。

**E<sub>+</sub> Has** All of the following (Time window: 2 Minutes )

Any NT ServiceDown event which fails to match other triggers within the time window  $\times$ 

指定された時間枠の間にイベントが他のトリガに一致しないことを確認するため、 Workflow Automation は約 1 分間の追加処理時間を要します。たとえば時間枠が 2 分で ある場合、Workflow Automation はイベントが到達してから約 3 分後に作業項目を開始 します。

### **Any event which fails to match other triggers within the time window**

この式は、指定した時間枠中に、他のトリガに一致しない、未指定のイベントに一致 します。トリガはイベントタイプとすべての属性値を無視します。たとえば、この式 を使用して、Workflow Automation をすべてのイベントに応答させることができます。

注 **:** このトリガ式はワークフローの優先度には関連しません。ワークフローの優先度 の詳細については[、ワークフローの優先度についてを](#page-86-3)参照してください。

指定された時間枠の間にイベントが他のトリガに一致しないことを確認するため、 Workflow Automation は約 1 分間の追加処理時間を要します。たとえば時間枠が 2 分で ある場合、Workflow Automation はイベントが到達してから約 3 分後に作業項目を開始 します。

**Any N or more events from the same business service** 

この式は、指定した時間枠内に、同じビジネスサービスからの最小数の未指定イベン トに一致します。N は 1 より大きい値である必要があります。トリガはイベントタイ プとすべての属性値を無視します。たとえば、イベントタイプやイベントの関係に関 係なく、2 分以内に同じビジネスサービスから受信した 3 つ以上のイベントからワー クアイテムを開始するには、次のようにテンプレートを設定します。

 $\equiv$  Has All of the following (Time window: 2 Minutes )

Any 3 or more events from the same business service  $\times$ 

#### **Any N or more events from the same cluster**

この式は、指定した時間枠内に、同じクラスタからの最小数の未指定イベントに一致 します。N は 1 より大きい値である必要があります。トリガはイベントタイプとすべ ての属性値を無視します。たとえば、イベントタイプやイベントの関係に関係なく、 2 分以内に同じクラスタから受信した 2 つ以上のイベントからワークアイテムを開始 するには、次のようにテンプレートを設定します。

 $\equiv$ . Has All of the following (Time window: 2 Minutes ) Any 2 or more events from the same cluster  $\times$ 

**Any N or more events from the same computer** 

この式は、指定した時間枠内に、同じコンピュータからの最小数の未指定イベントに 一致します。N は 1 より大きい値である必要があります。トリガはイベントタイプと すべての属性値を無視します。たとえば、イベントタイプやイベントの関係に関係な く、2 分以内に同じサーバからの 2 つ以上のイベントからワークアイテムを開始する には、次のようにテンプレートを設定します。

 $\equiv_{\phi}$  Has  $\underline{\text{All}}$  of the following (Time window: 2 Minutes )

Any 2 or more events from the same computer  $\times$ 

#### **Any N or more events of a specific type**

この式は、指定した時間枠内に、同じタイプの最小数のイベントに一致します。N は 1 以上である必要があります。

注 **:** N を 1 に設定した場合、トリガは指定した時間枠を無視し、式は One event of a specific type と同じように動作します。

ベースイベントを使用すると、トリガは受信イベントの属性値を評価しません。たと えば、N を 2 に設定し、AppManager.Event を指定した場合、トリガは、指定した時間枠 内に少なくとも 2 つの AppManager イベントに一致する場合にワークアイテムを開始 します。

 $\equiv$ . Has All of the following (Time window: 2 Minutes ) Any 2 or more AppManager. Event events  $\times$ 

名前付きイベントを使用すると、トリガは、イベントが名前付きイベントの指定され た属性値に一致することを確認します。たとえば、N を 2 に設定し、イベントタイプ が AppManager.Event で、 **[AppManager KS Name ]** 属性の値が NT\_ServiceDown である NT ServiceDown という名前付きイベントを作成した場合、指定した時間枠内に指定した 値を持つ少なくとも 2 つのイベントを受信した場合に、トリガがワークアイテムを開 始します。

 $\equiv_{\leftarrow}$  Has All of the following (Time window: 2 Minutes )

Any 2 or more NT ServiceDown events x

### **Any N or more events of a specific type with identically valued attributes**

この式は、指定した属性の値がすべてのイベントで同じ場合に、指定した時間枠内に 最小数のイベントに一致します。N は 1 より大きい値である必要があります。

ベースイベントを使用した場合、トリガは指定した属性のみを比較します。たとえば、 相互に 2 分以内に発生した複数の Exchange.New Message Event イベントが同じ件名を持 つ場合に、ワークアイテムを開始するには、次のように式を設定します。

E<sub>\*</sub> Has All of the following (Time window: 2 Minutes )

Any 2 or more Exchange. New Message Event events with identically valued attributes Subject X

名前付きイベントを使用する場合、トリガは、名前付きイベントに関連付けられてい る属性と式に指定した属性を評価します。たとえば、イベントタイプが Exchange.New Message Event で、 **[Subject ]** 属性の値が Exchange Server Down である Exchange Server Down と いう名前付き属性を作成した場合、Sender Email Address や Status などの追加の属性をト リガ式に指定できます。N を 2 に設定した場合、トリガは、指定したすべての属性に 同一の値を持つ複数のイベントを、指定した時間枠内に受信した場合にのみワークア イテムを開始します。

E. Has All of the following (Time window: 2 Minutes )

Any 2 or more Exchange Server Down events with identically valued attributes Sender Email Address, Status X

#### **Combination of events with different attributes having common values**

この式は、指定した属性の値が同じ場合に、指定した時間枠内の少なくとも 2 つのイ ベントの任意の組み合わせに一致します。

注 **:** この式には独自の時間枠があります。デフォルトでは、式は親演算子から時間枠 の値を継承します。

ベースイベントを使用すると、トリガは指定された属性のみを比較します。たとえば、 次の設定は、AppManager イベントの **[AppManager Machine Name ]** 属性を vCenter イベ ントの **[Virtual Machine Name ]** 属性と比較します。トリガは、他のすべての属性と値を 無視します。

**E<sub>+</sub> Has** All of the following (Time window: 2 Minutes )  $\exists$ . Any 2 or more events with different attributes having common values defined as follows (Time window: inherited )  $\times$ o Match key = AppManager.Event . AppManager Machine Name X

o Match key = VMware.vCenter Event : Virtual machine name X

名前付きイベントを使用すると、トリガは、名前付きイベントに関連付けられた属性、 および式に指定した属性を評価します。たとえば、次の構成では、名前付きイベント の属性に一致し、式に指定された属性の値が同一である 2 つのイベントが、相互に 2 分以内に発生した場合にのみ、ワークアイテムが開始されます。

**E<sub>+</sub> Has** All of the following (Time window: 2 Minutes )

 $\Xi_{\bullet}$  Any 2 or more events with different attributes having common values defined as follows (Time window: inherited)  $\times$ 

o Match key = Poor Web Service Quality . AppManager Machine Name X

o Match key = VM Detected Down . Virtual machine name X

**Combination of events with same attributes having common values**

この式は、各イベントの指定した属性の値が同じ場合に、指定した時間枠内の少なく とも 2 つのイベントの任意の組み合わせに一致します。

注 **:** この式には独自の時間枠があります。デフォルトでは、式は親演算子から時間枠 の値を継承します。

ベースイベントを使用すると、トリガは指定された属性のみを比較します。たとえば、 次の設定は、AppManager イベント、Aegis イベント、および vCenter イベントの **[Resource Group Name ]** 属性を比較します。トリガは、他のすべての属性と値を無視し ます。

 $\equiv$ <sub>+</sub> Has All of the following (Time window: 2 Minutes )  $\exists$ . Combination of following events with same attributes Resource Group Name having common values (Time window: inherited )  $\times$ o AppManager.Event event X o Aegis.Event event x

o WMware.vCenter Event event x

名前付きイベントを使用すると、トリガは、名前付きイベントに関連付けられた属性、 および式に指定した属性を評価します。たとえば、次の設定は、少なくとも 2 つの名 前付きイベントの属性に一致し、 **[Resource Group Name ]** 属性に同一の値を持つイベン トが相互に 2 分以内に発生した場合にのみ、ワークアイテムを開始します。

F<sub>+</sub> Has <u>All</u> of the following (Time window: 2 Minutes )

E<sub>\*</sub> Combination of following events with same attributes Resource Group Name having common values (Time window: inherited ) X

- o NT ServiceDown event x
- o Poor Web Service Quality event X
- o VM Detected Down event X

#### **Compare multiple attribute values of two different events**

この式は、少なくとも 2 つの指定した属性 ( 各イベントから 1 つずつ ) の値が同じ場 合に、指定した時間枠内の 2 つの特定のイベントの組み合わせに一致します。比較を より厳密にするために、式に属性を追加できます。

この式は、比較する属性のリストに、次の演算子を提供します。

- **All** は、2 つのイベントがすべての属性で同じ値を持つ必要があります。
- **Any** は、2 つのイベントがいずれかまたはすべての属性で同じ値を持つ必要があり ます。
- **None** は、2 つのイベントがすべての属性で同じ値を持たない必要があります。
- **Not Any** は、イベントがいずれかまたはすべての属性で同じ値を持たない必要があ ります。

ベースイベントを使用すると、トリガは指定された属性のみを比較します。たとえば、 次の構成では、vCenter イベントの **[**[**Event Message**] **]** 属性が AppManager イベントの **[** [**Resource Name**] **]** 属性と比較されます。トリガは、他のすべての属性と値を無視しま す。

**E<sub>+</sub> Has** All of the following (Time window: 2 Minutes )

E<sub>+</sub> Two events (Event 1: VMware.vCenter Event and Event 2: AppManager.Event ) have All of the following X o Event 1. Event Message is equal to Event 2. Resource Name X

名前付きイベントを使用すると、トリガは、名前付きイベントに関連付けられた属性、 および式に指定した属性を評価します。たとえば、次の構成では、名前付きイベント の属性に一致し、式に指定された属性の値が同一である 2 つのイベントが、相互に 2 分以内に発生した場合にのみ、ワークアイテムが開始されます。

**E<sub>+</sub> Has** All of the following (Time window: 2 Minutes )  $\equiv_{\phi}$  Two events (Event 1:  $\vee$ M Detected Down and Event 2: Poor Web Service Quality ) have All of the following  $\times$ o Event 1. Event Message is equal to Event 2. Resource Name X

#### **Compare two attribute values of two different events**

この式は、2 つの特定の属性 ( 各イベントから 1 つずつ ) の値が同じ場合に、指定した 時間枠内の 2 つの特定のイベントの組み合わせに一致します。複数の属性を比較する 場合、Compare multiple attribute values of two different events 式を使用します。

ベースイベントを使用すると、トリガは指定された属性のみを比較します。たとえば、 次の構成では、vCenter イベントの **[Event Message ]** 属性が AppManager イベントの **[Computer Name ]** 属性と比較されます。トリガは、他のすべての属性と値を無視しま す。

**E<sub>+</sub> Has** All of the following (Time window: 2 Minutes ) ■ VMware.vCenter Event . Event Message is equal to AppManager.Event . Resource Name X

名前付きイベントを使用すると、トリガは、名前付きイベントに関連付けられた属性、 および式に指定した属性を評価します。たとえば、次の構成では、名前付きイベント の属性に一致し、式に指定された属性の値が同一である 2 つのイベントが、相互に 2 分以内に発生した場合にのみ、ワークアイテムが開始されます。

 $\equiv$ . Has All of the following (Time window: 2 Minutes )

NM Detected Down . Event Message is equal to Poor Web Service Quality . Resource Name  $\times$ 

#### **One event of a specific type**

この式は、特定の 1 つのイベントの照合を行います。時間枠は適用されません。

ベースイベントを使用すると、トリガは受信イベントの属性値を評価しません。たと えば、Workflow Automation で vCenter イベントを受信したときに、作業項目を開始す るには、次のように式を設定します。

 $\equiv_{\leftarrow}$  Has All of the following (Time window: 2 minutes )  $\blacksquare$  One VMware.vCenter Event event  $\times$ 

名前付きイベントを使用すると、トリガは、イベントが名前付きイベントの指定され た属性値に一致することを確認します。たとえば、イベントタイプが VMware.vCenter Event で、Status 属性の値が **[Closed ]** である VM Detected Down という名前付きイベントを Workflow Automation が受信したときに、作業項目を開始するには、次のように式を設 定します。

 $\equiv$ . Has All of the following (Time window: 2 Minutes )

Scheduled event defined by event schedule  $AE$ : Maintenance Mode Check  $\times$ 

#### **Scheduled event**

この式は、特定のイベントスケジュールからの任意のスケジュール済みイベントに一 致します。時間枠は適用されません。たとえば、次の設定は、AE: Maintenance Mode Check イベントスケジュールによってイベントが生成されたときに、ワークアイテムを 開始します。

 $\equiv_{\leftarrow}$  Has  $\frac{\text{All}}{\text{All}}$  of the following (Time window: 2 Minutes ) Scheduled event defined by event schedule  $AE:$  Maintenance Mode Check  $\times$ 

#### **Sequence of events**

この式は、指定した時間枠内の特定のイベントのシーケンスに一致します。この式は、 各イベントの同じ時間関連のシーケンス属性の値を比較して、発生順序を判別します。

注 **:** この式には独自の時間枠があります。デフォルトでは、式は親演算子から時間枠 の値を継承します。

ベースイベントを使用した場合、トリガは指定したシーケンス属性のみを評価します。 たとえば、次の設定は、AppManager イベント、vCenter イベント、Aegis イベントが、 **[Creation Time ]** シーケンス属性に従って、相互に 3 分以内に、指定した順番で発生した 場合、ワークアイテムを開始します。トリガは、他のすべての属性と値を無視します。

```
\equiv_{\leftarrow} Has \frac{\text{All}}{\text{All}} of the following (Time window: 3 minutes )
```
- $\equiv_{\phi}$  Sequence of following events (Time window: inherited )  $\times$ 
	- o AppManager.Event event (Sequence attribute: Creation Time ) X
	- o VMware.vCenter Event event (Sequence attribute: Creation Time ) X
	- o Aegis. Event event (Sequence attribute: Creation Time ) X

名前付きイベントを使用すると、トリガは、名前付きイベントに関連付けられた属性、 および指定されたシーケンス属性を評価します。たとえば、次の設定は、名前付きイ ベントの属性に一致する 3 つのイベントが **[Creation Time ]** シーケンス属性に従って、 相互に 3 分以内に、指定した順番で発生した場合のみ、ワークアイテムを開始します。

 $\equiv$ . Has All of the following (Time window: 3 minutes )

 $\equiv_{\phi}$  Sequence of following events (Time window: inherited )  $\times$ 

o Poor Web Service Quality event (Sequence attribute: Creation Time ) X

o VM Detected Down event (Sequence attribute: Creation Time ) X

o Server Rebooted event (Sequence attribute: Creation Time ) X

**Sequence of events with same attributes having common values** 

この式は、各イベントの指定した属性の値が同じ場合に、指定した時間枠内の特定の イベントのシーケンスに一致します。この式は、各イベントの同じ時間関連のシーケ ンス属性の値を比較して、発生順序を判別します。

注 **:** この式には独自の時間枠があります。デフォルトでは、式は親演算子から時間枠 の値を継承します。

ベースイベントを使用した場合、トリガは指定した共通のシーケンス属性のみを評価 します。たとえば、次の設定は、AppManager イベント、vCenter イベント、Aegis イベ ントが、同じ **[Resource Group ]** 属性値を取り、 **[Creation Time ]** シーケンス属性に従って、 相互に 3 分以内に、指定した順番で発生した場合、ワークアイテムを開始します。ト リガは、他のすべての属性と値を無視します。

 $\equiv_{\phi}$  Has All of the following (Time window: 3 minutes )

 $\exists$ . Sequence of following events with same attributes Resource Group having common values (Time window: inherited)  $\times$ o AppManager.Event event (Sequence attribute: Creation Time ) X

- o VMware.vCenter Event event (Sequence attribute: Creation Time ) X
- o Aegis. Event event (Sequence attribute: Creation Time ) X

名前付きイベントを使用すると、トリガは、名前付きイベントに関連付けられた属性、 および指定されたシーケンス属性を評価します。たとえば、次の設定は、名前付きイ ベントの属性に一致する 3 つのイベントが同じ **[Resource Group ]** 属性値を取り、 **[Creation Time ]** シーケンス属性に従って、相互に 3 分以内に、指定した順番で発生した 場合のみ、ワークアイテムを開始します。

**E**. Has All of the following (Time window: 3 minutes )

- $\Xi_{\bullet}$  Sequence of following events with same attributes Resource Group having common values (Time window: inherited )  $\times$ o Poor Web Service Quality event (Sequence attribute: Creation Time ) X
	- o VM Detected Down event (Sequence attribute: Creation Time ) X
	- o Server Rebooted event (Sequence attribute: Creation Time ) X

# <span id="page-32-0"></span>ブロック式について

Workflow Automation は、以下のタイプのイベントをブロックすることによって、多くの不 要な作業項目を防止できます。

- 繰り返しイベント データソースが、停止処理中に同一のイベントを繰り返し送信すること がありますが、通常は最初の通知のみで十分です。
- 症状イベント 1 つの障害からさまざまな影響が生じることがあり、それらの影響ごと に症状イベントが生成されます。根本的な原因を修復すると、これらの イベントの多くが解消します。
- 偽警告 パフォーマンス管理システムには、不正確な静的しきい値が含まれてい ることがよくあり、これにより実際の問題が発生していないときに大量 の警告が出されることがあります。

トリガは、 **[**[**Block New Work Item If**] **]** タブのルールに一致するイベントを無視することに よって、新規ワークアイテムの作成をブロックできます。デフォルトでは、ワークアイテ ムが有効である間、トリガは一致するイベントをブロックします。しかし、ワークアイテ ムが開始してから一定の時間、一致するイベントをブロックするようトリガを設定できま す。たとえば、トリガによってワークアイテムが開始した後も長い時間ワークアイテムを 実行するようにしたい場合は、ワークアイテムが開始して最初の 10 分間一致するイベン トをブロックするようトリガを設定できます。10 分が経過すると、トリガは一致するイベ ントのブロックを停止します。

注 **:** プロセス作成者は、ワークフローの設計時に、ワークアイテムレベルのブロックを定 義することもできます。ワークアイテムブロックは、事前定義の条件に適合すると、実行 中のワークアイテムを終了します。たとえば、条件コネクタにより、ワークフローが [End of Workflow]アクティビティに進むことがあります。

 **[**[**Block New Work Item If**] **]** タブでは、次の式を提供しています。

**Any event from event source if this event initiated new work item** 

この式は、以前にワークアイテムを開始したイベントと同じコンピュータ、ビジネス サービス、リソースグループ、またはビジネスサービスロールからのイベントの照合 を行います。トリガは、イベントの他の属性を評価しません。たとえば、Workflow Automation が Exchange Servers リソースグループのイベントを受信したときに、トリガ がすでに作業項目を開始している場合、次のように式を設定して、既存の作業項目が 有効である最初の 10 分間は追加の一致するイベントが新しい作業項目を開始しないよ うにブロックできます。

 $\equiv_{\bullet}$  All of the following occur within 2 Minutes of each other during the first 10 minutes of the work item Any event from Resource Group if this event initiated new work item  $\times$ 

**Any event matching attributes of the event that initiated new work item** 

この式には以下の部分式があります。

 **Event attribute matching attribute of event(s) that initiated new work item** ‐ 現在のイベ ントの属性の値を、ワークアイテムを開始したイベントの属性の値と比較します (SQL JOIN ステートメントの ON 句と同様 )。現在のイベントの複数の属性を評価す

るには、この部分式の複数のインスタンスを追加します。複数のイベントがワー クアイテムを開始した場合は、現在のイベントの属性値が、1 つ以上のトリガイ ベントの属性と一致する可能性があります。これは 1 次部分式です。他の部分式 は修飾子です。

- **Attribute of event(s) that initiated new work item matching event value** ‐ トリガイベン トの属性を特定の値と比較します (SQL JOIN ステートメントの WHERE 句と同様 )。 トリガイベントの複数の属性を評価するには、この部分式の複数のインスタンス を追加します。複数のイベントがワークアイテムを開始した場合は、トリガがそ れらのワークアイテムをすべて評価します。最適な結果を得るには、この部分式 を Event attribute matching attribute of event(s) that initiated new work item 部分式の修飾子 として使用します。単独で使用しないでください。
- **Event attribute matching event value** ‐ 現在のイベントの属性の値を特定の値と比較 します (SQL JOIN ステートメントの WHERE 句と同様 )。現在のイベントの複数の属 性を評価するには、この部分式の複数のインスタンスを追加します。最適な結果 を得るには、この部分式を Event attribute matching attribute of event(s) that initiated new work item 部分式の修飾子として使用します。単独で使用しないでください。

たとえば、Workflow Automation が AppManager イベントを受信したときに、トリガが すでに作業項目を開始している場合、次の場合に、既存の作業項目が有効である最初 の 10 分間は新しい AppManager イベントが新しい作業項目を開始しないようにブロッ クできます。

- ◆ 新しいイベントが元のイベントと同じコンピュータから取得される場合
- トリガイベントが特定のリソースグループ ( たとえば、Resource Group A) に属する場 合
- 新しいイベントに関連付けられた特定のナレッジスクリプト ( たとえば、 NT\_NetworkBusy) がある場合

部分式は次のように構成します。

```
\equiv_{\text{L}} All of the following occur within 2 Minutes of each other during the first 10 minutes of the work item
```
- $\equiv$ . Any AppManager. Event event with All of the following  $\times$ 
	- o Resource Name is equal to AppManager. Event . Resource Name of event(s) that initiated new work item x
	- o AppManager. Event . Resource Group Name of event(s) that initiated new work item is equal to Resource Group A X
	- o AppManager KS Name is equal to NT NetworkBusy X

この構成は、次の構文の SQL JOIN ステートメントと同様に機能します。

SELECT \*

FROM NewEvent

INNER JOIN TriggeringEvent

ON NewEvent.ComputerName=TriggeringEvent.ComputerName

WHERE TriggeringEvent.ResourceGroup = ResourceGroupA AND NewEvent.KSName = NT\_NetworkBusy

ここで、*NewEvent* は新しい AppManager イベント、*TriggeringEvent* はワークアイテム を開始した AppManager イベントです。

**Any event of a specific type and attribute value** 

この式は、1 つの属性に特定の値を持つ単一イベントを照合します。たとえば、KS 名 が NT\_SystemUptime である AppManager イベントを Workflow Automation が受信したと きに、トリガがすでに作業項目を開始している場合、次のように式を設定して、既存 の作業項目が有効である最初の 10 分間は KS 名が NT\_ServiceDown であるイベントに よって新しい作業項目が開始されないようにブロックできます。

 $\equiv_{\frac{1}{2}}$  All of the following occur within 2 Minutes of each other during the first 10 minutes of the work item Any AppManager.Event event where AppManager KS Name is equal to NT ServiceDown X

新しいイベントの複数の属性を一致させるには、この式の複数のインスタンスを追加 します。たとえば、KS 名が NT\_ServiceDown である新しい AppManager イベントを、イ ベントが Computer01 などの特定のコンピュータから発生している場合のみブロックす る場合は、次のように式を設定します。

 $\equiv_{\bullet}$  All of the following occur within 2 Minutes of each other during the first 10 minutes of the work item Any AppManager.Event event where AppManager KS Name is equal to NT ServiceDown X

Any AppManager. Event event where Resource Name is equal to Computer01 X

**Any event of a specific type from event source if this event initiated new work item** 

この式は、特定のコンピュータ、ビジネスサービス、リソースグループ、またはビジ ネスサービスロールからの単一イベントを照合します。

ベースイベントを使用する場合、このトリガはイベントの他の属性は評価しません。 たとえば、Workflow Automation が Exchange Servers リソースグループのイベントを受信 したときに、トリガがすでに作業項目を開始している場合、次のように式を設定して、 同じリソースグループからの追加の一致するイベントによって、新しい作業項目が開 始されないようにブロックできます。

 $\equiv_{\pm}$  All of the following occur within 2 Minutes of each other during the life of the work item Any Exchange. New Message Event event from Resource Group if this event initiated new work item  $\times$ 

名前付きイベントを使用すると、トリガは、イベントが名前付きイベントの指定され た属性値に一致することを確認します。たとえば、Workflow Automation が Exchange Servers リソースグループの Exchange Server Down イベントを受信したときに、トリガが すでに作業項目を開始している場合、次のように式を設定して、同じリソースグルー プからの追加の一致するイベントによって、新しい作業項目が開始されないようにブ ロックできます。

 $\equiv_{\phi} \Delta ll$  of the following occur within 2 Minutes of each other during the life of the work item Any Exchange Server Down event from Resource Group if this event initiated new work item X

**One event of a specific type** 

この式は、特定の 1 つのイベントの照合を行います。時間枠は適用されません。

ベースイベントを使用すると、トリガは受信イベントの属性値を評価しません。たと えば、Workflow Automation が vCenter イベントを受信したときに、トリガがすでに作 業項目を開始している場合、次のように式を設定して、追加の一致するイベントに よって新しい作業項目が開始されないようにブロックできます。

 $\equiv_{\bullet}$  All of the following occur within 2 Minutes of each other during the life of the work item One VMware.vCenter Event event x

名前付きイベントを使用すると、トリガは、イベントが名前付きイベントの指定され た属性値に一致することを確認します。たとえば、Workflow Automation が VM Detected Down 名前付きイベントを受信したときに、トリガがすでに作業項目を開始している場 合、次のように式を設定して、追加の一致するイベントによって新しい作業項目が開 始されないようにブロックできます。

 $\equiv_{\phi}$  All of the following occur within 2 Minutes of each other during the life of the work item One VM Detected Down event X

### <span id="page-35-0"></span>追加式について

トリガは、 **[**[**Append to Previous Work Item If**] **]** タブのルールと一致するイベントを、ワーク アイテムに追加できます。デフォルトでは、ワークアイテムが有効である間、トリガは一 致するイベントを追加します。しかし、ワークアイテムが開始してから一定の時間、一致 するイベントを追加するようトリガを設定できます。たとえば、トリガによってワークア イテムが開始した後も長い時間ワークアイテムを実行するようにしたい場合は、ワークア イテムが開始して最初の 10 分間一致するイベントを追加するようトリガを設定できます。 10 分が経過すると、トリガは一致するイベントの追加を停止します。

注 **:** 単一イベントは、複数のワークアイテムをトリガまたは追加できます。

 **[**[**Append to Previous Work Item If**] **]** タブでは、次の式を提供しています。

#### **Any event from event source if this event initiated new work item**

この式は、以前にワークアイテムを開始したイベントと同じコンピュータ、ビジネス サービス、リソースグループ、またはビジネスサービスロールからのイベントの照合 を行います。トリガは、イベントの他の属性を評価しません。たとえば、Workflow Automation が Exchange Servers リソースグループのイベントを受信したときに、トリガ がすでに作業項目を開始している場合、次のように式を設定して、最初の 10 分間は一 致するイベントを既存の作業項目に追加できます。

 $\equiv_{+}$  All of the following occur within 2 Minutes of each other during the first 10 minutes of the work item Any event from Resource Group if this event initiated new work item  $\times$
**Any event matching attributes of the event that initiated new work item** 

- この式には以下の部分式があります。
	- **Event attribute matching attribute of event(s) that initiated new work item** ‐ 現在のイベ ントの属性の値を、ワークアイテムを開始したイベントの属性の値と比較します (SQL JOIN ステートメントの ON 句と同様 )。現在のイベントの複数の属性を評価す るには、この部分式の複数のインスタンスを追加します。複数のイベントがワー クアイテムを開始した場合は、現在のイベントの属性値が、1 つ以上のトリガイ ベントの属性と一致する可能性があります。これは 1 次部分式です。他の部分式 は修飾子です。
	- **Attribute of event(s) that initiated new work item matching event value** ‐ トリガイベン トの属性を特定の値と比較します (SQL JOIN ステートメントの WHERE 句と同様 )。 トリガイベントの複数の属性を評価するには、この部分式の複数のインスタンス を追加します。複数のイベントがワークアイテムを開始した場合は、トリガがそ れらのワークアイテムをすべて評価します。最適な結果を得るには、この部分式 を Event attribute matching attribute of event(s) that initiated new work item 部分式の修飾子 として使用します。単独で使用しないでください。
	- **Event attribute matching event value** ‐ 現在のイベントの属性の値を特定の値と比較 します (SQL JOIN ステートメントの WHERE 句と同様 )。現在のイベントの複数の属 性を評価するには、この部分式の複数のインスタンスを追加します。最適な結果 を得るには、この部分式を Event attribute matching attribute of event(s) that initiated new work item 部分式の修飾子として使用します。単独で使用しないでください。

たとえば、Workflow Automation が AppManager イベントを受信したときに、トリガが すでに作業項目を開始している場合、次の場合に、最初の 10 分間は新しい AppManager を既存の作業項目に追加できます。

- 新しいイベントが元のイベントと同じコンピュータから取得される場合
- トリガイベントが特定のリソースグループ ( たとえば、Resource Group A) に属する場 合
- ◆ 新しいイベントに関連付けられた特定のナレッジスクリプト ( たとえば、 NT\_NetworkBusy) がある場合

部分式は次のように構成します。

```
\equiv_+ All of the following occur within 2 Minutes of each other during the first 10 minutes of the work item
F<sub>+</sub> Any AppManager.Event event with All of the following X
```
- o Resource Name is equal to AppManager.Event . Resource Name of event(s) that initiated new work item x
- o AppManager. Event . Resource Group Name of event(s) that initiated new work item is equal to Resource Group A X
- o AppManager KS Name is equal to NT NetworkBusy X

この構成は、次の構文の SQL JOIN ステートメントと同様に機能します。

SELECT \*

FROM NewEvent

INNER JOIN TriggeringEvent

ON NewEvent.ComputerName=TriggeringEvent.ComputerName

WHERE TriggeringEvent.ResourceGroup = ResourceGroupA AND NewEvent.KSName = NT\_NetworkBusy

ここで、*NewEvent* は新しい AppManager イベント、*TriggeringEvent* はワークアイテムを 開始した AppManager イベントです。

#### **Any event of a specific type and attribute value**

この式は、1 つの属性に特定の値を持つ単一イベントを照合します。たとえば、KS 名 が NT\_SystemUptime である AppManager イベントを Workflow Automation が受信したと きに、トリガがすでに作業項目を開始している場合、次のように式を設定して、KS 名 が NT\_SystemUptime である一致するイベントを既存の作業項目に追加できます。

 $\equiv_{\phi}$  All of the following occur within 2 Minutes of each other during the life of the work item Any AppManager. Event event where AppManager KS Name is equal to NT SystemUptime X

#### **Any event of a specific type from event source if this event initiated new work item**

この式は、特定のコンピュータ、ビジネスサービス、リソースグループ、またはビジ ネスサービスロールからの単一イベントを照合します。

ベースイベントを使用する場合、このトリガはイベントの他の属性は評価しません。 たとえば、Workflow Automation が Exchange Servers リソースグループのイベントを受信 したときに、トリガがすでに作業項目を開始している場合、次のように式を設定して、 同じリソースグループからの一致するイベントを既存の作業項目に追加できます。

 $\equiv_{\frac{1}{2}}$  All of the following occur within 2 Minutes of each other during the life of the work item Any Exchange. New Message Event event from Resource Group if this event initiated new work item x

名前付きイベントを使用すると、トリガは、イベントが名前付きイベントの指定され た属性値に一致することを確認します。たとえば、Workflow Automation が Exchange Servers リソースグループの Exchange Server Down イベントを受信したときに、トリガが すでに作業項目を開始している場合、次のように式を設定して、同じリソースグルー プからの一致するイベントを既存の作業項目に追加できます。

 $\equiv_{\phi}$  All of the following occur within 2 Minutes of each other during the life of the work item Any Exchange Server Down event from Resource Group if this event initiated new work item x

#### **One event of a specific type**

この式は、特定の 1 つのイベントの照合を行います。時間枠は適用されません。

ベースイベントを使用すると、トリガは受信イベントの属性値を評価しません。たと えば、Workflow Automation が vCenter イベントを受信したときに、トリガがすでに作 業項目を開始している場合、次のように式を設定して、一致するイベントを既存の作 業項目に追加できます。

 $\equiv_{\bf t}$  All of the following occur within 2 Minutes of each other during the life of the work item One VMware.vCenter Event event x

名前付きイベントを使用すると、トリガは、イベントが名前付きイベントの指定され た属性値に一致することを確認します。たとえば、Workflow Automation が VM Detected Down 名前付きイベントを受信したときに、トリガがすでに作業項目を開始している場 合、次のように式を設定して、一致するイベントを既存の作業項目に追加できます。

 $\equiv$ . All of the following occur within 2 Minutes of each other during the life of the work item One VM Detected Down event X

# 「**Is Not Equal To**」トリガ比較の使用

トリガを設定する場合、is not equal to トリガ比較を使用して、トリガに、新しいイベントの 属性値が指定した値に等しくない場合にのみ動作するように伝えることができます。たと えば、次のトリガは、新しいイベントの **Business Service Name** 属性の値が Email Business Service に等しくない場合にのみ、ワークアイテムを開始します。

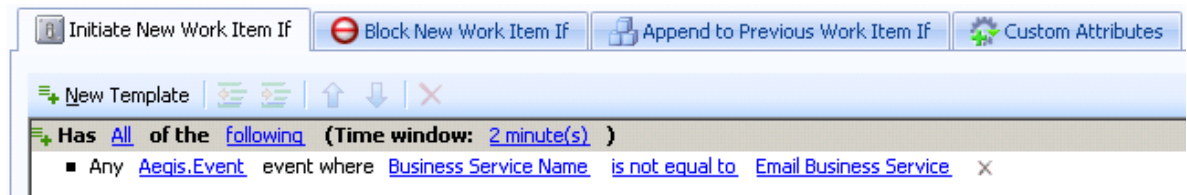

is not equal to トリガ比較を使用すると、トリガは次のイベント属性の空の値を無視します。

- Business Service ID
- Business Service Name
- Business Service Role
- Computer ID
- コンピュータ名
- $\bullet$  Knowledge
- Resource Group ID
- Resource Group Name

たとえば、前の図の **Business Service Name** 属性の値が空の場合、空の値が指定した比較値 と等しくない場合でも、トリガはイベントを無視し、ワークアイテムを開始しません。

指定した比較値に等しくない空の値を持つイベントに対してワークアイテムを開始するよ うに、トリガを設定するには、名前付きイベントを作成し、それをトリガに関連付けま す。次の例では、空の値を含む、**Email Business Service** に等しくない Business Service Name 値 を持つ AppManager イベントに一致する名前付きイベントを指定しています。

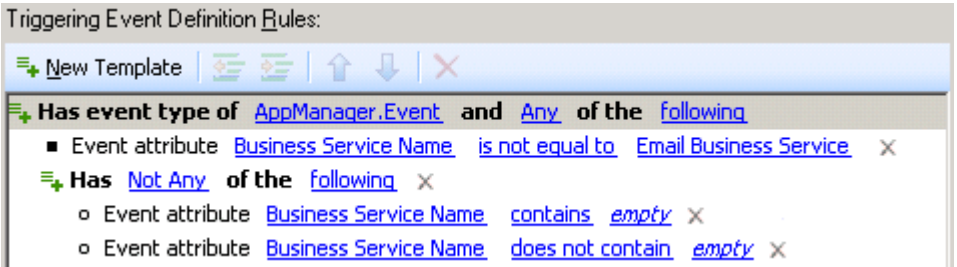

ここで、*empty* は、ビジネスサービスの名前を付ける場合に使用しない任意のテキスト文 字列を表します。

名前付きイベントの詳細については[、名前付きイベントの概要](#page-10-0)を参照してください。

# トリガカスタム属性について

トリガを設定する場合、 **[**[**Custom Attributes**] **]** タブを使用して、トリガによって開始される 各ワークアイテムに渡されるカスタム属性と値を作成できます。プロセス作成者は Input Builder を使用して、条件コネクタおよびアクティビティのトリガカスタム属性を参照でき ます。

#### 注

- プロセス作成者は、ワークアイテムレベルでカスタム属性を定義することもできます。 ワークフローにカスタムワークアイテム属性を定義する方法の詳細については[、ワー](#page-90-0) [クアイテム属性のカスタマイズを](#page-90-0)参照してください。
- カスタムワークアイテム属性の名前がトリガカスタム属性の名前と同じ場合、カスタ ムワークアイテム属性の値がトリガカスタム属性の値より優先されます。

複数のトリガによって同じ名前のカスタム属性が渡されると、Input Builder は、同じ名前 のすべてのトリガカスタム属性を表す 1 セットを表示します。

たとえば、次のトリガを Start of Workflow アクティビティに関連付けることができます。

Associated Triggers (in evaluation order): Name Type Revision Description Trigger 1 User Defined 1.0 Trigger 2 User Defined 1.0

Trigger 1 がワークフローからワークアイテムを開始する場合、次のトリガカスタム属性を 渡します。

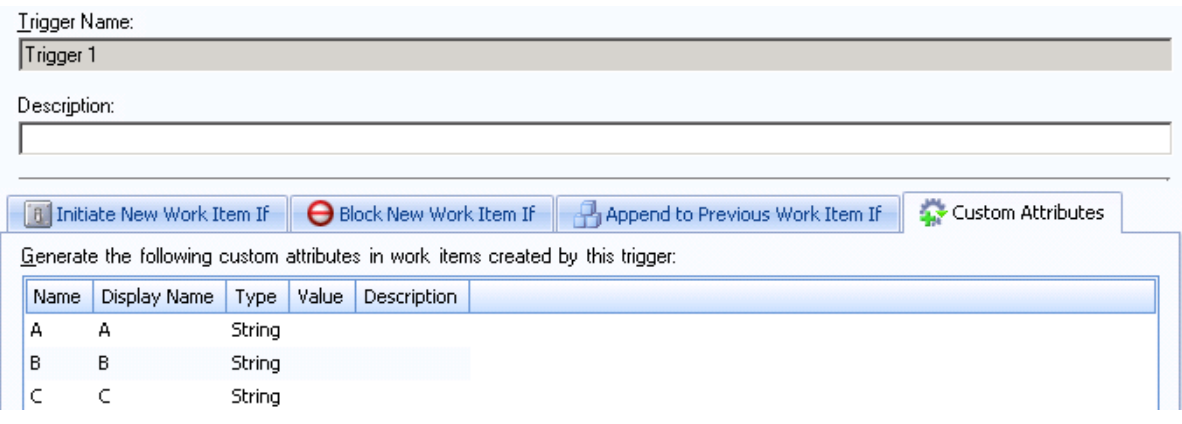

Trigger 2 がワークフローからワークアイテムを開始する場合、次のトリガカスタム属性を 渡します。

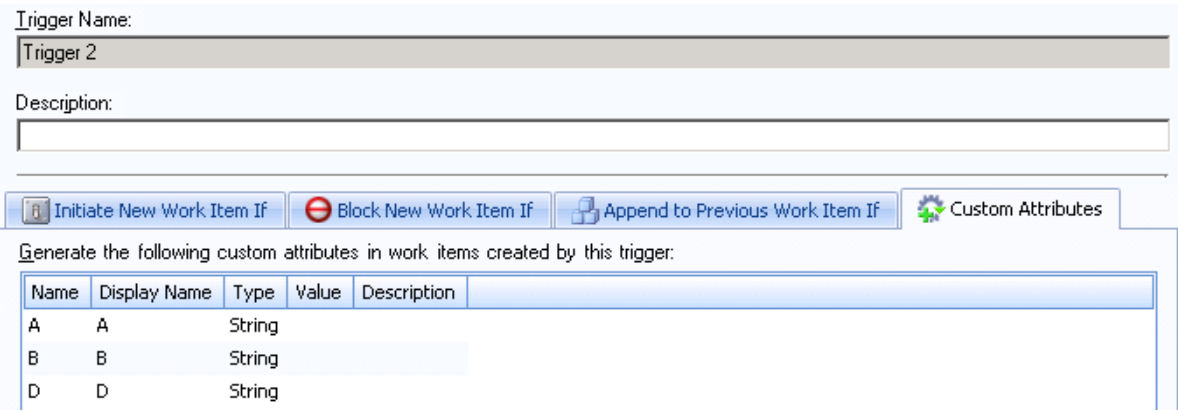

Input Builder を使用して、トリガカスタム属性を参照すると、次のリストが表示されます。

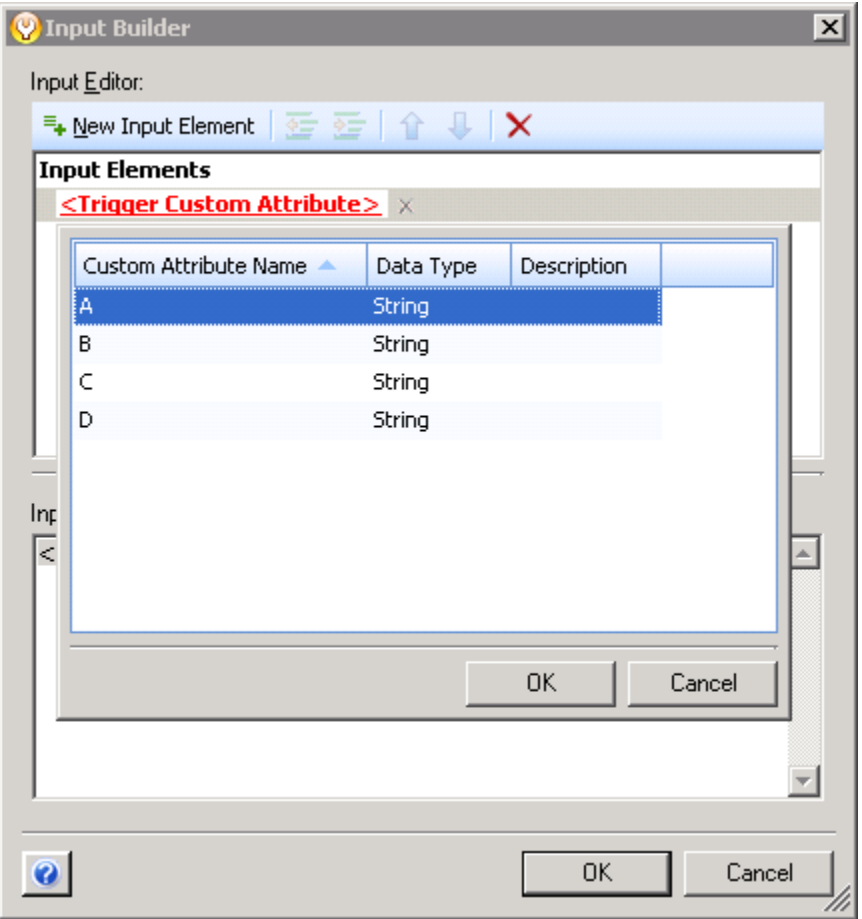

使用可能なトリガカスタム属性のリストで、A および B は、異なるトリガからの同じ名前 を持つ複数のトリガカスタム属性のセットを表します。複数のトリガカスタム属性を単一 のセットに組み合わせることで、設計時にワークフローに追加する必要があるロジックの 量を減らすことができます。ワークアイテムを開始したトリガに関係なく、1 つだけのト リガカスタム属性を参照するワークフローを設定することができます。Input Builder を使 用して、トリガカスタム属性を参照する詳細については、[Input Builder](#page-47-0) についてを参照し てください。

# 既存のトリガの修正

既存のトリガを更新する必要がある場合、新しいトリガリビジョンを作成できます。新し いトリガリビジョンは、新しいプロセスやワークフローリビジョンで使用できますが、稼 動中のワークフローリビジョンの元のトリガに置き換わりません。稼動中のワークフロー リビジョンのトリガを変更するには、ワークフローリビジョンのクローンを作成して、ト リガを変更します。ワークフローリビジョンの複製の詳細については[、ワークフローリビ](#page-88-0) [ジョンの複製](#page-88-0)を参照してください。

# <span id="page-42-0"></span>抽象トリガリビジョンについて

抽象トリガリビジョンによって、Workflow Automation はトリガを使用して、ワークフロー リビジョンを最新のトリガリビジョンにアップグレードできます。Workflow Automation で は、Start of Workflow アクティビティに、次の抽象トリガリビジョンを提供しています。

- **N.\*** は、特定のメジャーリビジョン番号 (N) と最高のマイナーリビジョン番号を持つ最 新のトリガリビジョンを表します。たとえば、ワークフローリビジョン A を作成して トリガ A の抽象リビジョン 1.\* を割り当てる場合、現行のトリガバージョンは 1.1 で す。Workflow Automation がワークフローリビジョンをアップグレードすると、 Workflow Automation はトリガ A を最新バージョンである 2.2 ではなく、1.\* の最新リ ビジョンであるリビジョン 1.5 にアップグレードします。
- **\*.\*** は最高のメジャーリビジョン番号とマイナーリビジョン番号を持つ最新のトリガリ ビジョンを表します。たとえば、プロセス作成者が Workflow Revision B を作成してト リガの A 抽象リビジョン \*.\* を割り当てる場合、現行のトリガバージョンは 1.1 です。 Workflow Automation がワークフローリビジョンをアップグレードすると、Workflow Automation はトリガ A の最新バージョンである 2.2 にアップグレードします。

Workflow Automation は次のシナリオで、最新のトリガリビジョンにアップグレードしま す。

### ワークフローリビジョンの稼動

抽象型トリガリビジョンを持つワークフローリビジョンを初めて稼働環境で使用する 際、Workflow Automation は、指定した抽象型リビジョンのルールに従って最新トリガ リビジョンを割り当てます。ワークフローを稼働状態に移行する方法の詳細について は[、ワークフローリビジョンの稼動](#page-87-0)を参照してください。

### 新しいトリガリビジョンの作成

新しいトリガリビジョンを作成すると、Workflow Automation によって、ワークフロー リビジョンでトリガのいずれかの抽象リビジョンを参照しているかどうかが検証され、 [Deploy Trigger Updates]ウィンドウが表示されます。Workflow Automation では、現在 構築中のワークフローリビジョンは無視されます。

#### トリガ更新の手動の展開

特定のトリガのトリガ更新を手動で展開すると、Workflow Automation によって、ワー クフローリビジョンでトリガのいずれかの抽象リビジョンを参照しているかどうかが 検証され、[Deploy Trigger Updates]ウィンドウが表示されます。Workflow Automation では、現在構築中のワークフローリビジョンは無視されます。

各シナリオで、Workflow Automation はユーザが表示、クローン作成、稼動の権限を持つ ワークフローリビジョンにのみ、ワークフローリビジョンのリストを制限します。

トリガ更新を展開すると、Workflow Automation によって指定したワークフローリビジョン のクローンが作成され、クローンが稼動されて、最新のトリガリビジョンを使用するよう にすべてのトリガがアップグレードされます。ワークフローリビジョンの複製の詳細につ いては[、ワークフローリビジョンの複製](#page-88-0)を参照してください。

現在稼働中でないワークフローリビジョンをアップグレードすると、クローンは稼動しな いままになります。

# 手動トリガについて

Workflow Automation では、任意のプロセスに関連付けることができる手動トリガを提供し ています。手動トリガでは、ワークアイテムを開始するために、ユーザの介入を必要と し、ユーザはいつでもプロセスからワークアイテムを開始できます。プロセスでは手動ト リガを 1 つだけ使用できます。

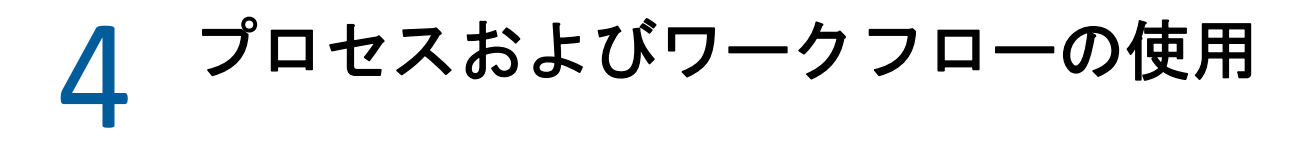

1 つの「プロセス」は、データソースによって Workflow Automation に送信されるイベント に対応するために実行される複数のステップで構成されています。IT ポリシーガバナンス モデルを確立するには、環境全体で特定のイベントに応答する際に使用する IT プロセスを 定義する必要があります。Workflow Automation は、チームが定義した、IT ポリシーを表現 するプロセスに照らして受信イベントを評価します。

各プロセスには、関連付けられたワークフローがあります。「ワークフロー」は、次の図 のようにプロセス内のステップをグラフィックで表したもので、アクティビティとコネク タで形成され、特定の IT ポリシーを反映するように設計されています。データソースから の 1 つ以上のイベントがプロセスのトリガ条件と一致すると、Workflow Automation がプロ セスを実行し、作業項目を開始します。

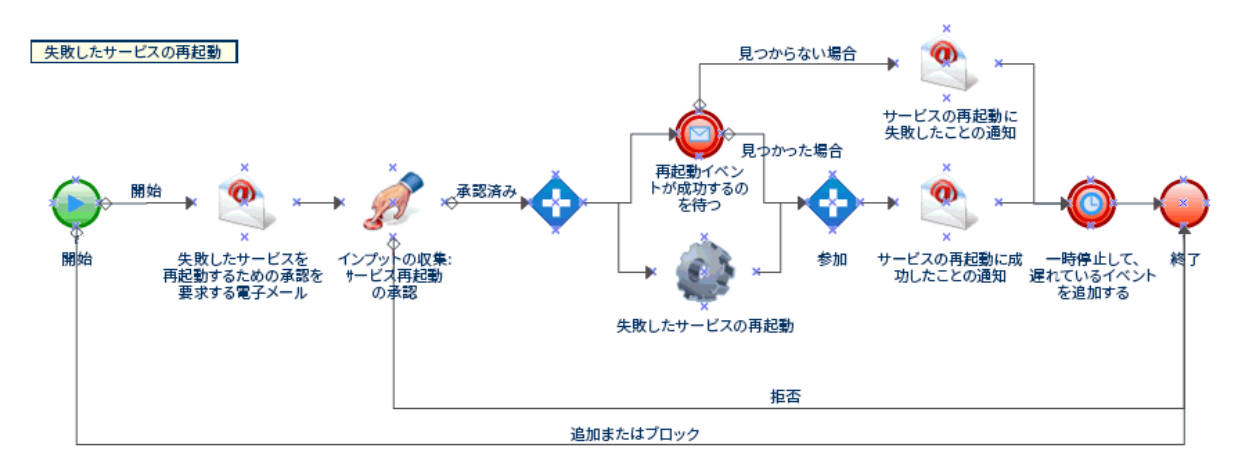

ワークフローデザイナを使用して、インシデントに対処し、対応し、解決するための IT ポ リシーに合致するまでプロセスワークフローを改良します。実行中、ワークフローはアク ティビティに進み、特定の順序 ( フローと呼ばれる ) でコネクタを進行します。[Start of

Workflow]アクティビティは、ワークフローで実行される最初のアクティビティです。次 の図のように、ワークフローに複数の[Start of Workflow]アクティビティが含まれている 場合、そのワークフローには複数の同時フローが含まれていることがあります。

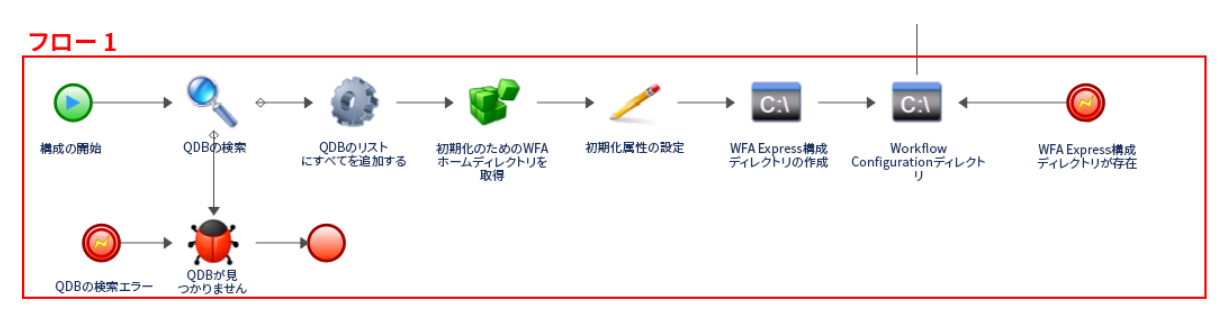

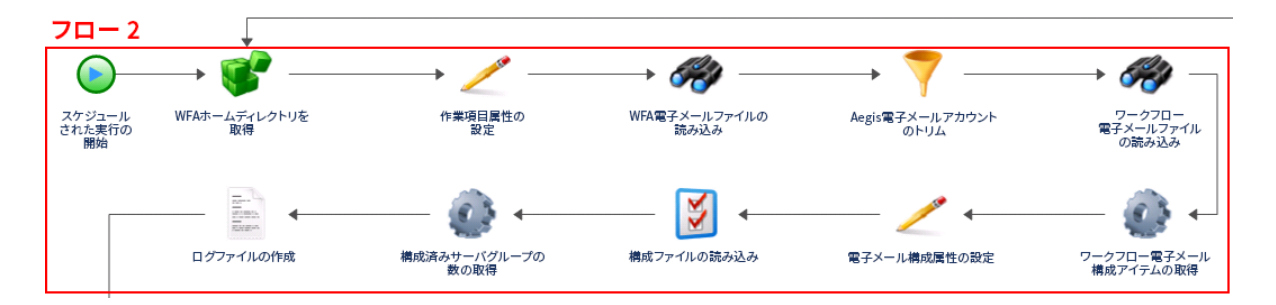

また、ワークフローがアクティビティの複数のコネクタを進行するとき、またはトリガが 新規イベントをワークアイテムに追加するときに、複数のフローが作成されることもあり ます。アクティブフローがなくなると、実行が終了します。

注 **:** 同じ終了点を持つ複数のフローが、異なる時刻に終了することがあります。

# プロセスに関する用語について

Workflow Automation が、定義したプロセスをどのように使用するかを理解するには、次の 用語を理解しておく必要があります。

### ワークアイテム

プロセスの 1 つのインスタンスで、受信イベントまたは手動トリガによりトリガされ ます。トリガがワークアイテムを開始するまでは、プロセスはアイドル状態となりま す。1 つのプロセスには、複数の同時に実行するワークアイテムを含めることができ ます。

### アクティビティ

たとえばワークフローの開始、複数のフローの結合、受信イベントの待機、ワークフ ローの停止などの特定の機能を実行するプロセスのステップです。アクティビティの 詳細については[、ワークフローアクティビティの概要](#page-46-0)を参照してください。

### イベントを開始する条件

たとえば新しいワークアイテムの開始や、既存のワークアイテムへのイベントの追加 などの受信イベントにどのように対応するかを定義する、プロセスに関連付けられた ルールのセットです。手動トリガでは、ワークアイテムを開始するためにユーザーの 操作が必要です。トリガの詳細については[、トリガの概要を](#page-23-0)参照してください。

# <span id="page-46-0"></span>ワークフローアクティビティの概要

ワークフローデザイナは、ワークフローの構築に使用できる、次の基本的なアクティビ ティタイプを用意しています。

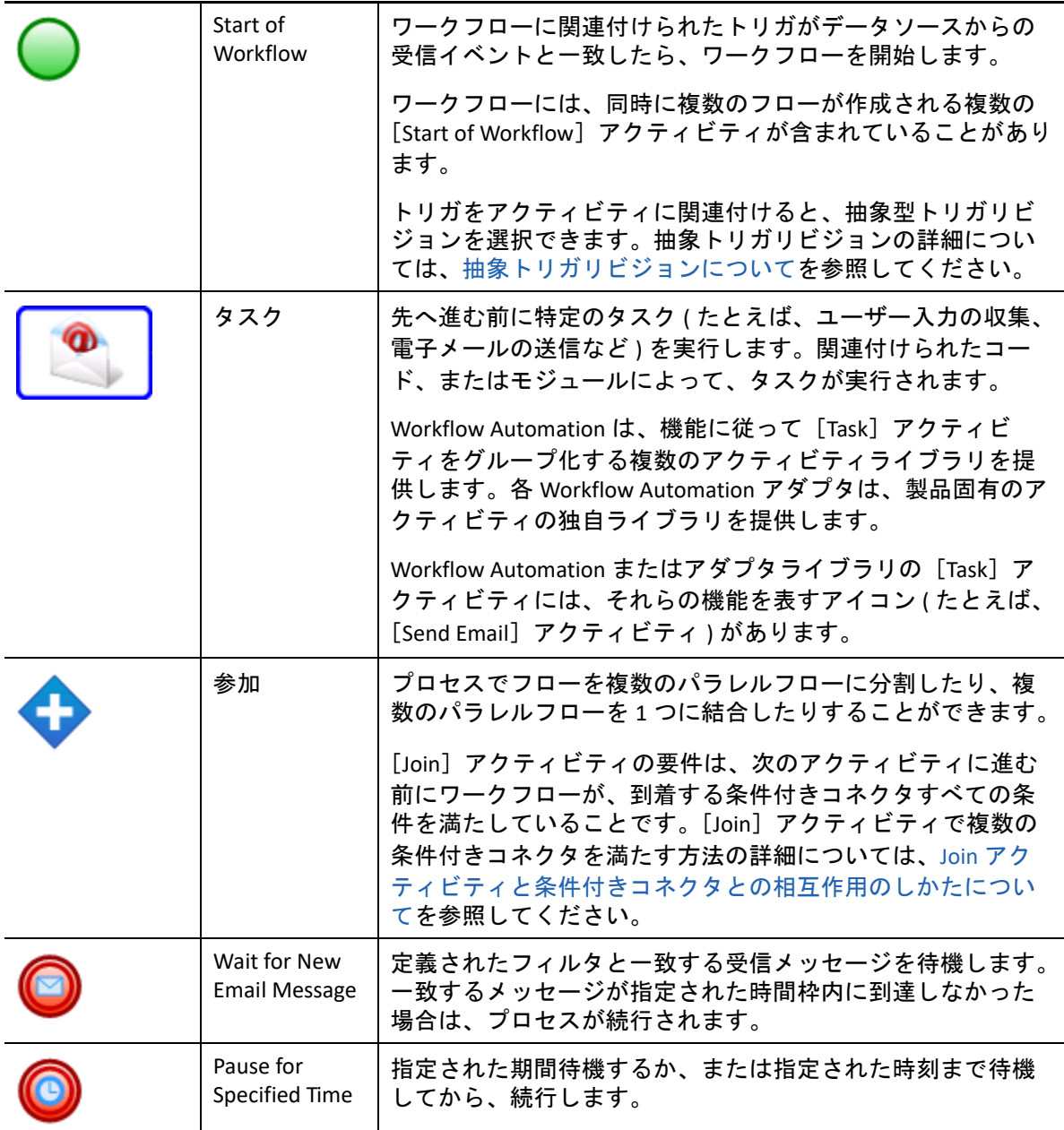

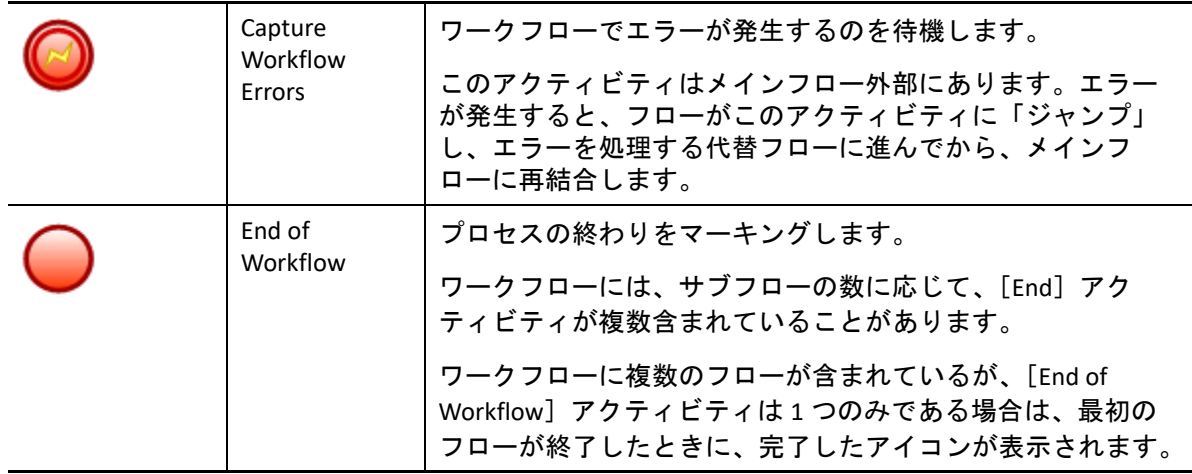

## <span id="page-47-0"></span>**Input Builder** について

Input Builder で、アクティビティの入力パラメータに動的な値を構築できます。ダイナ ミック値は、Input Builder が実行時に値を取得する変数です。また、複素数リテラル値も 構築できます。Input Builder では、Configuration Console の一部のフィールドも使用できま す。Input Builder を使用して入力値を構築する詳細な例については[、ワークフローの例の](#page-55-0) サンプルのワークフローを参照してください。

Input Builder で、1 つまたは複数の次の入力要素を持つ値を構築できます。

### アクティビティ出力パラメータ

ワークフローの別のアクティビティからの出力値を取得します。[Start of Workflow] アクティビティを有効にしたトリガの名前などの、ワークフローの任意のアクティビ ティからの出力パラメータをどれでも取得できます。この要素は、ワークフローデザ イナでのみ使用できます。

### アクティビティ実行パラメータ

特定のアクティビティの開始時刻、終了時刻、またはワークフローの流れの期間に関 する情報を取得します。この要素は、ワークフローデザイナでのみ使用できます。

イベント属性

ワークアイテムをトリガしたイベントから、電子メールイベントの件名などの、指定 した属性値を取得します。

### ワークアイテム属性

現在のワークアイテムから、タイトルや説明などの、指定した属性値を取得します。 また、カスタムのワークアイテム属性も取得できます。

トリガカスタム属性

ワークアイテムを開始したトリガから、指定した属性値を取得します。この要素は、 ワークフローデザイナでのみ使用できます。

#### グローバル設定

実行時に指定したグローバル設定から、電子メールサーバの名前や Operations Console の URL などの値を取得します。

### 入力フォームリンク

指定された[Collect Input from User]アクティビティに関連付けられているユーザ入力 フォームの URL を取得します。詳細については[、ユーザ入力フォームへのリンク作成](#page-49-0) を参照してください。

#### **Free‐Form Text**

構築された値にテキストを追加できます。たとえば、ワークフローで [Send Email] ア クティビティを使用している場合、Input Builder を使用して、自由形式のテキストとア クティビティ出力パラメータを組み合わせてメッセージ本文を構築できます。入力す るテキストは各ワークアイテムと同じです。変数は、実行時に値を取得します。

#### 新しい行

構築した値に新しい行を追加します。たとえば、ワークフローで[Send Email]アク ティビティを使用している場合、Input Builder を使用して、リテラル値と変数を組み合 わせてメッセージ本文を構築できます。テキストのブロックを、1 つまたは複数の新 しい行で区切ることができます。この要素は、ワークフローデザイナでのみ使用でき ます。

### 空き容量

構築した値にスペースを追加します。たとえば、入力パラメータにユーザの完全な名 前を指定する場合で、姓と名を別の値として取得する必要がある場合は、Input Builder を使用して、実行時に 2 つの値を 1 つの値に、スペースで区切って連結することがで きます。

#### 空の文字列

空の文字列を構築した値に追加します。たとえば、設計時に入力パラメータにエント リが必要だが、null 値を指定したい場合、Input Builder を使用して入力パラメータに空 の文字列を入力できます。

### タブ

タブを構築した値に追加します。たとえば、テキストファイルの内容を構築する場合 に、タブを挿入して段落の始めをインデントできます。

## ユーザ入力フォームについて

ユーザ入力フォームを使用することで、Workflow Automation ユーザ ( 特にプロセスオペ レータ ) が作業項目と情報をやり取りして、関連付けられているワークフローがタスクを 完了するために必要なフィードバックを提供できます。たとえば、サービスを再開する ワークフローを構築していて、再開には承認を必要とするように設定する場合、[Collect Input from User]アクティビティを使ってワークフローを一時停止し承認を待つようにでき ます。ワークフローはユーザの応答にしたがってサービスを再開または停止します。

## <span id="page-49-0"></span>ユーザ入力フォームへのリンク作成

ユーザが Operations Console と情報をやり取りせずに処理できるようにしたい場合には、特 定のユーザ入力フォームへのリンクを含む E メールを送信できます。ユーザが E メールに あるリンクをクリックしてログインすると、ブラウザウィンドウに入力フォームが表示さ れます。ワークフロー全体も Operations Console の他のデータもユーザが目にすることはあ りません。

Workflow Automation は次の Web ブラウザでのユーザ入力をサポートしています。

- Mozilla Firefox
- Google Chrome
- ◆ Microsoft Internet Explorer 11、Edge

### ユーザ入力フォームへのリンクを作成する

- **1** ワークフローデザイナで、[Send Email]アクティビティと[Collect Input from User]ア クティビティを設計グリッドにドラッグします。
- **2** コネクタで[Send Email]アクティビティから[Collect Input from User]アクティビ ティに、アクティビティを結合します。
- **3**[Send Email]アクティビティをダブルクリックしてから、以下の手順に従います。
	- **3a**[Body]パラメータの横にある[Values]タブで、[ **[Use Input Builder ]**]チェック ボックスを選択します。
	- **3b**[Body]パラメータの[Value]フィールドで、[ **[Input Builder ]**]をクリックしま す。
	- **3c**[Input Builder]ウィンドウで[ **[New Input Element ]**]をクリックしてから、[ **[Input Form Link ]**]をクリックします。
	- **3d**[Input Form Activity Name]で、[ **[Collect Input from User ]**]を選択して、最後に[ **[OK ]**]を選択します。

注 **:** 設定されている[Collect Input from User]アクティビティが複数ある場合は、 設定中の[Send Email]アクティビティに接続されているものを間違えずに選択し てください。

- **3e**[Input Builder]ウィンドウで、 **[**[**OK**] **]** をクリックします。
- **3f** アクティビティプロパティウィンドウで、残りの入力パラメータを設定して、 **[** [**OK**] **]** をクリックします。
- **4**[Collect Input from User]アクティビティおよびワークフローに追加したその他のアク ティビティを設定します。

注 **:** ワークフロー作成の詳細な例については[、ワークフローの例](#page-55-0)を参照してください。

## ユーザ入力フォームのカスタマイズ

次のカスケーディングスタイルシート (CSS) を変更することで、使用する環境でのユーザ 入力フォームの表示を変更できます。

- ◆ InputForm.css 入力フォームとフォームフィールドに関連するスタイル
- LoginDialog.css ‐ ログインウィンドウに関連するスタイル
- MainLayout.css ‐ バナー、フッター、およびメインパネルに関連するスタイル
- Page.css ‐ ログインビューおよびメインパネル内の入力フォームビューに関連するスタ イル

これらの .css ファイルは通常は Web サーバコンピュータの C:\Program Files\NetIQ\WFA\AegisWebApp\css フォルダにあります。

注 **:** ご使用の環境で .css ファイルを変更する場合は、上位バージョンにアップグレードす る前にこれらのファイルをバックアップしてください。アップグレードが完了したら、そ れらのファイルを復元して、アップグレードでインストールされた .css ファイルを置き換 えることができます。

## <span id="page-50-0"></span>ワークフローコネクタについて

ワークフローは、コネクタを使用して、あるアクティビティから別のアクティビティへ移 動します。コネクタをワークフローに追加する際、条件付きか条件なしかを指定できま す。条件なしコネクタでは、ワークフローは常にあるアクティビティから別のアクティビ ティへ移動できます。条件付きコネクタは、条件式を使用して、ワークフローが移動でき るかどうかを判断します。

### コネクタの設定

コネクタを設定する基本的な手順は、条件付きコネクタでも条件なしコネクタでも同じで す。

### コネクタを設定する

- **1**[Workflow]タブの[Tools]グループで、[ **[Connect Activities Tool ]**]をクリックします。
- **2** コネクタの開始元のアクティビティで、適切なポートをクリックし、ポインタをワー クフローの移動先のアクティビティの適切なポートにドラッグします。

ヒント

- ツールをアクティビティのポート上に動かすと、そのポートが赤い四角に変わり ます。
- コネクタが自動的に、最良の「経路」を、選択したポートに基づいて選択します。 手動モードに切り替えるには、スペースキーを押します。
- Connect Activities ツールが有効な間は、必要なコネクタをすべて描画することがで きます。
- **3** 標準のポインタツールに戻すには、[Workflow]タブの[Tools]グループで、[ **[Selection Tool ]**]をクリックします。
- **4**[Connector Properties]ウィンドウが自動的に表示されない場合は、コネクタを右ク リックしてから[ **[Properties ]**]をクリックします。
- **5 [**[**From**] **]** および **[**[**To**] **]** フィールドに正しいアクティビティが指定されていることを 確認してください。

ヒント **:** [**From**]および[**To**]フィールドを使用して、適切なアクティビティを、コネ クタの終端を手動で配置しなくても接続できます。

- **6** 次を実行するには、目的のアクションを選択してください。
	- コネクタのフローを逆に戻すには、[ **[Reverse Connector(** コネクタを逆にする **) ]**] をク リックします。
	- 無条件のコネクタを設定する場合は、[ **[Always traverse this connector(** 常にこのコネ クタを移動する **) ]**] をクリックします。
	- 条件付きコネクタを設定するには、次の手順を実行します。
		- 1.[ **[Only traverse this connector when the following conditions are met ]**]をクリック します。
		- 2.[Conditional Expression]で、[ **[Create Expression ]**]をクリックして[Expression Editor]ウィンドウを起動します。
		- 3.[Expression Editor]ウィンドウで、条件式を設定してから[**OK**]をクリックし ます。条件式の詳細については[、条件式について](#page-51-0)を参照してください。
- **7**[Connector Properties]ウィンドウで **[**[**OK**] **]** をクリックします。

## <span id="page-51-0"></span>条件式について

条件式には、1 つまたは複数の次のコンポーネントが含まれます。

### 演算子

演算子は Has All of the following などの、ルールを 1 つにまとめてブール論理を使用して それらの関連性を管理する複合ルールです。演算子は、他の演算子を子や孫として持 つことができ、入れ子をレベルに制限なく作成できます。

新しい演算子を条件式に追加するには、[**New Template**]をクリックし、次のいずれか を選択します。

- [**All**]( ワークフローがそれ以下のルールの組み合わせを満たす必要がある場合 )
- [**Any**]( ワークフローがそれ以下のルールのどれかまたはすべてを満たす必要があ る場合 )
- [**None**]( ワークフローがそれ以下のルールの組み合わせを満たしていない必要が ある場合 )
- [**Not Any**]( ワークフローがそれ以下のルールのどれかまたはすべてを満たしてい ない必要がある場合 )

#### パラメータ式

ワークフローの前のアクティビティからの出力パラメータの値を評価します。たとえ ば、このコネクタでは[Send Email]アクティビティの **[Status of the send ]** パラメータ の値が Succeeded の場合にのみワークフローが移動できるように指定できます。

#### アクティビティ実行属性の式

特定のアクティビティの開始時刻、終了時刻、期間の値を評価します。たとえば、こ のコネクタでは[Find Objects]アクティビティが 60 秒未満で完了した場合のみワーク フローが移動できるように指定できます。

### イベント属性の式

トリガしたイベントの属性の値を評価します。トリガしたイベントからの属性はワー クアイテムに添付されます。たとえば、このコネクタではイベントタイプが Aegis.Event で、 **[Business Service Name ]** 属性の値が Messaging Service の場合のみワークフローが移動 できるように指定できます。

### ワークアイテム属性の式

ワークアイテム属性の値を評価します。たとえば、このコネクタでは **[Work Item Resource Groups ]** 属性の値が Exchange Servers の場合のみワークフローが移動できるよう に指定できます。

### トリガカスタム属性の式

トリガに定義されたカスタム属性の値を評価します。たとえば、このコネクタではト リガカスタム属性の **[Cause ]** の値が Exchange server down の場合のみワークフローが移動 できるように指定できます。

### グローバル設定の式

電子メールサーバの名前や Operations Console の URL など、指定したグローバル設定の 値を評価します。たとえば、このコネクタでは電子メールサーバコンピュータの名前 が、指定した値と一致する場合のみワークフローが移動できるように指定できます。

## <span id="page-52-0"></span>**Join** アクティビティと条件付きコネクタとの相互作用のし かたについて

[Join]アクティビティでは、ワークフローがすべての到着コネクタを移動して初めて、 ワークフローが次のアクティビティに進むことができるようになります。条件式により、 ワークフローがすべてのコネクタに移動できない場合、[Join]アクティビティは先に勧め ません。たとえば、ワークフローが 1 つはアクティビティ A から、もう 1 つはアクティビ ティ B から開始する 2 つの平行なフローに分割される場合、[Join]アクティビティには 3 つの到着コネクタがあります。

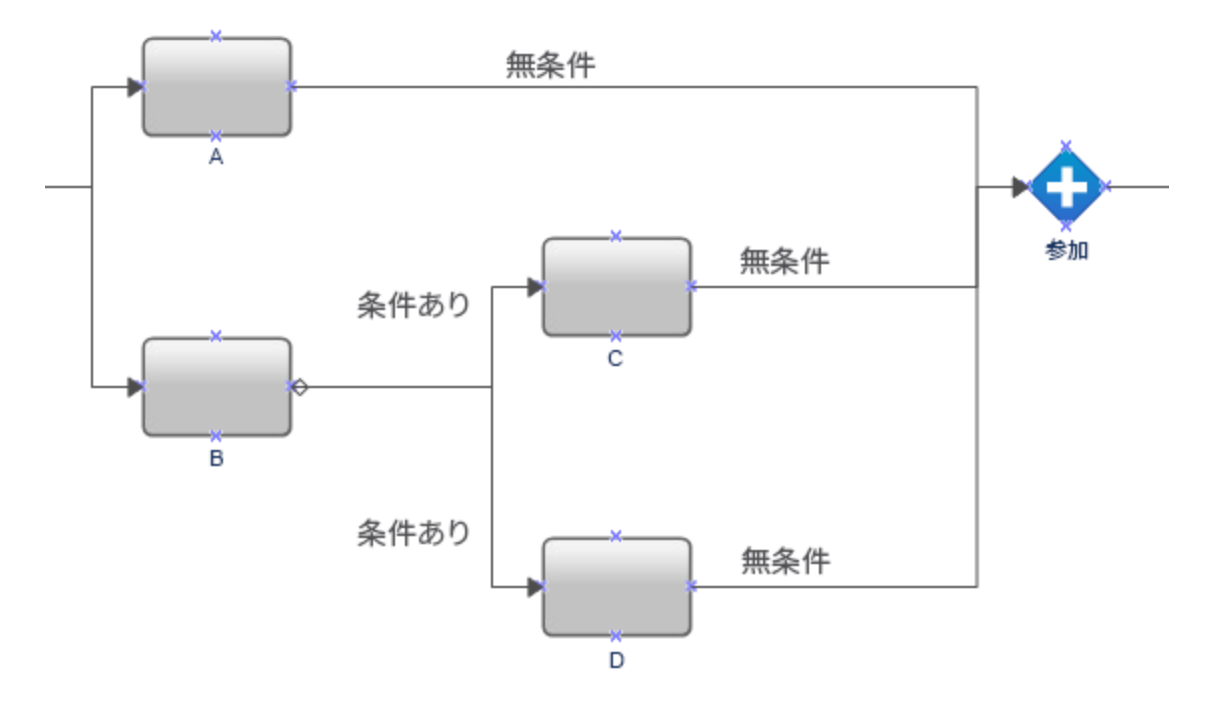

ワークフローは、A と [Join] アクティビティとの間の条件なしコネクタは常に移動します が、B の後の条件付きコネクタでは、ワークフローが C または D のどちらかを実行しなけ ればなりません。ワークフローがDと [Join] アクティビティとの間のコネクタを移動で きない場合、[Join]アクティビティは先に勧めません。

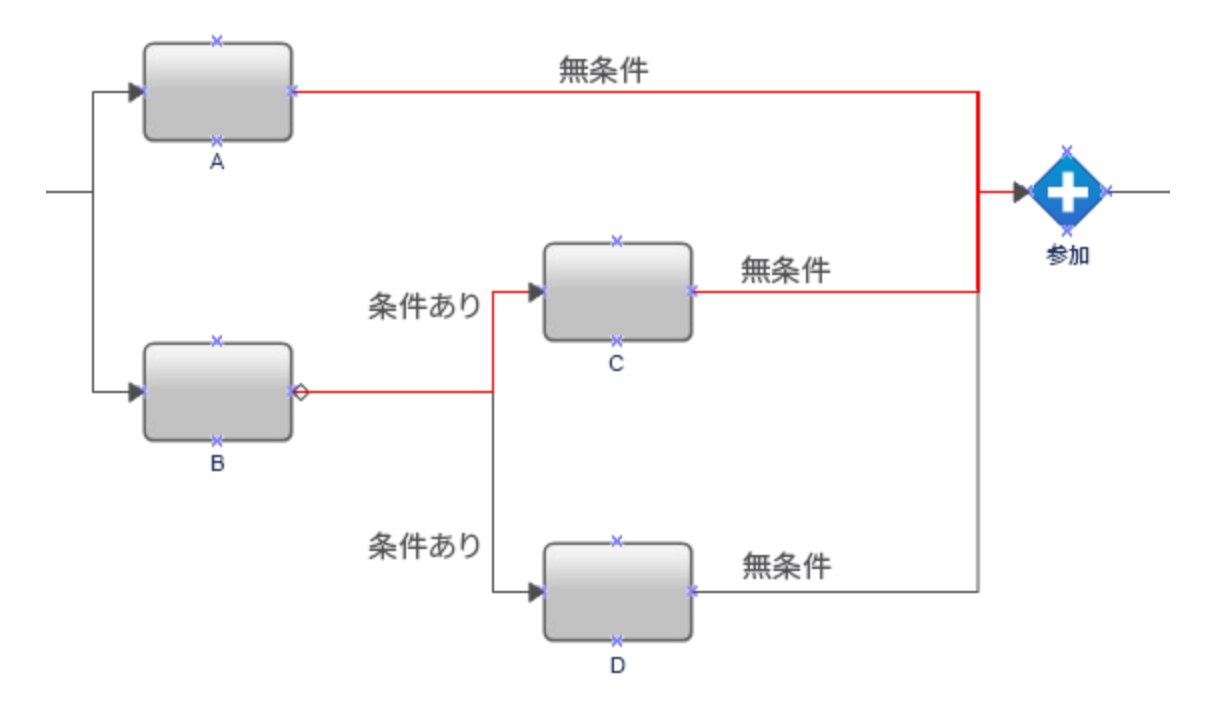

ワークフローが、[Join]アクティビティに到着するすべてのコネクタを移動できるように するには、[No Operation]アクティビティ ( アクティビティ E) をアクティビティ C、D、と [Join]アクティビティとの間に追加します。この結果、ワークフローは常に、[Join]アク ティビティに到着するすべてのコネクタに移動でき、[Join]アクティビティはワークフ ローの次のアクティビティに進むことができます。

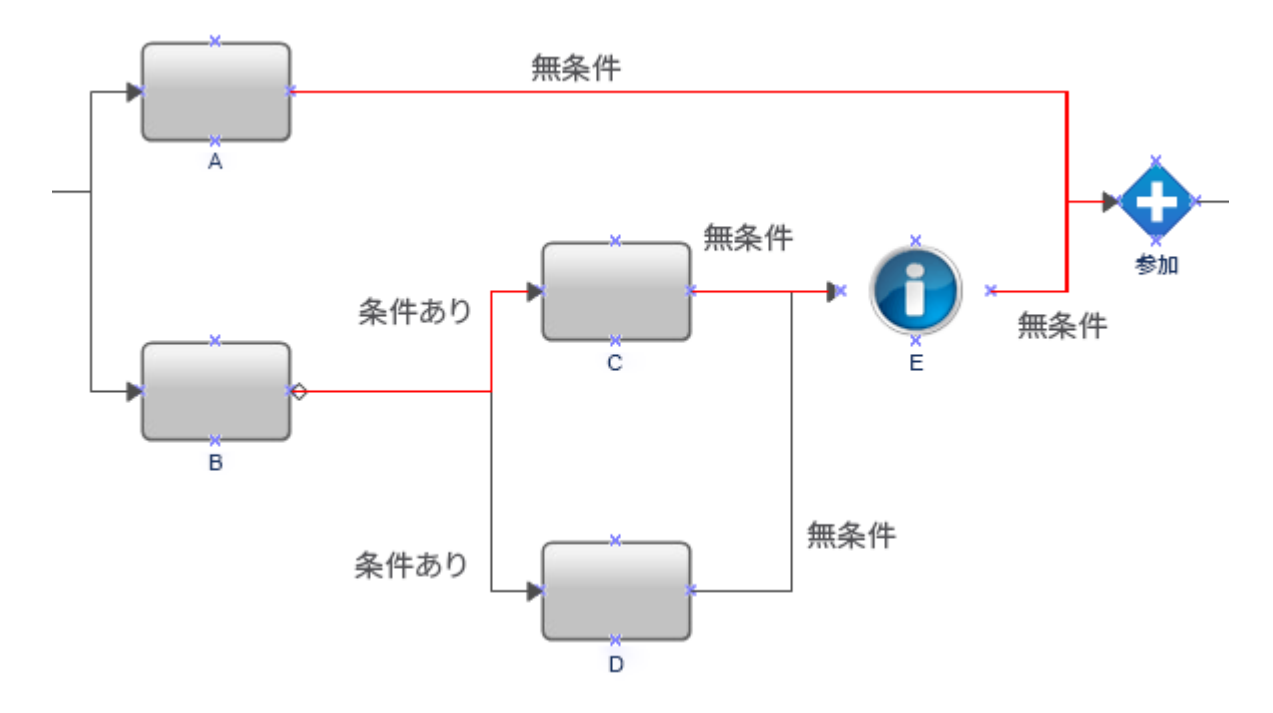

# ワークフローアクティビティの文字列の使用

ワークフローを設計するときに、一重引用符で囲んだ文字列を入力パラメータに手動で入 力すると、Workflow Automation によって文字列から一重引用符は削除されます。たとえ ば、[Echo]アクティビティで ',' と入力すると、出力では一重引用符がないコンマになり ます。

Workflow Automation で文字列から一重引用符が削除されないようにするには、次のいずれ かを実行します。

- ◆ もう1つの一重引用符で一重引用符をエスケープします。例、","。
- ◆ [Input Builder]の [Free-Form Text] オプションを使用して文字列を入力します。

# プロセスの作成

次のチェックリストは、新しいプロセスおよび関連するワークフローの作成手順の概要を 示しています。

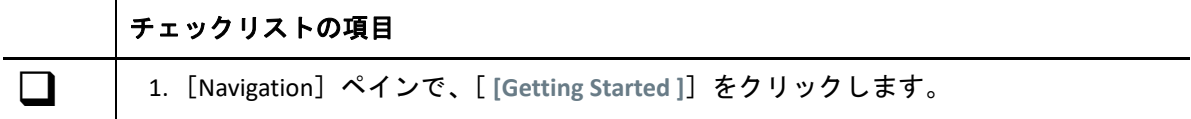

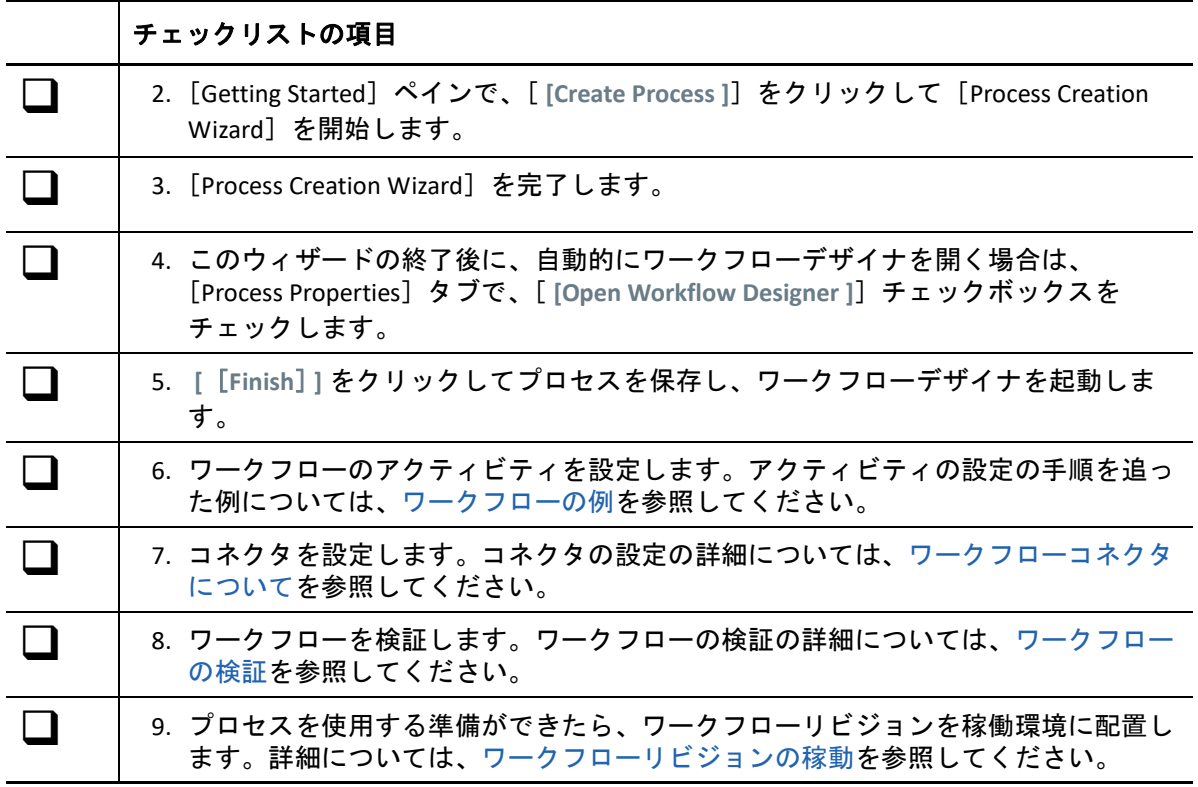

# <span id="page-55-0"></span>ワークフローの例

このトピックでは、ワークフローの作成を開始から終了まで、手順を追って説明します。

## **AppManager** エージェント数が最小である管理サーバの検索

AppManager Integration Adapter (AppManager アダプタ ) をインストールしている場合、ワー クフローを、次の AppManager エージェントを展開する際に、自分の AppManager 環境で どの管理サーバ (MS) を使用するかを決定するよう設計できます。環境内の各 AppManager エージェントにはプライマリ MS と、任意のセカンダリ MS があります。各 MS で同じくらいの数のエージェントを扱い、同じくらいの作業負荷になることが理想的 です。

AppManager 環境で各 MS に関連付けられている AppManager エージェントの数を調整する ため、次のワークフローを作成できます。

[Add Computer to Deployment Rule]アクティビティを使用して新しい AppManager をモ ニタするサーバに展開する親ワークフロー。AppManager の展開ルールは、サーバごと に異なっていてもよく、使用するルールは、新しいエージェントのプライマリ MS と して設定する MS に基づいてワークフローで決定します。親ワークフローが、新しい エージェントのプライマリ MS として使用する MS の名前を必要とするとき、子ワー

クフローを開始します。子ワークフローが MS のホスト名を提供した後で、親ワーク フローはエージェントを展開し、指定した MS をエージェントのプライマリ MS とし て割り当てます。

 現在プライマリ MS になっているエージェント数が最小の MS を決定する子ワークフ ロー。子ワークフローは、MS のホスト名を親ワークフローに送信します。

この例で、子ワークフローの作成を通して説明します。

### 前提

この例では、以下を前提としています。

- このワークフローを開始するための親ワークフローが存在すること
- Workflow Automation は、1 つの AppManager 環境のみと通信すること
- 展開ルール名は、エージェントにプライマリ MS として割り当てた MS に基づくこと
- AppManager 環境に UNIX コンピュータがないこと

### ワークフローの構築

このサンプル手順を完了すると、ワークフローは次のようになるはずです。

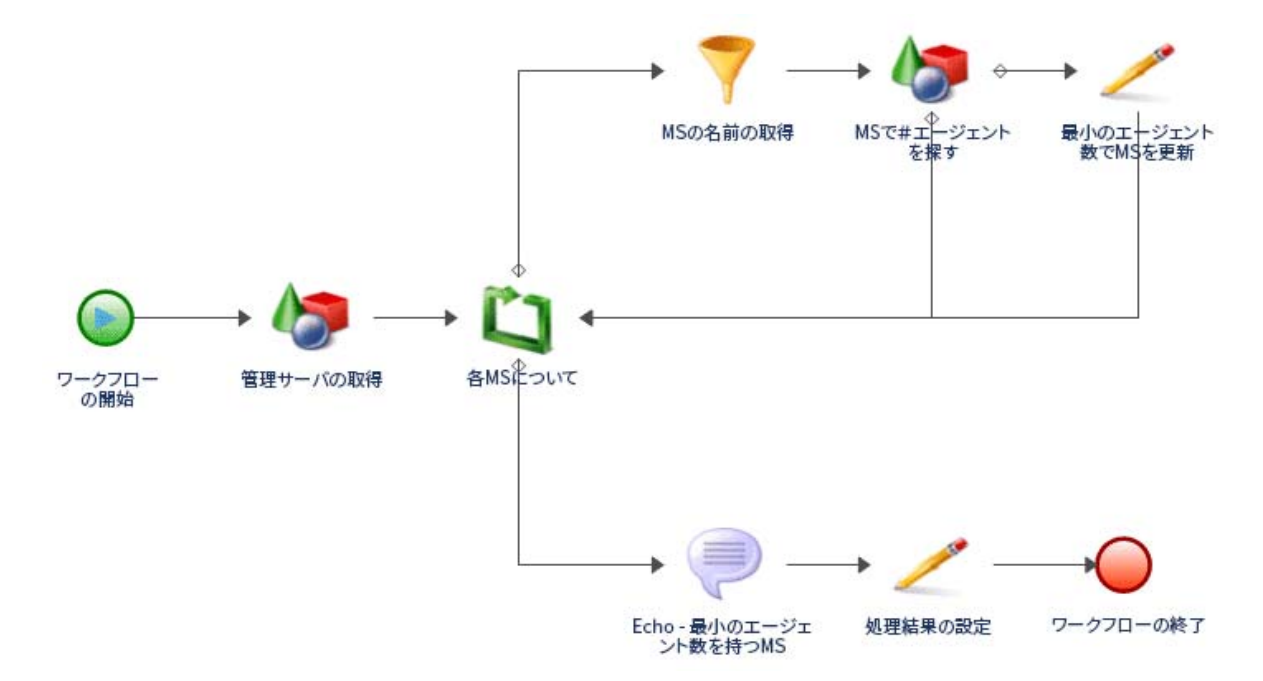

### 次の **AppManager** エージェントを展開する場所を決定するワークフローを作成するには **:**

1 [Library Browser( ライブラリブラウザ )]で、指定されたアクティビティライブラリか ら設計グリッドまで以下のアクティビティをドラッグします。

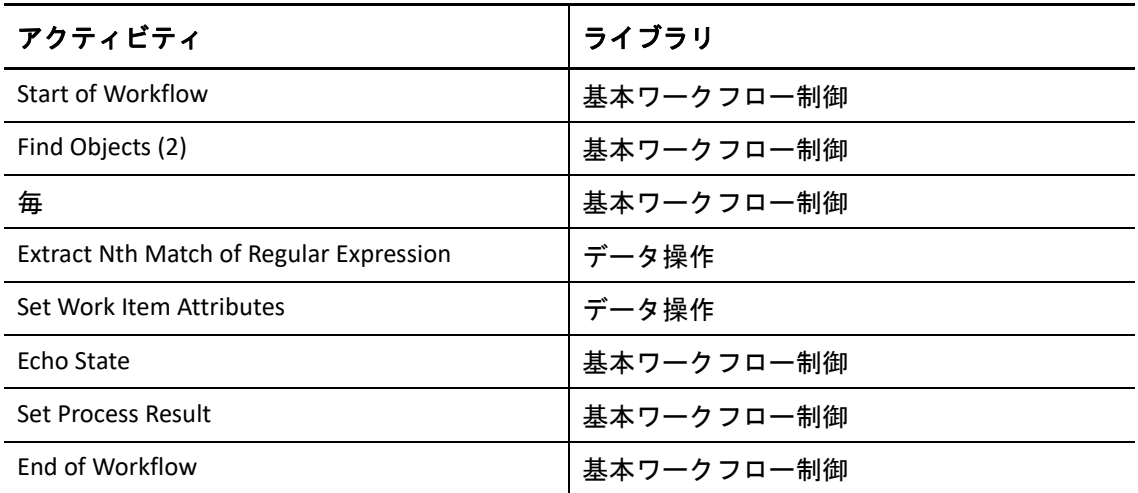

- **2** コネクタを使用して、次の順番でアクティビティを結合します。
	- [Start of Workflow]から[Find Objects (1)]
	- [Find Objects (1)]から[For Each]
	- [For Each]から[Extract Nth Match of Regular Expression]
	- ◆ [Extract Nth Match of Regular Expression] から [Find Objects (2)]
	- ◆ [Find Objects (2)] から [Set Work Item Attributes]
	- [Find Objects (2)]から[For Each]
	- [Set Work Item Attributes]から[For Each]
	- ◆ [For Each] から [Echo State]
	- [Echo State]から[Set Process Result]
	- [Set Process Result]から[End of Workflow]

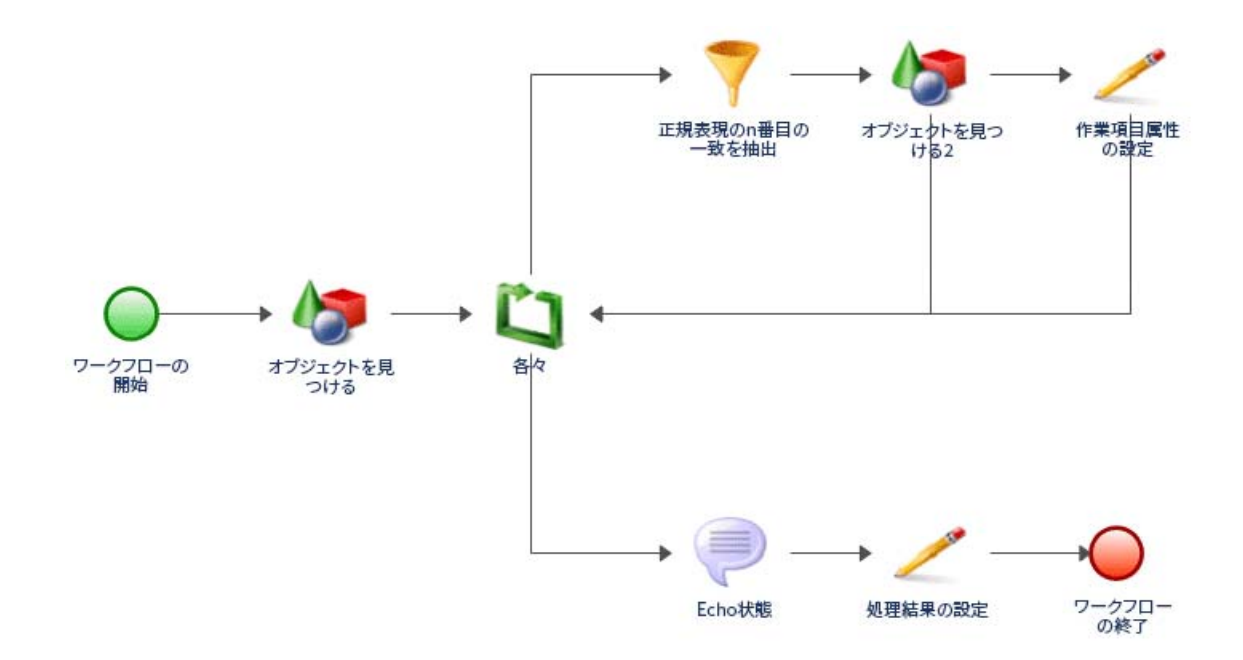

- **3**[View]タブの[Properties]グループで、[ **[Workflow Properties ]**]をクリックします。
- **4 [**[**Work Item**] **]** タブで、次のプロパティを持つ、2 つのカスタムのワークアイテム属 性を追加します。

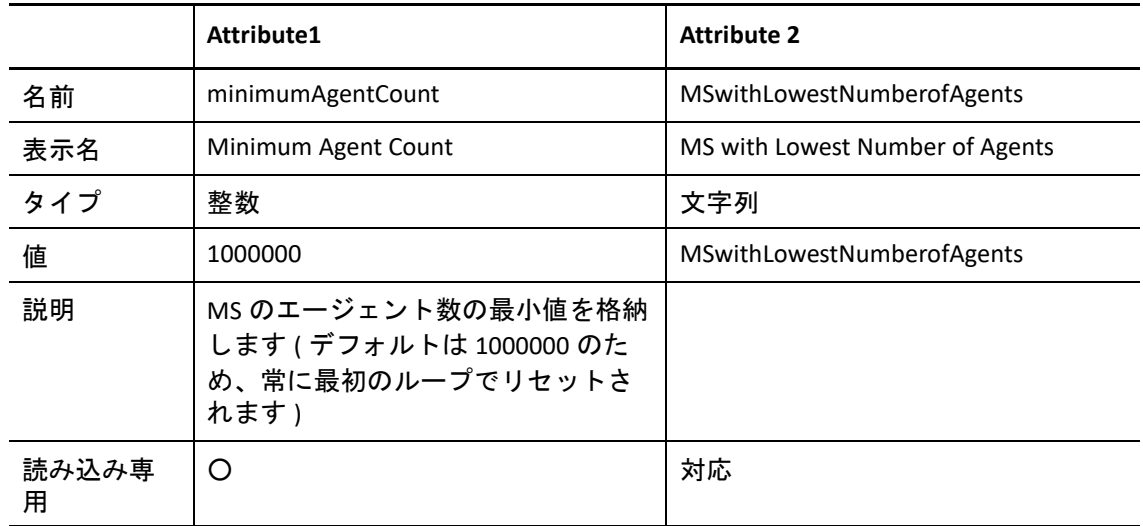

- **5**[Workflow Properties]ウィンドウの **[**[**Custom Work Item Attributes**] **]** で、 **[**[**Move Up**] **]** または **[**[**Move Down**] **]** ボタンを使用して **[minimumAgentCount ]** が最初の評価位置にあ るようにします。
- **6 [**[**OK**] **]** をクリックします。
- **7**[Start of Workflow]アクティビティをダブルクリックして、次の手順を実行します。 **7a**[Trigger]タブで、[ **[Add ]**]をクリックします。
	- **7b**[Available Triggers]で、[ **[Manual Trigger ]**]を選択して[ **[Add ]**]をクリックしま す。
	- **7c [**[**OK**] **]** をクリックします。
- **8** 最初の[Find Objects]アクティビティをダブルクリックして、次のステップを行いま す。
	- **8a**[General]タブの[Name]フィールドに「Get Management Servers」と入力します。
	- **8b**[Query]タブの[Object Type]で、[ **[AppManager ]**]>[ **[AppManager Repository ]**] >[ **[Windows Computer ]**]の順に選択して、最後に[ **[OK ]**]をクリックします。
	- **8c [**[**Windows Computer**] **]** サブタブをクリックします。
	- **8d [**[**Create Filter**] **]** をクリックします。
	- **8e**[Expression Editor]ウィンドウで、 **[**[**New Template**] **]** をクリックし、 **[**[**Expression**] **]** をクリックします。
	- **8f [**[**<** 属性 **>**] **]** をクリックして **[**[**Management Server**] **]** を選択し、 **[**[**OK**] **]** をクリッ クします。
	- **8g [**[**<** 属性値 **>**] **]** をクリックして **[**[**Enter Simple Value**] **]** をクリックします。
	- **8h [**[**true**] **]** をクリックします。 この式で、アクティビティが AppManager アダプタ名前空間の管理サーバコン ピュータの取得のみを行うようにします。
	- **8i**[Expression Editor]ウィンドウで、 **[**[**OK**] **]** をクリックします。
	- **8j [**[**Generate Object Locators**] **]** チェックボックスをチェックします。
	- **8k [**[**OK**] **]** をクリックします。
- **9**[For Each]アクティビティをダブルクリックして、次のステップを行います。
	- **9a**[General]タブの[Name]フィールドに「For Each MS」と入力します。
	- **9b**[ **[Values (** 値 **) ]**]タブをクリックします。
	- **9c**[Input Array]パラメータで、[ **[Use Input Builder ]**]チェックボックスをチェックし ます。
	- **9d**[Input Array]パラメータの [Value] フィールドで、[ **[Input Builder ]**]ボタンをク リックします。
	- **9e**[Input Builder]ウィンドウで、[ **[New Input Element ]**]をクリックして[ **[Activity Output Parameter ]**]をクリックします。
	- **9f**[Output Parameter Name]で、[ **[Get Management Servers ]**]を展開して[ **[Object Locators ]**]を選択し、最後に[ **[OK ]**]をクリックします。

[Object Locators]出力パラメータは、AppManager アダプタ名前空間の管理サーバ コンピュータのリストを含む文字列のアレイです。

**9g**[Input Builder]ウィンドウで、[ **[OK ]**]をクリックします。

**9h**[Start Index]パラメータの[Value]フィールドには、初回のループ実行時に[For Each]アクティビティが値を取得する入力文字列アレイの位置を指定します。デ フォルト値は 0 で、文字列アレイの最初の要素を参照します。

ループを実行するたびに、アクティビティは指定された増分を現在のインデック スに加えて[Next Index]出力パラメータを計算します。アクティビティは次回の ループ実行時に[ **[Next Index ]**]を使用します。初回の実行時に、アクティビティ は開始インデックスを[ **[Current Index ]**]出力パラメータに割り当てます。たとえ ば、[ **[Start Index ]**]が 0 で、[ **[Increment ]**]が 1 の場合、アクティビティの初回実 行時には、文字列アレイのインデックス位置 0 から値を取得し、次に[ **[Next Index ]**]を 1 に設定します。2 回目のアクティビティ実行時に、アクティビティは 文字列アレイのインデックス位置 1 から値を取得し、次に[ **[Next Index ]**]を 2 に 設定します。アクティビティは、[Next Index] が文字列アレイの最後のインデッ クス位置と同じかそれ以上になるまで、実行のたびにインデックス値をインクリ メントします。

- **9i** アクティビティのプロパティのウィンドウで **[**[**OK**] **]** をクリックします。
- **10**[For Each MS]と[Extract Nth Match of Regular Expression]の間のコネクタをダブルク リックして、次の手順を行います。
	- **10a [**[**Only traverse this connector when the following conditions are met**] **]** を選択します。
	- **10b**[Conditional Expression]で、[ **[Create Expression ]**]をクリックします。
	- **10c**[Expression Editor]ウィンドウで、 **[**[**New Template**] **]** をクリックして **[**[**Parameter Expression**] **]** をクリックします。
	- **10d [**[**<** パラメータ名 **>**] **]** をクリックし、 **[**[**For Each MS**] **]** を展開して **[**[**Complete**] **]** を 選択し、最後に **[**[**OK**] **]** をクリックします。
	- **10e [**[**<** 属性値 **>**] **]** をクリックして **[**[**Enter Simple Value**] **]** をクリックします。
	- **10f [**[**false**] **]** をクリックします。

この式により、ワークフローは、[For Each MS] アクティビティが管理サーバコン ピュータのリストを処理中である限り、この経路をとることができます。[For Each MS]アクティビティが文字列アレイの最後の管理サーバコンピュータを処理 するときに、 **[**[**Complete**] **]** 出力パラメータを[true]に設定し、この式によりワー クフローはこの経路をとれなくなります。

- **10g**[Expression Editor]ウィンドウで、 **[**[**OK**] **]** をクリックします。
- **10h [**[**Show Label**] **]** をオフにします。
- **10i [**[**OK**] **]** をクリックします。
- **11**[For Each MS]と[Echo State]の間のコネクタをダブルクリックして、次の手順を行 います。
	- **11a [**[**Only traverse this connector when the following conditions are met**] **]** を選択します。
	- **11b**[Conditional Expression]で、[ **[Create Expression ]**]をクリックします。
	- **11c**[Expression Editor]ウィンドウで、 **[**[**New Template**] **]** をクリックして **[**[**Parameter Expression**] **]** をクリックします。
	- **11d [**[**<** パラメータ名 **>**] **]** をクリックし、 **[**[**For Each MS**] **]** を展開して **[**[**Complete**] **]** を 選択し、最後に **[**[**OK**] **]** をクリックします。
- **11e [**[**<** 属性値 **>**] **]** をクリックして **[**[**Enter Simple Value**] **]** をクリックします。
- **11f [**[**true**] **]** をクリックします。

この式により、ワークフローは、[For Each MS] アクティビティが文字列アレイの 最後の管理サーバコンピュータを処理し、[Complete]出力パラメータを true に設 定した後にのみこの経路をとることができます。

- **11g**[Expression Editor]ウィンドウで、 **[**[**OK**] **]** をクリックします。
- **11h [**[**Show Label**] **]** をオフにします。
- **11i [**[**OK**] **]** をクリックします。
- **12**[Extract Nth Match of Regular Expression]アクティビティをダブルクリックして次の手 順を実行します。
	- **12a**[General]タブの[Name]フィールドに「Get Name of MS」と入力します。
	- **12b**[ **[Values (** 値 **) ]**]タブをクリックします。
	- **12c**[Input String]パラメータで、[ **[Use Input Builder ]**]チェックボックスをオンにしま す。
	- **12d**[Input String]パラメータの[Value]フィールドで、[ **[Input Builder ]**]ボタンをク リックします。
	- **12e**[Input Builder]ウィンドウで、[ **[New Input Element ]**]をクリックして[ **[Activity Output Parameter ]**]をクリックします。
	- **12f**[Output Parameter Name]で、[ **[For Each MS ]**]を展開して[ **[Output Value ]**]を選 択し、[ **[OK ]**]をクリックします。

[Output Value]出力パラメータは、管理サーバコンピュータのロケータを格納し ます。

- **12g**[Input Builder]ウィンドウで、[ **[OK ]**]をクリックします。
- **12h**[Regular Expression]パラメータに、「/IQAM\_WindowsComputer=(\w+)」と入力しま す。
- **12i [**[**Segments**] **]** パラメータに、「1(1)」と入力します。
- **12j**[ **[Output as String ]**]チェックボックスをオンにします。
- **12k**[Output String Separator]パラメータに、コンマ (,) を入力します。
- **12l**[ **[OK ]**]をクリックします。
- **13** 2 番目の[Find Objects]アクティビティをダブルクリックして、次のステップを完了 します。
	- **13a**[General]タブの[Name]フィールドに「Find # Agents on MS」と入力します。
	- **13b**[Query]タブの[Object Type]で、[ **[AppManager ]**]>[ **[AppManager Repository ]**] >[ **[Windows Computer ]**]の順に選択して、最後に[ **[OK ]**]をクリックします。
	- **13c [**[**Windows Computer**] **]** サブタブをクリックします。
	- **13d [**[**Create Filter**] **]** をクリックします。
	- **13e**[Expression Editor]ウィンドウで、 **[**[**New Template**] **]** をクリックし、 **[**[**Expression**] **]** をクリックします。
- **13f [**[**<** 属性 **>**] **]** をクリックして **[**[**Primary Management Server**] **]** を選択し、 **[**[**OK**] **]** を クリックします。
- **13g [**[**is equal to**] **]** をクリックして **[**[**contains**] **]** をクリックします。
- **13h [**[**<** 属性値 **>**] **]** をクリックして、 **[**[**Use Input Builder**] **]** をクリックします。
- **13i**[Input Builder]ウィンドウで、 **[**[**New Input Element**] **]** をクリックして **[**[**Activity Output Parameter**] **]** をクリックします。
- **13j [**[**Get Name of MS**] **]** を展開して **[**[**Result String**] **]** をクリックし、 **[**[**OK**] **]** をクリッ クします。
- **13k**[Input Builder]ウィンドウで、 **[**[**OK**] **]** をクリックします。
- **13l**[Expression Editor]ウィンドウで、 **[**[**OK**] **]** をクリックします。
- **13m [**[**Generate Object Locators**] **]** がチェックされていることを確認します。
- **13n [**[**OK**] **]** をクリックします。
- **14**[Find # Agents on MS]と[For Each MS]の間のコネクタをダブルクリックして、次の 手順を行います。
	- **14a [**[**Only traverse this connector when the following conditions are met**] **]** を選択します。
	- **14b**[Conditional Expression]で、[ **[Create Expression ]**]をクリックします。
	- **14c**[Expression Editor]ウィンドウで、 **[**[**New Template**] **]** をクリックして **[**[**Parameter Expression**] **]** をクリックします。
	- **14d [**[パラメータ名] **]** をクリックし、 **[**[**Find # Agents on MS**] **]** を展開して **[**[**Number of Object Locators**] **]** を選択し、 **[**[**OK**] **]** をクリックします。
	- **14e [**[**is equal to**] **]** をクリックして、 **[**[**is greater than or equal to**] **]** をクリックします。
	- **14f [**[**<** 属性値 **>**] **]** をクリックして、 **[**[**Use Input Builder**] **]** をクリックします。
	- **14g**[Input Builder]ウィンドウで、 **[**[**New Input Element**] **]** をクリックして **[**[**Work Item Attribute**] **]** をクリックします。
	- **14h**[Custom Work Item Attributes]で、[ **[Minimum Agent Count ]**]をクリックして[ **[OK ]**]をクリックします。
	- **14i**[Input Builder]ウィンドウで、 **[**[**OK**] **]** をクリックします。
	- **14j**[Expression Editor]ウィンドウで、 **[**[**OK**] **]** をクリックします。
	- **14k [**[**Show Label**] **]** をオフにします。
	- **14l [**[**OK**] **]** をクリックします。
- **15**[Find # Agents on MS]と[Set Work Item Attributes]の間のコネクタをダブルクリック して、次の手順を行います。
	- **15a [**[**Only traverse this connector when the following conditions are met**] **]** を選択します。
	- **15b**[Conditional Expression]で、[ **[Create Expression ]**]をクリックします。
	- **15c**[Expression Editor]ウィンドウで、 **[**[**New Template**] **]** をクリックして **[**[**Parameter Expression**] **]** をクリックします。
	- **15d [**[パラメータ名] **]** をクリックし、 **[**[**Find # Agents on MS**] **]** を展開して **[**[**Number of Object Locators**] **]** を選択し、 **[**[**OK**] **]** をクリックします。
- **15e [**[**is equal to**] **]** をクリックして **[**[**is less than**] **]** をクリックします。
- **15f [**[**<** 属性値 **>**] **]** をクリックして、 **[**[**Use Input Builder**] **]** をクリックします。
- **15g**[Input Builder]ウィンドウで、 **[**[**New Input Element**] **]** をクリックして **[**[**Work Item Attribute**] **]** をクリックします。
- **15h**[Custom Work Item Attributes]で、[ **[Minimum Agent Count ]**]をクリックして[ **[OK ]**]をクリックします。
- **15i**[Input Builder]ウィンドウで、 **[**[**OK**] **]** をクリックします。
- **15j**[Expression Editor]ウィンドウで、 **[**[**OK**] **]** をクリックします。
- **15k [**[**Show Label**] **]** をオフにします。
- **15l [**[**OK**] **]** をクリックします。
- **16**[Set Work Item Attributes]アクティビティをダブルクリックして、次の手順を行いま す。
	- **16a**[General]タブの[Name]フィールドに「Update MS with Lowest Agent Count」と入力 します。
	- **16b**[ **[Attributes ]**]タブをクリックします。
	- **16c** [Available Custom Attributes] で、次の各属性を選択して[ **[Add ]**]をクリックしま す。
		- Minimum Agent Count
		- MS with Lowest Number of Agents
	- **16d** [Configured Custom Attributes] の [Minimum Agent Count] 属性で、 [ [Use Input **Builder ]**]チェックボックスをチェックします。
	- **16e**[Minimum Agent Count]パラメータの [Value] フィールドで、[ **[Input Builder ]**]ボ タンをクリックします。
	- **16f**[Input Builder]ウィンドウで、[ **[New Input Element ]**]をクリックして[ **[Activity Output Parameter ]**]をクリックします。
	- **16g**[Output Parameter Name]で **[**[**Find # Agents on MS**] **]** を展開して[ **[Number of Object Locators ]**]を選択し、[ **[OK ]**]をクリックします。
	- **16h**[Input Builder]ウィンドウで、[ **[OK ]**]をクリックします。
	- **16i** [Configured Custom Attributes] の [MS with Lowest Number of Agents] 属性で、[ **[Use Input Builder ]**]チェックボックスをチェックします。
	- **16j**[MS with Lowest Number of Agents]パラメータの [ **[Value ]**] フィールドで、[ **[Input Builder ]**]ボタンをクリックします。
	- **16k**[Input Builder]ウィンドウで、[ **[New Input Element ]**]をクリックして[ **[Activity Output Parameter ]**]をクリックします。
	- **16l**[Output Parameter Name]で、[ **[Get Name of MS ]**]を展開して[ **[Result String ]**]を 選択し、[ **[OK ]**]をクリックします。
	- **16m**[Input Builder]ウィンドウで、 **[**[**OK**] **]** をクリックします。
	- **16n [**[**OK**] **]** をクリックします。
- **17**[Echo State]アクティビティをダブルクリックして、次の手順を行います。
	- **17a**[General]タブの[Name]フィールドに「Echo ‐ MS with Lowest Agent Count」と入力 します。
	- **17b**[ **[Values (** 値 **) ]**]タブをクリックします。
	- **17c**[Echo]パラメータで、[ **[Use Input Builder ]**]チェックボックスをチェックします。
	- **17d**[ **[Echo ]**]パラメータの [Value] フィールドで、[ **[Input Builder ]**]ボタンをクリック します。
	- **17e**[Input Builder]ウィンドウで、[ **[New Input Element ]**]をクリックして[ **[Work Item Attribute ]**]をクリックします。
	- **17f**[Custom Work Item Attributes]で、[ **[MS with Lowest Number of Agents ]**]をクリック して[ **[OK ]**]をクリックします。
	- **17g**[Input Builder]ウィンドウで、 **[**[**OK**] **]** をクリックします。
	- **17h [**[**OK**] **]** をクリックします。
- **18**[Set Process Result]アクティビティをダブルクリックして、次の手順を行います。
	- **18a [[** パラメータ値 **] ]** タブをクリックします。
	- **18b [**[**Workflow Result**] **]** パラメータを[Success]に設定します。
	- **18c**[Workflow Output Value]パラメータで、[ **[Use Input Builder ]**]チェックボックスを チェックします。
	- **18d**[Workflow Output Value]パラメータの [Value] フィールドで、[ **[Input Builder ]**]ボ タンをクリックします。
	- **18e**[Input Builder]ウィンドウで、[ **[New Input Element ]**]をクリックして[ **[Activity Output Parameter ]**]をクリックします。
	- **18f**[Output Parameter Name]で、[ **[Echo ‐ MS with Lowest Agent Count ]**]を展開して[ **[Echo ]**]を選択し、[ **[OK ]**]をクリックします。
	- **18g**[Input Builder]ウィンドウで、 **[**[**OK**] **]** をクリックします。
	- **18h [**[**OK**] **]** をクリックします。
- **19** ワークフローデザイナの[Workflow]タブの[File]グループで、[ **[Save Workflow ]**] をクリックします。
- **20**[Workflow]タブの[File]グループで、[ **[Close Workflow Designer ]**]をクリックしま す。

### ワークフローへの機能の追加

このワークフローを複雑にし機能を増やすため、以下から 1 つまたは複数を追加できま す。

◆ 複数の環境 - Workflow Automation は、複数の AppManager 環境とやり取りできます。た とえば、企業で管理サーバを 3 つの AppManager 環境に分けており、それぞれが地理 的に異なる場所にある場合などです。

- **UNIX**コンピュータにあるエージェント ‐ AppManager環境でエージェントをWindowsと UNIX コンピュータの両方に展開している場合、別の Find Objects アクティビティを追 加して、UNIX コンピュータのすべてのエージェントを取得し、[Simple Calculator]ア クティビティを使用して結果を[Find # Agents on MS]アクティビティの出力に追加で きます。
- ◆ サーバのタイプ AppManager 環境で、UNIX、Windows、Exchange Server、または SQL Server などの機能に基づいて、管理サーバが同じようなグループに分割されている場 合があります。ワークフローでは最初に、新しいエージェントを展開するグループを 決定し、次に具体的な MS を決定します。

## 仮想マシンでのスナップショットの作成

Workflow Automation Adapter for VMware vCenter Server (vCenter アダプタ ) をインストールし ている場合、既存の仮想マシン (VM) の新しいスナップショットを作成するワークフロー を設計できます。この例では、ワークフローに手動トリガがあります。プロセスオペレー タが手動で Operations Console のワークフローをトリガすると、ワークフローは、次の情報 を求めるユーザ入力フォームを表示します。

- VM をホストするデータセンターの名前
- スナップショットを作成する VM の名前
- 新しいスナップショットの名前
- 新しいスナップショットの任意の説明
- VM メモリをスナップショットに含めるかどうか
- スナップショットの作成中にファイルシステムを休止するかどうか

Process Operator が要求された入力をした後、ワークフローは VM を検索し、スナップ ショットを作成します。

### 前提

この例では、環境に vCenter Server が 1 つのみあり、すべてのデータセンターが一意の名 前であることを前提としています。

### ワークフローの構築

このサンプル手順を完了すると、ワークフローは次のようになるはずです。

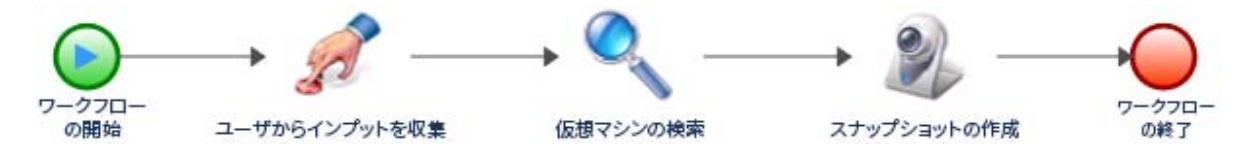

### 仮想マシンで新しいスナップショットを作成するワークフローを作成する

**1**[Library Browser( ライブラリブラウザ )]で、指定されたアクティビティライブラリか ら設計グリッドまで以下のアクティビティをドラッグします。

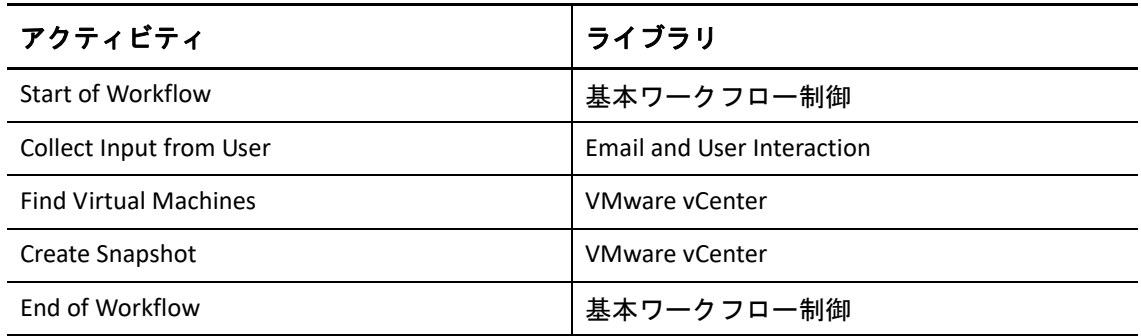

- **2** コネクタを使用して、次の順番でアクティビティを結合します。
	- [Start of Workflow]から[Collect Input from User]
	- ◆ [Collect Input from User] から [Find Virtual Machines]
	- [Find Virtual Machines]から[Create Snapshot]
	- [Create Snapshot]から[End of Workflow]
- **3**[Start of Workflow]アクティビティをダブルクリックして、次の手順を実行します。
	- **3a**[Trigger]タブで、[ **[Add ]**]をクリックします。
	- **3b**[Available Triggers]で、[ **[Manual Trigger ]**]を選択して[ **[Add ]**]をクリックしま す。
	- **3c [**[**OK**] **]** をクリックします。
- **4**[Collect Input from User]アクティビティをダブルクリックして、次の手順を行います。 **4a**[Input Form]タブで、[ **[Edit ]**]をクリックします。
	- **4b**[Create/Edit User Input Form]ウィザードの[General]タブで、Snapshot Information などのユーザ入力フォームのタイトルを指定します。
	- **4c** 説明を入力して[ **[Next ]**]をクリックします。

**4d**[Create/Edit User Input Form]ウィザードの[Form Input Fields]タブで、次の フィールド定義を指定した順で追加します。

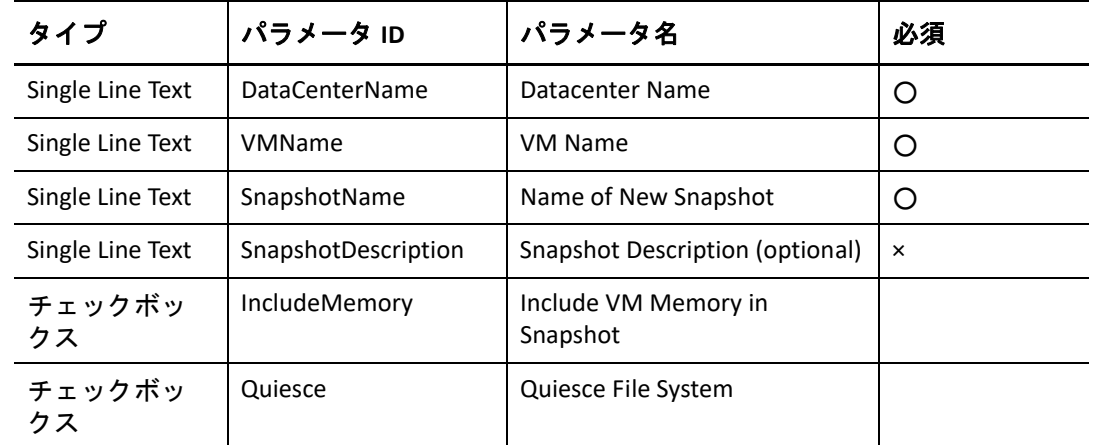

- **4e [** 完了 **]** をクリックします。
- **4f [OK ]** をクリックします。
- **5**[Find Virtual Machines]アクティビティをダブルクリックして、次の手順を行います。
	- **5a**[Query]タブで、[ **[Generate Object Locators ]**]を選択します。
	- **5b [**[**Datacenter**] **]** サブタブをクリックします。
	- **5c [**[フィルタの編集] **]** をクリックします。
	- **5d**[Expression Editor]ウィンドウで、 **[**[**New Template**] **]** をクリックし、 **[**[**Expression**] **]** をクリックします。
	- **5e [**[**<** 属性 **>**] **]** をクリックして **[**[**Datacenter name**] **]** を選択し、 **[**[**OK**] **]** をクリック します。
	- **5f [**[**<** 属性値 **>**] **]** をクリックして、 **[**[**Use Input Builder**] **]** をクリックします。
	- **5g**[Input Builder]ウィンドウで、 **[**[**New Input Element**] **]** をクリックして **[**[**Activity Output Parameter**] **]** をクリックします。
	- **5h [**[**Collect Input from User**] **]** を展開して **[**[**Datacenter Name**] **]** をクリックし、 **[**[**OK**] **]** をクリックします。
	- **5i**[Input Builder]ウィンドウで、 **[**[**OK**] **]** をクリックします。
	- **5j**[Expression Editor]ウィンドウで、 **[**[**OK**] **]** をクリックします。
	- **5k [**[**Virtual Machine**] **]** サブタブをクリックします。
	- **5l [**[フィルタの編集] **]** をクリックします。
	- **5m**[Expression Editor]ウィンドウで、 **[**[**New Template**] **]** をクリックし、 **[**[**Expression**] **]** をクリックします。
	- **5n [**[**<** 属性 **>**] **]** をクリックして **[**[**Inventory name**] **]** を選択し、 **[**[**OK**] **]** をクリックし ます。
	- **5o [**[**<** 属性値 **>**] **]** をクリックして、 **[**[**Use Input Builder**] **]** をクリックします。
- **5p**[Input Builder]ウィンドウで、 **[**[**New Input Element**] **]** をクリックして **[**[**Activity Output Parameter**] **]** をクリックします。
- **5q [**[**Collect Input from User**] **]** を展開して **[**[**VM Name**] **]** をクリックし、 **[**[**OK**] **]** をク リックします。
- **5r**[Input Builder]ウィンドウで、 **[**[**OK**] **]** をクリックします。
- **5s**[Expression Editor]ウィンドウで、 **[**[**OK**] **]** をクリックします。
- **5t [**[**OK**] **]** をクリックします。
- **6**[Create Snapshot]アクティビティをダブルクリックします。
- **7 [**[**Values**] **]** タブで、各入力パラメータに対し次の手順を行います。
	- **7a [**[**Use Input Builder**] **]** チェックボックスをオンにします。
	- **7b**[Value]フィールドで、[ **[Input Builder ]**]ボタンをクリックします。
	- **7c**[Input Builder]ウィンドウで、 **[**[**New Input Element**] **]** をクリックして **[**[**Activity Output Parameter**] **]** をクリックします。
	- **7d** 各入力パラメータで、指定したアクティビティを展開し、指定した出力パラメー タをクリックします。

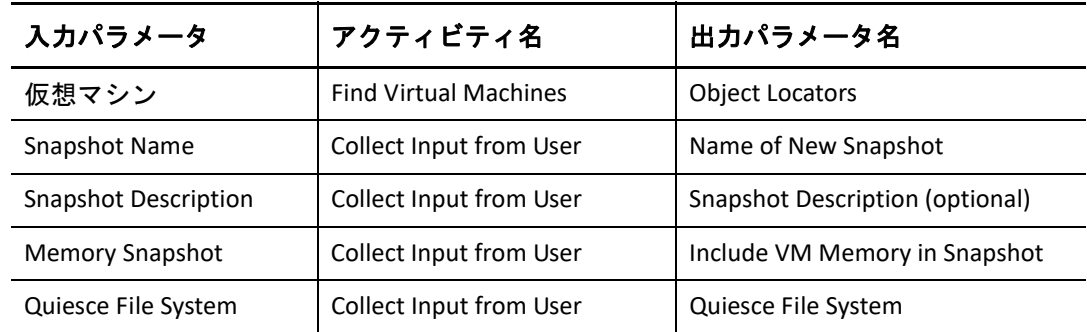

- **7e**[Input Builder]ウィンドウで、 **[**[**OK**] **]** をクリックします。
- **7f [**[**OK**] **]** をクリックします。
- **8** ワークフローデザイナの[Workflow]タブの[File]グループで、[ **[Save Workflow ]**] をクリックします。
- **9**[Workflow]タブの[File]グループで、[ **[Close Workflow Designer ]**]をクリックしま す。

### ワークフローへの機能の追加

このワークフローを複雑にし機能を増やすため、次から 1 つまたは複数を追加できます。

- 自動トリガ ‐ ユーザが Request Snapshot という件名の電子メールを監視されている電子 メールアドレスに送信するときにワークアイテムを開始するトリガを追加できます。 ユーザがメッセージ本文を正しい書式で作成した場合は、[Extract Nth Match of Regular Expression]アクティビティを使用して内容を解析し、次の項目を取得できます。
	- VM をホストするデータセンターの名前
	- スナップショットを作成する VM の名前
- 新しいスナップショットの名前
- 新しいスナップショットの任意の説明
- VM メモリをスナップショットに含めるかどうか
- ファイルシステムを休止するかどうか
- ◆ エラーチェック トリガとなる電子メールの内容が正しい書式でない場合に、[Extract Nth Match of Regular Expression]アクティビティは内容を解析できず、エラーを生成し ます。[Capture Workflow Errors] アクティビティで、エラーを取得し、[Send Email] ア クティビティまで別の流れで進むことができます。[Send Email]アクティビティが、 新しいスナップショットを要求している人物に、電子メール要求の書式が誤っている ことを通知します。
- 複数の **vCenter** サーバ ‐ 環境に、複数の vCenter サーバがある場合、ユーザ入力フォーム にフィールド定義を追加して、vCenter サーバの名前を要求できます。異なる vCenter サーバのデータセンターは同じ名前でも構いません。[Find Virtual Machines] アクティビティで確実に VM を検索するには、指定した vCenter サーバ名が環境内の サーバ名とマッチングするフィルタを追加する必要があります。

## 新規ユーザアカウントの作成

Workflow Automation Adapter for Directory and Resource Administrator (DRA アダプタ ) をイン ストールすると、電子メールに応答して新規ユーザアカウントを作成するワークフローを 設計できます。

### 前提

この例では、以下を前提としています。

- Workflow Automation 環境で Microsoft Exchange Server メールボックスが監視される
- 電子メールの件名が Create new user である
- ◆ 雷子メールの本文が次のように形式設定されている :

FirstName LastName

Domain

Location

Department

### ワークフローの構築

このサンプル手順を完了すると、ワークフローは次のようになるはずです。

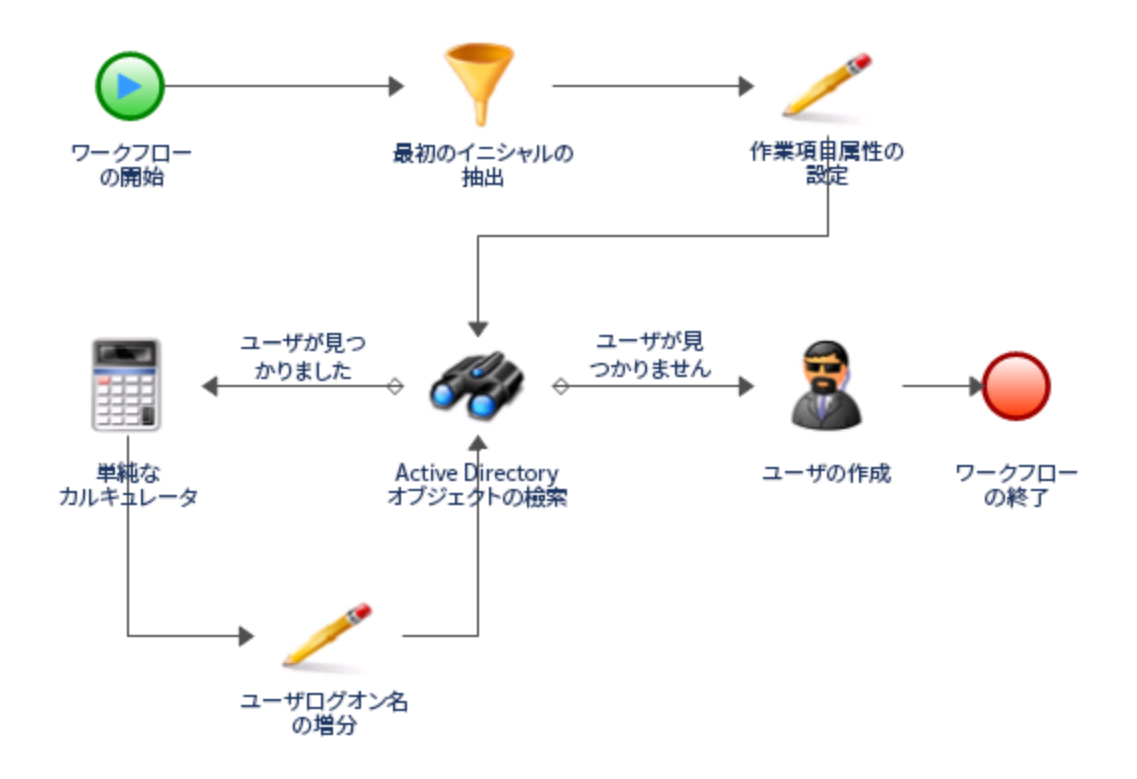

### 次の **AppManager** エージェントを展開する場所を決定するワークフローを作成するには **:**

1 [Library Browser( ライブラリブラウザ )]で、指定されたアクティビティライブラリか ら設計グリッドまで以下のアクティビティをドラッグします。

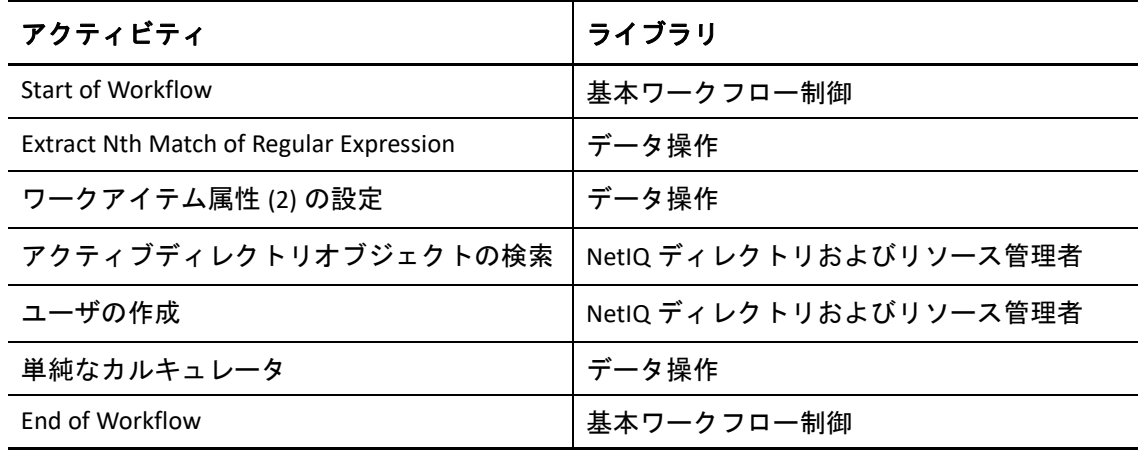

**2** コネクタを使用して、次の順番でアクティビティを結合します。

- ワークフローを開始して正規表現の n 番目の一致を抽出する
- 正規表現の n 番目の一致を抽出してワークアイテム属性 (1) を設定する
- ワークアイテム属性 (1) を設定してアクティブディレクトリオブジェクトを検索す る
- アクティブディレクトリオブジェクトを検索してワークアイテム属性 (2) を設定す る
- ◆ 単純なカルキュレータからワークアイテム属性 (2) を設定する
- 単純なカルキュレータでアクティブディレクトリオブジェクトを検索する
- アクティブディレクトリオブジェクトを検索してユーザを作成する
- ユーザを作成してワークフローを終了する

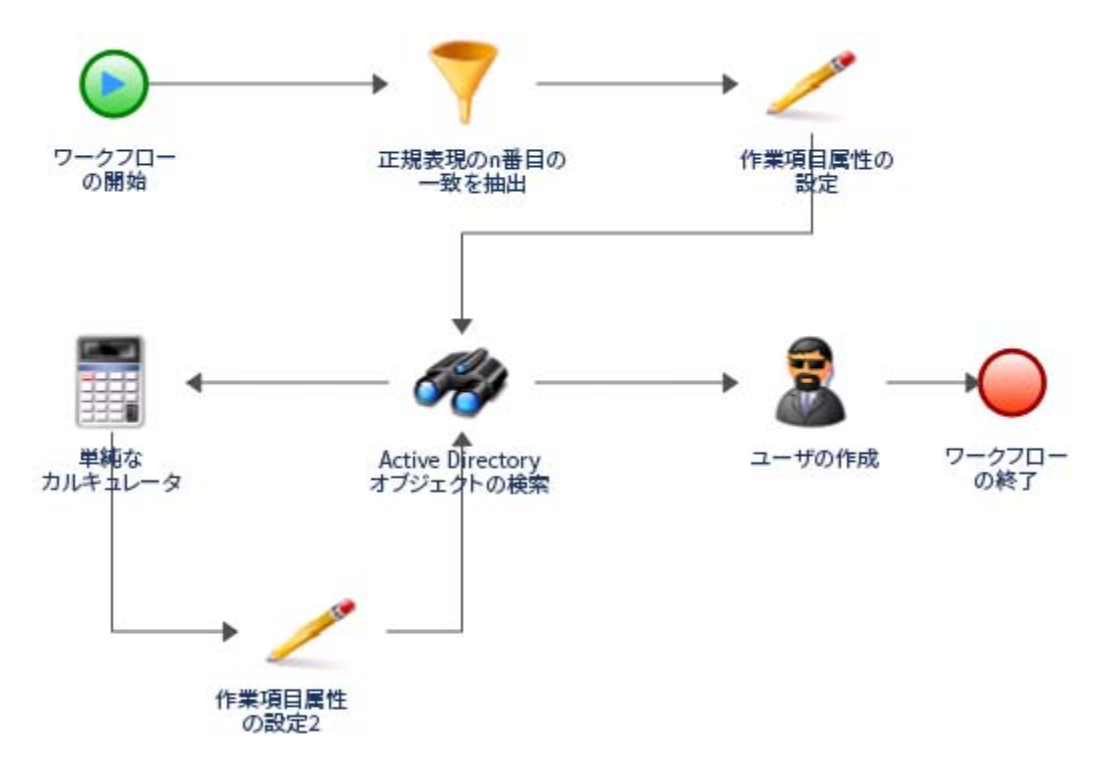

**3**[View]タブの[Properties]グループで、[ **[Workflow Properties ]**]をクリックします。
**4**[Work Item]タブの[Custom Work Item Attributes]で、以下のプロパティを持つ 8 個の 属性を追加します。

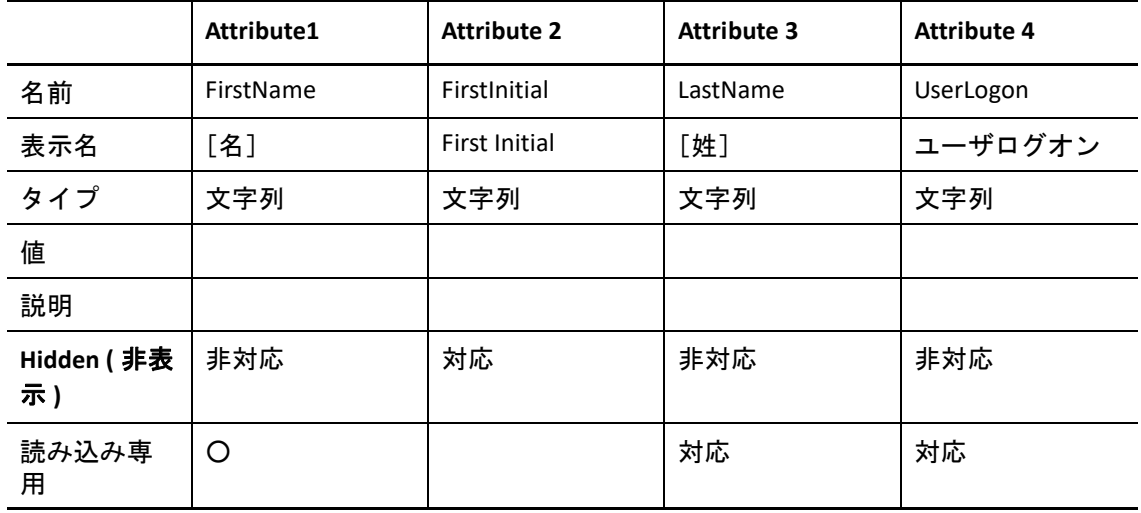

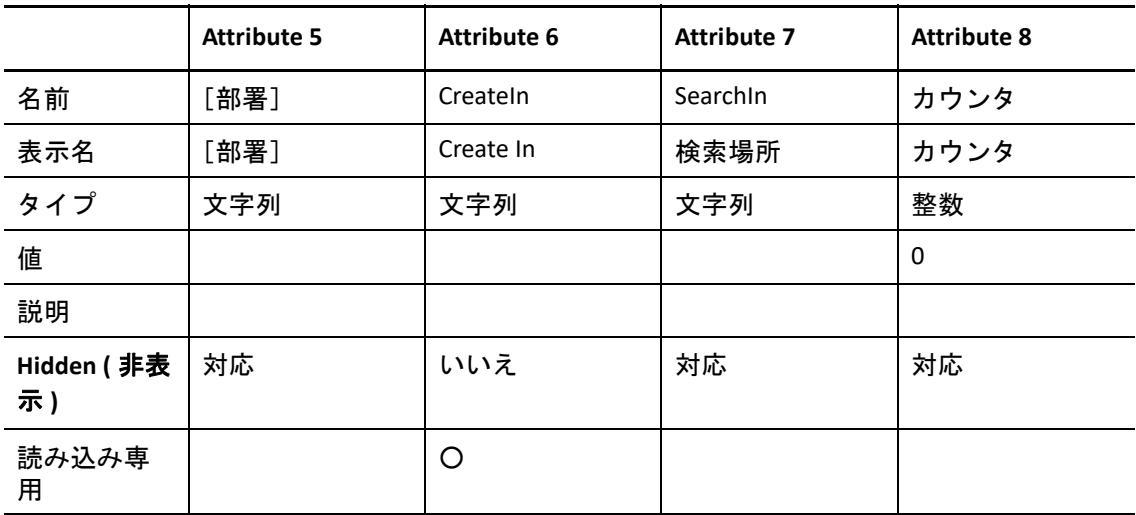

実行時にワークフローによって、ワークアイテムを開始した電子メールから取得され た値がカスタムワークアイテム属性に取り込まれます。ワークフロー内のアクティビ ティにより、ワークフローの過程でワークアイテム属性から値が取得されます。

- **5**[Workflow Properties]ウィンドウで **[**[**OK**] **]** をクリックします。
- **6**[ **[Start of Workflow ]**]アクティビティをダブルクリックして、次の手順を実行します。
	- **6a**[Trigger]タブで、[ **[Add ]**]をクリックします。
	- **6b**[Available Triggers]の[ **[Create New Trigger ]**]をクリックします。
	- **6c**[Create Trigger]ウィンドウの[Trigger Name]フィールドに、「New User Email」と 入力します。
	- **6d**[Initiate New Work Item If]タブで[ **[New Template ]**]をクリックします。
	- **6e** [Expression Templates] の [ [Any event of a specific type and attribute value ]] をクリッ クしてから、[ **[OK ]**]をクリックします。
- **6f**[ **[<** イベントタイプ **> ]**]をクリックします。
- **6g**[Event Type]の[ **[Exchange.New Message Event ]**]をクリックしてから、[ **[OK ]**]を クリックします。
- **6h**[ **[<** イベント属性 **> ]**]をクリックします。
- **6i**[Event Attribute]の[ **[Subject ]**]をクリックしてから、[ **[OK ]**]をクリックしま す。
- **6j [**[**<** イベント属性値 **>**] **]** をクリックします。
- **6k** テキストボックスに「New user account」と入力してから、 **[**[**OK**] **]** をクリックしま す。
- **6l**[Create New Trigger]ウィンドウで **[**[**OK**] **]** をクリックします。
- **6m**[Associated Triggers]に新しいトリガがあることを確認してから、[ **[OK ]**]をク リックします。

件名行が一致する電子メールメッセージが監視対象のメールボックスに届くと、 トリガによって単に作業項目が開始されます。

- **7**[ **[Extract Nth Match of Regular Expression ]**]アクティビティをダブルクリックして次の手 順を実行します。
	- **7a**[General]タブの[Name]フィールドに、「Extract First Initial」と入力します。
	- **7b**[ **[Values (** 値 **) ]**]タブをクリックします。
	- **7c**[Input String]パラメータで、[ **[Use Input Builder ]**]チェックボックスをオンにしま す。
	- **7d**[Input String]パラメータの[Value]フィールドで、[ **[Input Builder ]**]ボタンをク リックします。
	- **7e**[Input Builder]ウィンドウで[ **[New Input Element ]**]をクリックし、[ **[Event Attribute ]**]をクリックします。
	- **7f**[Event Type]で[ **[Exchange.New Message Event ]**]を選択し、[ **[OK ]**]をクリックし ます。
	- **7g**[ **[<** イベント属性 **> ]**]をクリックします。
	- **7h**[Event Attribute]で、[ **[Text Body ]**]をクリックします。
	- **7i**[Attribute Qualifiers]タブで、[ **[Use Word ]**]チェックボックスをオンにします。
	- **7j**[Value]フィールドで、[ **[Browse ]**]ボタンをクリックします。
	- **7k**[Use Word]ウィンドウで、[ **[Use word # ]**]チェックボックスをオンにします。
	- **7l**[Use word #]フィールドに「1」と入力して、[ **[OK ]**]をクリックします。
	- **7m**[Input Builder]ウィンドウで、[ **[OK ]**]をクリックします。
	- **7n**[Regular Expression]パラメータに「(.)」と入力します。
	- **7o**[Segments]パラメータに、「1(1)」と入力します。
	- **7p**[ **[Output as String ]**]チェックボックスをオンにします。
	- **7q**[Output String Separator]パラメータに、コンマ (,) を入力します。
	- **7r**[ **[OK ]**]をクリックします。
- **8** 最初の[ **[Set Work Item Attributes ]**]アクティビティをダブルクリックします。
- **9**[Attributes]タブの[Available Custom Attributes]で、以下の順序で各属性を選択して から、[ **[Add ]**]をクリックします。
	- $\overline{\phantom{a}}$  First Initial
	- ◆ 名
	- 姓
	- User Logon Name
	- Create In
	- ◆ 検索場所
	- [部署]
	- 件名
- **10**[Configured Custom Attributes]の[First Initial]属性について、以下の手順に従います。
	- **10a**[ **[Use Input Builder ]**]チェックボックスをオンにします。
	- **10b**[First Initial]属性の[Value]フィールドで、[ **[Input Builder ]**]ボタンをクリック します。
	- **10c**[Input Builder]ウィンドウで、[ **[New Input Element ]**]をクリックして[ **[Activity Output Parameter ]**]をクリックします。
	- **10d**[Output Parameter Name]で、[Extract First Initial]を展開して[ **[Result String ]**]を 選択し、[ **[OK ]**]をクリックします。
	- **10e**[Input Builder]ウィンドウで、[ **[OK ]**]をクリックします。
- **11**[Configured Custom Attributes]の[First Name]属性について、以下の手順に従います。
	- **11a**[ **[Use Input Builder ]**]チェックボックスをオンにします。
	- **11b**[First Name]属性の[Value]フィールドで、[ **[Input Builder ]**]ボタンをクリック します。
	- **11c**[Input Builder]ウィンドウで[ **[New Input Element ]**]をクリックし、[ **[Event Attribute ]**]をクリックします。
	- **11d**[Event Type]で[ **[Exchange.New Message Event ]**]を選択し、[ **[OK ]**]をクリックし ます。
	- **11e**[ **[<** イベント属性 **> ]**]をクリックします。
	- **11f**[Event Attribute]で、[ **[Text Body ]**]をクリックします。
	- **11g**[Attribute Qualifiers]タブで、[ **[Use Word ]**]チェックボックスをオンにします。
	- **11h**[Value]フィールドで、[ **[Browse ]**]ボタンをクリックします。
	- **11i**[Use Word]ウィンドウで、[ **[Use word # ]**]チェックボックスをオンにします。
	- **11j**[Use word #]フィールドに「1」と入力して、[ **[OK ]**]をクリックします。
	- **11k**[Input Builder]ウィンドウで、[ **[OK ]**]をクリックします。
- 12 [Configured Custom Attributes] の [Last Name] 属性について、以下の手順に従います。
	- **12a**[ **[Use Input Builder ]**]チェックボックスをオンにします。
	- **12b**[Last Name]属性の[Value]フィールドで、[ **[Input Builder ]**]ボタンをクリック します。
	- **12c**[Input Builder]ウィンドウで[ **[New Input Element ]**]をクリックし、[ **[Event Attribute ]**]をクリックします。
	- **12d**[Event Type]で[ **[Exchange.New Message Event ]**]を選択し、[ **[OK ]**]をクリックし ます。
	- **12e**[ **[<** イベント属性 **> ]**]をクリックします。
	- **12f**[Event Attribute]で、[ **[Text Body ]**]をクリックします。
	- **12g**[Attribute Qualifiers]タブで、[ **[Use Word ]**]チェックボックスをオンにします。
	- **12h**[Value]フィールドで、[ **[Browse ]**]ボタンをクリックします。
	- **12i**[Use Word]ウィンドウで、[ **[Use word # ]**]チェックボックスをオンにします。
	- **12j**[Use word #]フィールドに「2」と入力して、[ **[OK ]**]をクリックします。
	- **12k**[Input Builder]ウィンドウで、[ **[OK ]**]をクリックします。
- **13**[Configured Custom Attributes]の[User Logon Name]属性で、次の手順を実行します。
	- **13a**[ **[Use Input Builder ]**]チェックボックスをオンにします。
	- **13b**[User Logon Name]属性の[Value]フィールドで、[ **[Input Builder ]**]ボタンをク リックします。
	- **13c**[Input Builder]ウィンドウで[ **[New Input Element ]**]をクリックし、[ **[Event Attribute ]**]をクリックします。
	- **13d**[Event Type]で[ **[Exchange.New Message Event ]**]を選択し、[ **[OK ]**]をクリックし ます。
	- **13e**[ **[<** イベント属性 **> ]**]をクリックします。
	- **13f**[Event Attribute]で、[ **[Text Body ]**]をクリックします。
	- **13g**[Attribute Qualifiers]タブで、[ **[Use Word ]**]チェックボックスをオンにします。
	- **13h**[Value]フィールドで、[ **[Browse ]**]ボタンをクリックします。
	- **13i**[Use Word]ウィンドウで、[ **[Use word # ]**]チェックボックスをオンにします。
	- **13j**[Use word #]フィールドに「2」と入力して、[ **[OK ]**]をクリックします。
	- **13k**[ **[New Input Element ]**]をクリックして[ **[Activity Output Parameter ]**]をクリックし ます。
	- **13l**[Output Parameter Name]で、[ **[Extract First Initial ]**]を展開して[ **[Result String ]**] を選択し、[ **[OK ]**]をクリックします。
	- **13m**[Input Builder]ウィンドウで、[ **[OK ]**]をクリックします。
- **14**[Configured Custom Attributes]の[Create In]属性について、以下の手順に従います。
	- **14a**[ **[Use Input Builder ]**]チェックボックスをオンにします。
	- **14b**[Create In]属性の[Value]フィールドで、[ **[Input Builder ]**]ボタンをクリックし ます。
- **14c**[Input Builder]ウィンドウで[ **[New Input Element ]**]をクリックし、[ **[Event Attribute ]**]をクリックします。
- **14d**[Event Type]で[ **[Exchange.New Message Event ]**]を選択し、[ **[OK ]**]をクリックし ます。
- **14e**[ **[<** イベント属性 **> ]**]をクリックします。
- **14f**[Event Attribute]で、[ **[Text Body ]**]をクリックします。
- **14g**[Attribute Qualifiers]タブで、[ **[Use Word ]**]チェックボックスをオンにします。
- **14h**[Value]フィールドで、[ **[Browse ]**]ボタンをクリックします。
- **14i**[Use Word]ウィンドウで、[ **[Use word # ]**]チェックボックスをオンにします。
- **14j**[Use word #]フィールドに「3」と入力して、[ **[OK ]**]をクリックします。
- **14k [**[**New Input Element**] **]** をクリックして **[**[**Free Form Text**] **]** をクリックします。
- **14l** 自由形式のテキストボックスに、「\」と入力して **[**[**OK**] **]** をクリックします。
- **14m [**[**New Input Element**] **]** をクリックして **[**[**Event Attribute**] **]** をクリックします。
- **14n**[Event Type]で[ **[Exchange.New Message Event ]**]を選択し、[ **[OK ]**]をクリックし ます。
- **14o**[ **[<** イベント属性 **> ]**]をクリックします。
- **14p**[Event Attribute]で、[ **[Text Body ]**]をクリックします。
- **14q**[Attribute Qualifiers]タブで、[ **[Use Word ]**]チェックボックスをオンにします。
- **14r**[Value]フィールドで、[ **[Browse ]**]ボタンをクリックします。
- **14s**[Use Word]ウィンドウで、[ **[Use word # ]**]チェックボックスをオンにします。
- 14t [Use word #] フィールドに「4」と入力して、[ [OK ]] をクリックします。
- **14u [**[**New Input Element**] **]** をクリックして **[**[**Free Form Text**] **]** をクリックします。
- **14v** 自由形式のテキストボックスに、「\」と入力して **[**[**OK**] **]** をクリックします。
- **14w [**[**New Input Element**] **]** をクリックして **[**[**Event Attribute**] **]** をクリックします。
- **14x**[Event Type]で[ **[Exchange.New Message Event ]**]を選択し、[ **[OK ]**]をクリックし ます。
- **14y**[ **[<** イベント属性 **> ]**]をクリックします。
- **14z**[Event Attribute]で、[ **[Text Body ]**]をクリックします。
- **14aa**[Attribute Qualifiers]タブで、[ **[Use Word ]**]チェックボックスをオンにします。
- **14ab**[Value]フィールドで、[ **[Browse ]**]ボタンをクリックします。
- **14ac**[Use Word]ウィンドウで、[ **[Use word # ]**]チェックボックスをオンにします。
- **14ad**[Use word #]フィールドに「5」と入力して、[ **[OK ]**]をクリックします。
- 14ae [Input Builder] ウィンドウで、[ [OK ]] をクリックします。
- **15**[Configured Custom Attributes]の[Search In]属性について、以下の手順に従います。
	- **15a**[ **[Use Input Builder ]**]チェックボックスをオンにします。
	- **15b**[Search In]属性の[Value]フィールドで、[ **[Input Builder ]**]ボタンをクリックし ます。
- **15c**[Input Builder]ウィンドウで[ **[New Input Element ]**]をクリックし、[ **[Event Attribute ]**]をクリックします。
- **15d**[Event Type]で[ **[Exchange.New Message Event ]**]を選択し、[ **[OK ]**]をクリックし ます。
- **15e**[ **[<** イベント属性 **> ]**]をクリックします。
- **15f**[Event Attribute]で、[ **[Text Body ]**]をクリックします。
- **15g**[Attribute Qualifiers]タブで、[ **[Use Word ]**]チェックボックスをオンにします。
- **15h**[Value]フィールドで、[ **[Browse ]**]ボタンをクリックします。
- **15i**[Use Word]ウィンドウで、[ **[Use word # ]**]チェックボックスをオンにします。
- **15j**[Use word #]フィールドに「3」と入力して、[ **[OK ]**]をクリックします。
- **15k**[Input Builder]ウィンドウで、[ **[OK ]**]をクリックします。
- **16**[Configured Custom Attributes]の[Department]属性について、以下の手順に従いま す。
	- **16a**[ **[Use Input Builder ]**]チェックボックスをオンにします。
	- **16b**[Department]属性の[Value]フィールドで、[ **[Input Builder ]**]ボタンをクリック します。
	- **16c**[Input Builder]ウィンドウで[ **[New Input Element ]**]をクリックし、[ **[Event Attribute ]**]をクリックします。
	- **16d**[Event Type]で[ **[Exchange.New Message Event ]**]を選択し、[ **[OK ]**]をクリックし ます。
	- **16e**[ **[<** イベント属性 **> ]**]をクリックします。
	- **16f**[Event Attribute]で、[ **[Text Body ]**]をクリックします。
	- **16g**[Attribute Qualifiers]タブで、[ **[Use Word ]**]チェックボックスをオンにします。
	- **16h**[Value]フィールドで、[ **[Browse ]**]ボタンをクリックします。
	- **16i**[Use Word]ウィンドウで、[ **[Use word # ]**]チェックボックスをオンにします。
	- **16j**[Use word #]フィールドに「5」と入力して、[ **[OK ]**]をクリックします。
	- **16k**[Input Builder]ウィンドウで、[ **[OK ]**]をクリックします。
- **17**[Configured Custom Attributes]の[Subject]属性について、以下の手順に従います。
	- **17a**[ **[Use Input Builder ]**]チェックボックスをオンにします。
	- **17b**[Subject]属性の[Value]フィールドで、[ **[Input Builder ]**]ボタンをクリックしま す。
	- **17c**[Input Builder]ウィンドウで **[**[**New Input Element**] **]** をクリックしてから、 **[**[**Free Form Text**] **]** をクリックします。
	- **17d** 自由形式のテキストボックスに「Create New User Account for」と入力してから、 **[** [**OK**] **]** をクリックします。
	- **17e [**[**New Input Element**] **]** をクリックして **[**[**Space**] **]** をクリックします。
	- **17f [**[**New Input Element**] **]** をクリックして **[**[**Work Item Attribute**] **]** をクリックします。
- **17g**[Custom Work Item Attributes]で、[ **[First Name ]**]をクリックして[ **[OK ]**]をク リックします。
- **17h [**[**New Input Element**] **]** をクリックして **[**[**Space**] **]** をクリックします。
- **17i [**[**New Input Element**] **]** をクリックして **[**[**Work Item Attribute**] **]** をクリックします。
- **17j**[Custom Work Item Attributes]で、[ **[Last Name ]**]をクリックして[ **[OK ]**]をク リックします。
- **17k [**[**New Input Element**] **]** をクリックして **[**[**Space**] **]** をクリックします。
- **17l [**[**New Input Element**] **]** をクリックして **[**[**Free Form Text**] **]** をクリックします。
- **17m** 自由形式のテキストボックスに「in」と入力してから、 **[**[**OK**] **]** をクリックします。
- **17n [**[**New Input Element**] **]** をクリックして **[**[**Space**] **]** をクリックします。
- **17o [**[**New Input Element**] **]** をクリックして **[**[**Work Item Attribute**] **]** をクリックします。
- **17p**[Custom Work Item Attributes]で、[ **[Create In ]**]をクリックして[ **[OK ]**]をクリッ クします。
- **17g [Input Builder] ウィンドウで、[ [OK ]] をクリックします。**

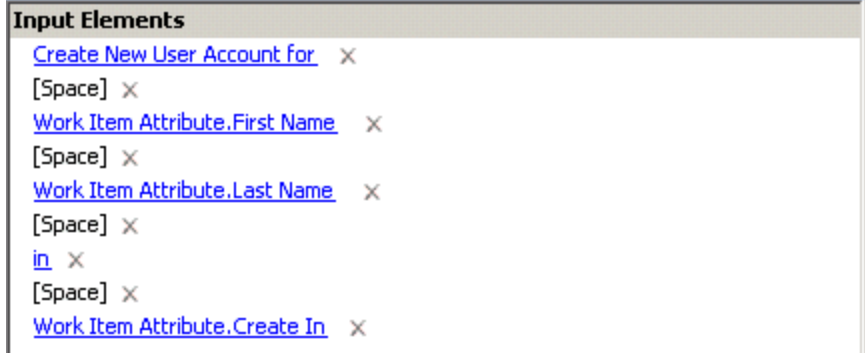

実行時にワークフローによって、ワークアイテムの件名に、新規ユーザの名前と 位置が取り込まれます。プロセスオペレータは、Operations Console でワークアイ テムの進行状況を確認できます。

- **18** アクティビティのプロパティのウィンドウで **[**[**OK**] **]** をクリックします。
- **19**[Find Active Directory Objects]アクティビティをダブルクリックしてから、以下の手順 に従います。
	- **19a [[** パラメータ値 **] ]** タブをクリックします。
	- **19b**[Search In]パラメータの[ **[Use Input Builder ]**]チェックボックスを選択します。
	- **19c**[Search In]パラメータの[Value]フィールドで、[ **[Input Builder ]**]ボタンをク リックします。
	- **19d**[Input Builder]ウィンドウで、[ **[New Input Element ]**]をクリックして[ **[Work Item Attribute ]**]をクリックします。
	- **19e**[Custom Work Item Attributes]の[Search In]をクリックしてから、[ **[OK ]**]をク リックします。
	- **19f [**[**Search Specific Object Types**] **]** ラジオボタンを選択します。
- **19g [**[**User Accounts**] **]** チェックボックスを選択します。
- **19h [**[**User Accounts**] **]** を展開します。
- **19i**[User Logon Name Pattern]パラメータの[ **[Use Input Builder ]**]チェックボックス を選択します。
- **19j**[User Logon Name Pattern]パラメータの[Value]フィールドで、[ **[Input Builder ]**] ボタンをクリックします。
- **19k**[Input Builder]ウィンドウで、[ **[New Input Element ]**]をクリックして[ **[Work Item Attribute ]**]をクリックします。
- **19l**[Custom Work Item Attributes]で、[ **[User Logon Name ]**]をクリックして[ **[OK ]**] をクリックします。
- **19m** アクティビティのプロパティのウィンドウで **[**[**OK**] **]** をクリックします。
- **20**[Find Active Directory Objects]と[Simple Calculator]の間のコネクタをダブルクリック してから、以下の手順に従います。
	- **20a**[Name]フィールドに「User ID already in use」と入力します。
	- **20b**[ **[Only traverse this connector when the following conditions are met ]**]を選択します。
	- **20c**[Conditional Expression]で、[ **[Edit Expression ]**]をクリックします。
	- **20d**[Expression Editor]ウィンドウで、 **[**[**New Template**] **]** をクリックして **[**[**Parameter Expression**] **]** をクリックします。
	- **20e [**[**<** パラメータ名 **>**] **]** をクリックし、 **[**[**Find Active Directory Objects**] **]** を展開して **[** [**Number of Object Locators**] **]** を選択し、 **[**[**OK**] **]** をクリックします。
	- **20f [**[**is equal to**] **]** をクリックしてから、 **[**[**is greater than**] **]** をクリックします。
	- **20g [**[**<** 属性値 **>**] **]** をクリックして **[**[**Edit Simple Value**] **]** をクリックします。
	- **20h** テキストフィールドに「0」と入力して、 **[**[**OK**] **]** をクリックします。
	- **20i**[Expression Editor]ウィンドウで、 **[**[**OK**] **]** をクリックします。
	- **20j**[Connector Properties]ウィンドウで **[**[**OK**] **]** をクリックします。
- **21**[ **[Simple Calculator ]**]アクティビティをダブルクリックしてから、以下の手順に従いま す。
	- **21a**[ **[Values (** 値 **) ]**]タブをクリックします。
	- **21b**[Expression]パラメータの[ **[Use Input Builder ]**]チェックボックスを選択します。
	- **21c**[Expression]パラメータの[Value]フィールドで、[ **[Input Builder ]**]ボタンをク リックします。
	- **21d**[Input Builder]ウィンドウで、[ **[New Input Element ]**]をクリックして[ **[Work Item Attribute ]**]をクリックします。
	- **21e**[Custom Work Item Attributes]の[ **[Counter ]**]をクリックしてから、[ **[OK ]**]をク リックします。
	- **21f [**[**New Input Element**] **]** をクリックして **[**[**Free Form Text**] **]** をクリックします。
	- **21g** 自由形式のテキストボックスに「+1」と入力してから、 **[**[**OK**] **]** をクリックしま す。
- **21h**[Input Builder]ウィンドウで、 **[**[**OK**] **]** をクリックします。
- **21i** アクティビティのプロパティのウィンドウで **[**[**OK**] **]** をクリックします。
- **22** 2 番目の[ **[Set Work Item Attributes ]**]アクティビティをダブルクリックします。
- **23**[General]タブの[Name]フィールドに、「Increment User Logon Name」と入力します。
- **24**[Attributes]タブの[Available Custom Attributes]で、以下を選択します。
	- User Logon Name
	- カウンタ
- **25**[Configured Custom Attributes]の[User Logon Name]属性で、次の手順を実行します。
	- **25a**[ **[Use Input Builder ]**]チェックボックスをオンにします。
	- **25b**[User Logon Name]属性の[Value]フィールドで、[ **[Input Builder ]**]ボタンをク リックします。
	- **25c**[Input Builder]ウィンドウで、[ **[New Input Element ]**]をクリックして[ **[Work Item Attribute ]**]をクリックします。
	- **25d**[Custom Work Item Attributes]で、[ **[User Logon Name ]**]をクリックして[ **[OK ]**] をクリックします。
	- **25e**[ **[New Input Element ]**]をクリックして[ **[Activity Output Parameter ]**]をクリックし ます。
	- **25f**[Output Parameter Name]で、[ **[Simple Calculator ]**]を展開して[ **[Result ]**]を選択 し、[ **[OK ]**]をクリックします。
	- **25g**[Input Builder]ウィンドウで、[ **[OK ]**]をクリックします。
- **26**[Configured Custom Attributes]の[Counter]属性について、以下の手順に従います。
	- **26a**[ **[Use Input Builder ]**]チェックボックスをオンにします。
	- **26b**[Counter]属性の[Value]フィールドで、[ **[Input Builder ]**]ボタンをクリックし ます。
	- **26c**[Input Builder]ウィンドウで、[ **[New Input Element ]**]をクリックして[ **[Activity Output Parameter ]**]をクリックします。
	- **26d**[Output Parameter Name]で、[ **[Simple Calculator ]**]を展開して[ **[Result ]**]を選択 し、[ **[OK ]**]をクリックします。
	- **26e**[Input Builder]ウィンドウで、[ **[OK ]**]をクリックします。
- **27** アクティビティのプロパティのウィンドウで **[**[**OK**] **]** をクリックします。
- **28**[Find Active Directory Objects]と[Create User]の間のコネクタをダブルクリックして から、以下の手順に従います。
	- **28a**[Name]フィールドに「User ID available」と入力します。
	- **28b**[ **[Only traverse this connector when the following conditions are met ]**]を選択します。
	- **28c**[Conditional Expression]で、[ **[Edit Expression ]**]をクリックします。
	- **28d**[Expression Editor]ウィンドウで、 **[**[**New Template**] **]** をクリックして **[**[**Parameter Expression**] **]** をクリックします。
- **28e [**[**<** パラメータ名 **>**] **]** をクリックし、 **[**[**Find Active Directory Objects**] **]** を展開して **[** [**Number of Object Locators**] **]** を選択し、 **[**[**OK**] **]** をクリックします。
- **28f [**[**<** 属性値 **>**] **]** をクリックして **[**[**Edit Simple Value**] **]** をクリックします。
- **28g** テキストフィールドに「0」と入力して、 **[**[**OK**] **]** をクリックします。
- **28h**[Expression Editor]ウィンドウで、 **[**[**OK**] **]** をクリックします。
- **28i**[Connector Properties]ウィンドウで **[**[**OK**] **]** をクリックします。
- **29**[ **[Create User ]**]アクティビティをダブルクリックしてから、[ **[Values ]**]タブをクリッ クします。
- **30**[Create In]パラメータについて、以下の手順に従います。
	- **30a**[ **[Use Input Builder ]**]チェックボックスをオンにします。
	- **30b**[Create In]パラメータの[Value]フィールドで、[ **[Input Builder ]**]ボタンをク リックします。
	- **30c**[Input Builder]ウィンドウで、[ **[New Input Element ]**]をクリックして[ **[Work Item Attribute ]**]をクリックします。
	- **30d**[Custom Work Item Attributes]で、[ **[Create In ]**]をクリックして[ **[OK ]**]をクリッ クします。
	- **30e**[Input Builder]ウィンドウで、[ **[OK ]**]をクリックします。
- **31**[Full Name]パラメータについて、以下の手順に従います。
	- **31a**[ **[Use Input Builder ]**]チェックボックスをオンにします。
	- **31b**[Full Name]パラメータの[Value]フィールドで、[ **[Input Builder ]**]ボタンをク リックします。
	- **31c**[Input Builder]ウィンドウで、[ **[New Input Element ]**]をクリックして[ **[Work Item Attribute ]**]をクリックします。
	- **31d**[Custom Work Item Attributes]で、 **[**[**First Name ]**]をクリックして[ **[OK ]**]をク リックします。
	- **31e [**[**New Input Element**] **]** をクリックして **[**[**Space**] **]** をクリックします。
	- **31f [**[**New Input Element**] **]** をクリックして **[**[**Work Item Attribute**] **]** をクリックします。
	- **31g**[Custom Work Item Attributes]で、[ **[Last Name ]**]をクリックして[ **[OK ]**]をク リックします。
	- **31h[Input Builder]ウィンドウで、[ [OK ]]をクリックします。**
- **32**[First Name]パラメータについて、以下の手順に従います。
	- **32a**[ **[Use Input Builder ]**]チェックボックスをオンにします。
	- **32b**[First Name]パラメータの[Value]フィールドで、[ **[Input Builder ]**]ボタンをク リックします。
	- **32c**[Input Builder]ウィンドウで、[ **[New Input Element ]**]をクリックして[ **[Work Item Attribute ]**]をクリックします。
- **32d**[Custom Work Item Attributes]で、[ **[First Name ]**]をクリックして[ **[OK ]**]をク リックします。
- **32e[Input Builder]ウィンドウで、[[OK ]]をクリックします。**
- **33**[Last Name]パラメータについて、以下の手順に従います。
	- **33a**[ **[Use Input Builder ]**]チェックボックスをオンにします。
	- **33b**[Last Name]パラメータの[Value]フィールドで、[ **[Input Builder ]**]ボタンをク リックします。
	- **33c**[Input Builder]ウィンドウで、[ **[New Input Element ]**]をクリックして[ **[Work Item Attribute ]**]をクリックします。
	- **33d**[Custom Work Item Attributes]で、[ **[Last Name ]**]をクリックして[ **[OK ]**]をク リックします。
	- **33e[Input Builder]ウィンドウで、[ [OK ]]をクリックします。**
- **34**[Pre‐Windows 2000 Logon Name]パラメータについて、以下の手順に従います。
	- **34a**[ **[Use Input Builder ]**]チェックボックスをオンにします。
	- **34b**[Pre‐Windows 2000 Logon Name]パラメータの[Value]フィールドで、[ **[Input Builder ]**]ボタンをクリックします。
	- **34c**[Input Builder]ウィンドウで、[ **[New Input Element ]**]をクリックして[ **[Work Item Attribute ]**]をクリックします。
	- **34d**[Custom Work Item Attributes]で、[ **[User Logon Name ]**]をクリックして[ **[OK ]**] をクリックします。
	- **34e**[Input Builder]ウィンドウで、[ **[OK ]**]をクリックします。
- **35**[User Logon Name]パラメータについて、以下の手順に従います。
	- **35a**[ **[Use Input Builder ]**]チェックボックスをオンにします。
	- **35b**[User Logon Name ]パラメータの[Value]フィールドで、[ **[Input Builder ]**]ボタ ンをクリックします。
	- **35c**[Input Builder]ウィンドウで、[ **[New Input Element ]**]をクリックして[ **[Work Item Attribute ]**]をクリックします。
	- **35d**[Custom Work Item Attributes]で、[ **[User Logon Name ]**]をクリックして[ **[OK ]**] をクリックします。
	- **35e**[Input Builder]ウィンドウで、[ **[OK ]**]をクリックします。
- **36**[Department]パラメータについて、以下の手順に従います。
	- **36a**[ **[Use Input Builder ]**]チェックボックスをオンにします。
	- **36b**[Department]パラメータの[Value]フィールドで、[ **[Input Builder ]**]ボタンをク リックします。
	- **36c**[Input Builder]ウィンドウで、[ **[New Input Element ]**]をクリックして[ **[Work Item Attribute ]**]をクリックします。
	- **36d**[Custom Work Item Attributes]の[Department]をクリックしてから、[ **[OK ]**]を クリックします。
	- **36e**[Input Builder]ウィンドウで、 **[**[**OK**] **]** をクリックします。
- **37** アクティビティのプロパティのウィンドウで **[**[**OK**] **]** をクリックします。
- **38** ワークフローデザイナの[Workflow]タブの[File]グループで、[ **[Save Workflow ]**] をクリックします。
- **39**[Workflow]タブの[File]グループで、[ **[Close Workflow Designer ]**]をクリックしま す。

### ワークフローへの機能の追加

このワークフローを複雑にし機能を増やすため、以下から1つまたは複数を追加できま す。

- **POP3 email support** ‐ [Start of Workflow]アクティビティにもう 1 つのトリガを追加す ると、監視対象の POP3 メールボックスに届く正しい形式の電子メールメッセージに 応答できます。
- **Complex email formatting** ‐ トリガと一致する電子メールメッセージには、複雑な形式設 定が含まれていることがあります。ここから情報を取得して、[Create User]アクティ ビティまたは追加のカスタムワークアイテム属性の入力パラメータに取り込むことが できます。
- **Send credentials to system administrator** ‐ 新規ユーザの ID とパスワードが含まれた電子 メールをシステム管理者に送信できます。システム管理者はそのユーザに資格情報を 送ることができます。

# ワークフローのデバッグ

ワークフローデザイナのデバッグモードでは、ワークフローにエラーがないか、設計時に 稼働状態にすることなくテストできます。デバッグモードでは、次のことができます。

- ◆ 各アクティビティとコネクタの状態の表示 .
- アクティビティ実行中にアクティビティを開いて、[**Execution Results**]タブにその入 力および出力パラメータの値を表示する .

注 **:** アクティビティが複数回実行される場合 ( ループなど )、各回の実行結果が [**Execution Results**]タブに新しい順に表示されます。結果を表示中にアクティビティ が再度実行されたときは、表示を更新すると、最新の実行結果が追加されます。

ユーザ入力フォームのテストおよび応答 .

注 **:** デバッグモードでユーザ入力フォームに応答するには、適切な[Collect Input from User]アクティビティをダブルクリックします。デバッグモードでアクティビティが 入力を待機しているとき、そのアクティビティの[**Input Form**]タブにある入力 フォームの機能はすべて動作します。

カスタムワークアイテム属性の現行値の表示 .

 Input Builder で条件付きコネクタ式およびイベントフィルタ式を使って割り当てられた 動的な値の表示。たとえば、次の条件付きコネクタ式では、[Find Computers]アク ティビティにより取得されたオブジェクトロケータの数が[Get Table Size]アクティ ビティにより発見されたテーブル内の行数と同じ場合にのみ、ワークフローがそのコ ネクタを移動できるようにします。

Activity Output Parameter Find Computers.Number of Object Locators is equal to {Get Table Size.Number of Rows}

デバッグモードでは、コネクタをダブルクリックすれば、{Get Table Size.Number of Rows} の値を表示できます。

- ブレークポイントの追加、削除、有効化、無効化 .
- ◆ アクティビティとコネクタのステップスルー ( 一度に 1 つずつ )。

別のバージョンのワークフローが稼働状態にある場合には、競合なしに現行バージョンを デバッグできます。

注 **:** デバッグモードでワークフローを実行すると、Workflow Automation は一時的な作業項 目を作成します。一時ワークアイテムはプロセスオペレータの Operations Console には表示 されません。

ブレークポイントを使用することで、ワークフローを一時停止できます。設計モードまた はデバッグモードで、ブレークポイントをアクティビティおよびコネクタに関連付けるこ とができます。関連付けられているアクティビティまたはコネクタを実行する前またはそ れらに移動する前に、ワークフローはブレークポイントで一時停止します。たとえば、ア クティビティの結果を確認するには、アクティビティの直後のコネクタにブレークポイン トを追加できます。ワークフローはアクティビティの実行後にブレークポイントで一時停 止し、コネクタには移動しません。アクティビティの結果を確認した後に、ワークフロー のデバッグを続行できます。アクティビティを修正する必要がある場合は、デバッグモー ドを終了して、アクティビティを変更できます。

ブレークポイントは稼働状態になるまでそのリビジョンに関連付けられたままとなりま す。

## **Workflow Automation** での時間の操作

Workflow Automation コンソールには時刻が表示され、コンピュータの地域設定に従って時 刻を入力できますが、Workflow Automation ではすべての時刻が GMT( グリニッジ標準時 ) で保存されます。ワークフローデザイナでアクティビティを操作すると、時刻に関連する すべてのアクティビティ出力パラメータから、time\_t 値が返されます。これは、Unix epoch の開始時 (1970 年 1 月 1 月午前 12:00:00) から経過した秒数です。

[Get Current Time and Date]アクティビティの[**Time (LOCAL)**]出力パラメータは、ローカ ルタイムゾーンの time\_t 値を返します。その他の時刻関連の出力パラメータ ( [Get Current Time and Date]アクティビティの別の出力パラメータ[**Time**]を含む ) は、GMT オフセッ トが含まれた time\_t 値を返します。

たとえば、[Get Current Time and Date]アクティビティが日時として 2008 年 7 月 16 日 ( 水 ) 午後 3:00 PM CST を取得すると、[**Time (LOCAL)**]パラメータは 1216177200 を返し、[**Time**] パラメータは 1216195200 を返します。その差は 18,000 秒、つまり 5 時間で、これが CST と GMT のタイムゾーンオフセットです。

入力ビルダを使用して、[Get Current Time and Date]アクティビティから出力パラメータを 参照する場合は、必ず適切なパラメータを選択してください。たとえば、[Get Current Time and Date]アクティビティから時刻を取得するように[Check Time Against a Schedule]アク ティビティを構成した場合は、[**Time**]パラメータを参照して、GMT オフセットを正しく 反映させてください。

### ワークフローの検証

ワークフローは、検証を受けてからでないと、稼働状態にすることができません。設計 セッション中、任意の時に、手動でワークフローを検証できます。Workflow Automation で は、ワークフローを保存すると、またはワークフローリビジョンを稼働状態に移行しよう とすると、自動的にワークフローが検証されます。

#### 注

- 一部のワークフローが複雑であることが原因で、1 つの設計セッションではワークフ ローを完了できないことがあります。ワークフローを保存し、後からワークフローに 戻って、検証を実行することができます。
- ワークフローデザイナでは、[Start of Workflow]アクティビティと[End of Workflow] アクティビティがあること、およびコネクタが正しく接続されていることがチェック されます。ワークフローデザイナでは、ワークフローロジックは検証されません。

ワークフローを稼働状態に移行する方法の詳細については[、ワークフローリビジョンの稼](#page-87-0) [動を](#page-87-0)参照してください。

## サポート分析について

ワークフローを設計するときには、1 つ以上のデータソース固有のアクティビティを構成 して、調査の初期段階で、またはワークアイテムが閉じた後で、プロセスに関連する情報 を収集します。プロセスオペレータは、Operations Console でサポート分析結果を表示でき ます。

調査の初期段階では、サポート分析アクティビティにより、ワークアイテムに関連するす べてのデータソースから情報を収集できるため、プロセスオペレータは根本的な原因を特 定するために可能な限り多くの情報を入手できます。

ワークアイテムが完了したら、サポート分析アクティビティにより、関連するすべての データソースから情報を収集できるため、インシデントが正しく解決されたことを確認で きます。

注 **:** 分析サポートアクティビティは、データソース固有のアクティビティです。特定のア クティビティの詳細については、それに関連するヘルプを参照してください。

サポート分析のすべてのステップが完了する前に、プロセスオペレータがサポート分析結 果を表示すると、完了した結果があればそれらが Operations Console に表示され、引き続き 実行されているステップが示されます。

## ワークフローの優先度について

Workflow Automation では、データソースからイベントを受け取ると、現在稼働状態のワー クフローが評価されて、一致するトリガが検索されます。ワークフローに関連付けられて いるトリガが複数ある場合は、Workflow Automation によって、[Start of Workflow]アク ティビティに指定された順序でトリガが評価されます。イベントがトリガに一致すると、 Workflow Automation によって作業項目が開始されます。

イベントが複数のワークフローのトリガと一致すると、Workflow Automation によって、割 り当てられたトリガ処理順序に基づいてワークフローに優先度が設定され、その後、一致 した各ワークフローに割り当てられたイベント使用ポリシーに基づいて適切なワークフ ローが開始されます。

### トリガの処理順序

着信イベントが複数のワークフローの同一トリガと一致すると、Workflow Automation に よって、各ワークフローのトリガ処理順序に従ってワークフローに優先度が設定されま す。最高の優先度が設定されたワークフローが、リストの一番上に配置されます。 Workflow Automation によって、最初のワークフローのイベント使用ポリシーがチェックさ れ、それ以降も設定に従って続行されます。最大設定値は 100 です。

警告 **:** 同じイベントと一致するワークフローのグループのトリガ処理順序を設定するとき、 最高設定を適用するのは、必ず 1 つのワークフローのみにしてください。2 つのワークフ ローをリストの一番上に配置するように構成すると、Workflow Automation によって、デー タベース構文に基づき、データベースから読み取られた最初のワークフローのみが選択さ れます。

### イベント使用ポリシー

ワークフローのイベント使用ポリシーは、ワークフローが割り当てられたトリガと一致す る着信イベントに応答する方法を決定します。ポリシーにより、イベントがトリガの処理 順の下位にあるワークフローとは一致しないようになっている場合でも、各ポリシーは使 用時にイベントにマーキングします。

同じトリガを使用する複数のワークフローの使用ポリシーを設定するには、以下のオプ ションのいずれかを使用します。

- **Consume** ‐ イベントを使用し、停止します。このイベントは、トリガの処理順の下位に ある一致ワークフローは開始しません。
- **Mark and Pass** ‐ イベントを使用し、続行します。このイベントは、トリガの処理順の下 位にある一致ワークフローを追加で開始できます。

異なるトリガを使用する複数のワークフローの使用ポリシーを設定するには、以下のオプ ションのいずれかを使用します。

- **Use if Not Marked** ‐ イベントによって、そのイベントよりトリガ処理順序が高く設定さ れている一致ワークフローがまだ開始されていない場合に、そのイベントを使用して から、停止します。このイベントは、トリガの処理順の下位にある一致ワークフロー は開始しません。
- **Use if Not Marked and Pass** ‐ イベントによって、そのイベントよりトリガ処理順序が高 く設定されている一致ワークフローがまだ開始されていない場合に、そのイベントを 使用してから、続行します。このイベントは、トリガの処理順の下位にある一致ワー クフローを追加で開始できます。

### ワークフローのポリシーの設定

イベント使用ポリシーと、構築中のワークフローリビジョンの処理順序を設定できます。

#### ワークフローのトリガ処理とイベント使用ポリシーを設定するには **:**

- **1**[Navigation]ペインで、[ **[Processes ]**]をクリックします。
- **2** 左ペインで、適切なプロセスを選択します。
- **3**[Workflow Revisions]リストで、イベント使用ポリシーを設定するワークフローリビ ジョンを選択します。
- **4**[Workflow Revisions View Tasks]リストで[ **[View Workflow Revision Properties ]**]をク リックします。
- **5**[Workflow Revision Properties]ウィンドウで[ **[Workflow ]**]タブをクリックします。
- **6**[Policies]で適切な情報を入力してから、[ **[OK ]**]をクリックします。

# リビジョンコントロールについて

ワークフローは、イベントの受信とイベントへの応答が可能な稼働状態になっている必要 があります。複数のワークフローを稼働状態にすることができますが、プロセスで同時に 複数のワークフローを稼働状態にすることはできません。

### <span id="page-87-0"></span>ワークフローリビジョンの稼動

ワークフローを完成したら、それを稼働状態に移行できます。ワークフローが稼働状態に なったら、Workflow Automation によって即時に新規イベントから一致が検索されます。

#### 注

 ワークフローを稼働状態に移行したら、構築段階に戻すことはできません。現在稼働 状態であるワークフローを編集する場合は、それを複製し、新規リビジョンを作成す る必要があります。ワークフローリビジョンの複製方法の詳細については[、ワークフ](#page-88-0) [ローリビジョンの複製](#page-88-0)を参照してください。

- プロセスで同時に複数のワークフローリビジョンを稼働状態にすることはできません。 リビジョンがすでに稼働状態である場合は、Workflow Automation によって自動的に新 規リビジョンに置き換えられます。
- 抽象型トリガリビジョンを持つワークフローリビジョンを初めて稼働環境で使用する 際、Workflow Automation は、指定した抽象型リビジョンのルールに従って最新トリガ リビジョンを割り当てます。抽象トリガリビジョンの詳細については[、抽象トリガリ](#page-42-0) [ビジョンについてを](#page-42-0)参照してください。
- ワークフローリビジョンを稼働状態にしたら、Workflow Automation によって、ワーク フロー内の [Task] アクティビティが、それらに関連付けられたアクティビティモ ジュールの新バージョンを使用するように自動的にアップグレードされることはあり ません。これらの更新を手動で展開する必要があります。最新アクティビティモ ジュールで [Task] アクティビティを更新する方法の詳細については[、アクティビ](#page-91-0) [ティモジュール更新の展開](#page-91-0)を参照してください。

リビジョンのワークフローは、稼働状態に移行されるときに、Workflow Automation によっ て自動的に検証されます。ワークフローが検証されたら、Workflow Automation によって バージョン番号が割り当てられ、リビジョンが稼働状態に移行されます。

### <span id="page-88-0"></span>ワークフローリビジョンの複製

ワークフローエディションを稼働状態に移行した後、編集する必要がある場合は、新規リ ビジョン内にワークフローの正確なコピーを作成することによって、複製できます。新規 ワークフローリビジョンは、稼働状態に移行されるまで、構築中の状態のままです。

#### ワークフローリビジョンを複製するには **:**

- **1**[Navigation]ペインで、[ **[Processes ]**]をクリックします。
- **2** 左側のペインで、複製するリビジョンが含まれているプロセスを選択します。
- **3**[Workflow Revisions]リストで、複製するリビジョンを選択します。
- **4** [Workflow Revisions Tasks] リストで「IClone Revision 1] をクリックします。
- **5** 従来のバージョンの Workflow Automation で構築したワークフローリビジョンを複製す る場合は、最新バージョンのアクティビティを使用できるようにワークフローをアッ プグレードします。旧ワークフローのアップグレードの詳細については[、アクティビ](#page-91-0) [ティモジュール更新の展開](#page-91-0)を参照してください。
- **6** ワークフローデザイナで適切な変更を加えます。
- **7**[Workflow]タブの[File]グループで、[ **[Save Workflow ]**]をクリックします。
- **8** ワークフローデザイナを閉じます。
- **9**[Workflow Revisions Tasks]リストで[ **[Check In Revision ]**]をクリックします。
- **10** 変更が完了したら、リビジョンを稼働状態へ移行します。

### ワークフローリビジョンの稼働状態を解除

ワークフローリビジョンの稼働状態は随時手動で解除できます。たとえば、ワークフロー リビジョンを稼働状態から解除すると、ワークフローを複製し、新規ワークフローリビ ジョンをカスタマイズするときに、着信イベントがワークアイテムを開始できなくなりま す。

#### ワークフローリビジョンを稼働状態から解除するには **:**

- **1**[Navigation]ペインで、[ **[Processes ]**]をクリックします。
- **2** 左側のペインで、稼働状態を解除するワークフローリビジョンが含まれているプロセ スを選択します。
- **3**[Workflow Revisions]リストで、稼働状態を解除するワークフローリビジョンを選択し ます。
- **4**[Workflow Revisions Tasks]リストで[ **[Take Revision Out of Production ]**]をクリックしま す。

### <span id="page-89-1"></span>ワークフローのエクスポート

ワークフローリビジョンに関連付けられているワークフローを .nxpr ファイルにエクスポー トすると、組織的構造および地理的構造で共有できます。エクスポートファイルには、 ワークフローに関連付けられているトリガ、トリガイベント定義、およびカスタムワーク アイテム属性が含まれます。プロセス作成者は、.nxpr ファイルを別のプロセスにインポー トでき、ニーズに適合するようにワークフローを変更できます。ワークフローリビジョン のインポートの詳細については[、ワークフローのインポート](#page-89-0)を参照してください。

ヒント **:** ワークフローで参照されているビジネスサービスをエクスポートすることもでき ます。

#### ワークフローをエクスポートするには **:**

- **1**[Navigation]ペインで、[ **[Processes ]**]をクリックします。
- **2** 左ペインで、適切なプロセスを選択します。
- **3**[Workflow Revisions]リストで、エクスポートするワークフローに関連付けられている リビジョンを選択します。
- **4**[Workflow Revisions Tasks]リストで[ **[Export Workflow ]**]をクリックします。
- **5**[Export Workflow]ウィンドウで保存先とファイル名を指定してから、 **[**[**Save**] **]** をク リックします。

### <span id="page-89-0"></span>ワークフローのインポート

[Import Workflow]ウィザードを使用すると、ワークフローリビジョンをプロセスにイン ポートできます。インポートされたワークフローは、 **[**[**Workflow Revisions**] **]** リストに最新 リビジョンとして表示されます。

注 **:** プロセス作成者は、ワークフローをファイルへエクスポートするときに、インポート ファイルを作成します。ワークフローのエクスポート方法の詳細については[、ワークフ](#page-89-1) [ローのエクスポート](#page-89-1)を参照してください。

#### ワークフローリビジョンをプロセスへインポートするには **:**

- **1**[Navigation]ペインで、[ **[Processes ]**]をクリックします。
- **2** 左側のペインで、ワークフローをインポートするプロセスを選択します。
- **3**[Workflow Revisions Tasks]リストで[ **[Import Workflow ]**]をクリックします。
- **4**[Import Workflow]ウィザードを完了してから、 **[**[**Finish**] **]** をクリックします。

# ワークフローのワークアイテムプロパティのカスタマイズ

ワークフローを稼働状態に移行する前に、作成されるワークアイテムに割り当てるカスタ ムプロパティを指定できます。ワークフローを稼働状態に移行する方法の詳細について は[、ワークフローリビジョンの稼動を](#page-87-0)参照してください。

#### ワークフローのワークアイテムプロパティをカスタマイズするには **:**

- **1**[Navigation]ペインで、[ **[Processes ]**]をクリックします。
- **2** 左ペインで、適切なプロセスを選択します。
- **3**[Workflow Revisions]リストで、カスタム作業項目プロパティを作成または変更する ワークフローリビジョンを選択します。
- **4**[Workflow Revisions View Tasks]リストで[ **[View Revision Properties ]**]をクリックしま す。
- **5**[Workflow Revision Properties]ウィンドウで、[ **[Work Item ]**]タブをクリックします。
- **6**[Properties]で適切な情報を入力してから、[ **[OK ]**]をクリックします。

## ワークアイテム属性のカスタマイズ

ワークフローを稼働状態に移行する前に、作成されるワークアイテムにカスタム属性を割 り当てることができます。これらの属性は、ワークフローの内部属性にすることも、 Operations Console でユーザに向けて表示することもできます。

注 **:** 同じ名前のカスタムワークアイテム属性がトリガによってワークアイテムに渡される と、ここで割り当てた値がトリガから取得された値より優先されます。

#### ワークフローのワークアイテム属性をカスタマイズするには **:**

- **1**[Navigation]ペインで、[ **[Processes ]**]をクリックします。
- **2** 左ペインで、適切なプロセスを選択します。
- **3**[Workflow Revisions]リストで、カスタム作業項目属性を作成または変更するワークフ ローリビジョンを選択します。
- **4**[Workflow Revisions View Tasks]リストで[ **[View Revision Properties ]**]をクリックしま す。
- **5**[Workflow Revision Properties]ウィンドウで、[ **[Work Item ]**]タブをクリックします。
- **6** カスタム作業項目属性を作成する場合は、以下の手順に従います。
	- **6a**[Custom Work Item Attributes]の[ **[Add ]**]をクリックします。
	- **6b**[New Custom Work Item Attribute]ウィンドウで適切な情報を入力してから、[ **[OK ]**]をクリックします。
- **7** カスタム作業項目属性を編集する場合は、以下の手順に従います。
	- **7a**[Custom Work Item Attributes]で、編集する属性を選択してから、[ **[Edit ]**]をク リックします。
	- **7b**[Edit Custom Work Item Attribute]ウィンドウで適切な変更を加えてから、 **[**[**OK**] **]** をクリックします。
- **8**[Workflow Revision Properties]ウィンドウで **[**[**OK**] **]** をクリックします。

# <span id="page-91-1"></span><span id="page-91-0"></span>アクティビティモジュール更新の展開

新バージョンのアクティビティモジュールをインストールしたら、最新バージョンを使用 するように既存のプロセスを更新できます。アクティビティモジュールの詳細について は[、ワークフローアクティビティの概要](#page-46-0)を参照してください。

#### アクティビティモジュール更新を展開するには **:**

- **1**[Navigation]ペインで、[ **[Processes ]**]をクリックします。
- **2** アクティビティモジュール更新をすべてのプロセスに展開する場合は、以下の手順に 従います。
	- **2a**[Global Tasks]リストで[ **[Deploy Activity Module Updates ]**]をクリックします。
	- **2b**[Deploy Activity Module Updates]ウィザードを完了します。
- **3** アクティビティモジュール更新を特定のプロセスに展開する場合は、以下の手順に従 います。
	- **3a** 左ペインで、適切なプロセスを選択します。
	- **3b**[Workflow Revisions]リストで、更新するリビジョンを選択します。
	- **3c**[Workflow Revision Tasks]リストで[ **[Deploy Activity Module Updates ]**]をクリック します。
	- **3d**[Deploy Activity Module Updates]ウィザードを完了します。
- **4 [**[**Finish**] **]** をクリックして、更新されたアクティビティモジュールを展開します。

# 5 <sup>5</sup> アクティビティライブラリについて

ワークフローデザイナのアクティビティライブラリには、事前に構成されたワークフロー アクティビティとコネクタが含まれており、ワークフローの作成に使用できます。

新しいバージョンのアクティビティモジュールをインストールすると、Workflow Automation によってアクティビティライブラリが自動的に更新されて、最新バージョンが 使用されるため、プロセス作成者は設計時に最新バージョンを使用できます。Workflow Automation では、既存のワークフローはアップグレードされません。既存ワークフローへ アクティビティモジュールを手動で展開する方法の詳細については[、アクティビティモ](#page-91-1) [ジュール更新の展開](#page-91-1)を参照してください。

ワークフローデザイナは、以下のタイプのアクティビティライブラリをサポートします。

#### 製品固有のライブラリ

特定のアダプタに関連するアクティビティ ( たとえば、AppManager アダプタ ) が含ま れています。Workflow Automation 管理者が、アダプタのインストールおよび構成の一 部として、製品特定のライブラリをインストールします。

#### デフォルトライブラリ

ワークフローで使用できる Workflow Automation アクティビティが含まれています。

#### カスタムライブラリ

独自で作成するライブラリで、使用頻度の高い事前構成ワークフローアクティビティ を含めます。カスタムライブラリは、ご使用の環境に固有のもので、デフォルトアク ティビティと製品固有のアクティビティを組み合わせて含めることができます。独自 のライブラリの作成方法の詳細については[、カスタムライブラリの作成を](#page-92-0)参照してく ださい。

# <span id="page-92-0"></span>カスタムライブラリの作成

使用頻度の高い事前構成ワークフローアクティビティのセットを含むカスタムアクティブ ライブラリを作成できます。

#### ワークフローデザイナでカスタムライブラリを作成するには **:**

- **1** 必要なアクティビティとコネクタを既存のライブラリから設計グリッドまでドラッグ します。
- **2** 要件に合わせてアクティビティを構成します。
- **3**[Activity Library]タブで[Library]グループの[ **[Create New Library ]**]をクリックしま す。
- **4** カスタマイズしたアクティビティを設計グリッドから新規ライブラリまでドラッグし ます。

注 **:** カスタマイズしたアクティビティをライブラリへ追加すると、Workflow Automation によって新しいバージョンのアクティビティがないかチェックされます。 新バージョンを入手できる場合、Workflow Automation によって自動的にアクティビ ティが更新されます。

- **5**[Activity Library]タブで[Properties]グループの[ **[Library Properties ]**]をクリックし ます。
- **6**[Library Properties]ウィンドウで適切な情報を入力してから、[ **[OK ]**]をクリックしま す。
- **7**[Activity Library]タブで[Library]グループの[ **[Save Library ]**]をクリックします。

# 既存のアクティビティライブラリのカスタマイズ

アクティビティライブラリを作成したら、それに関連付けられているアクティビティを随 時追加、削除、またはカスタマイズできます。

ワークフローデザイナで既存のライブラリを作成するには **:**

- **1** 既存のライブラリに新しいアクティビティを追加するには、既存のライブラリから設 計グリッドまでアクティビティをドラッグします。
- **2** ライブラリがすでに開いている場合は、[ **[Library Browser(** ライブラリブラウザ **) ]**]でそ れを選択します。
- **3** ライブラリがまだ開いていない場合は、以下の手順に従います。
	- **3a**[Activity Library]タブで[Library]グループの[ **[Open Libraries ]**]をクリックしま す。
	- **3b**[Open Activity Library]ウィンドウで 1 つ以上のライブラリを選択してから、 **[**[**OK**] **]** をクリックします。
- **4** 要件に合わせてアクティビティを構成します。
- **5** カスタマイズしたアクティビティを設計グリッドからライブラリまでドラッグします。
- **6**[Activity Library]タブで[Library]グループの[ **[Save Library ]**]をクリックします。
- **7**[Save Activity Library As]ウィンドウが表示されたら、[ **[Name ]**]フィールドに新しい 名前を入力します。

注 **:** 組み込みライブラリをカスタマイズしたときには、その名前を変更し、新しいカ スタムライブラリとして保存する必要があります。

**8**[**OK**]をクリックします。

## アクティビティライブラリのインポートとエクスポー ト

組織的構造および地理的構造で共有できるように、アクティビティライブラリをインポー トおよびエクスポートできます。インポートされたライブラリ内のアクティビティより新 しいバージョンのアクティビティが入手可能である場合は、Workflow Automation によって アクティビティライブラリが自動的に更新されて、最新バージョンのアクティビティが使 用されます。